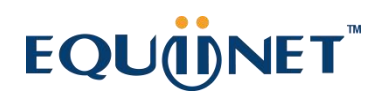

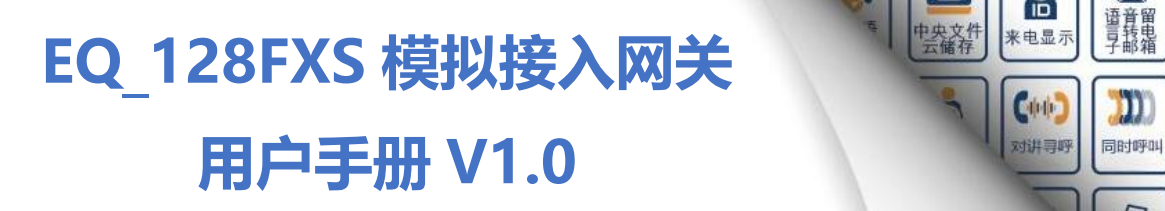

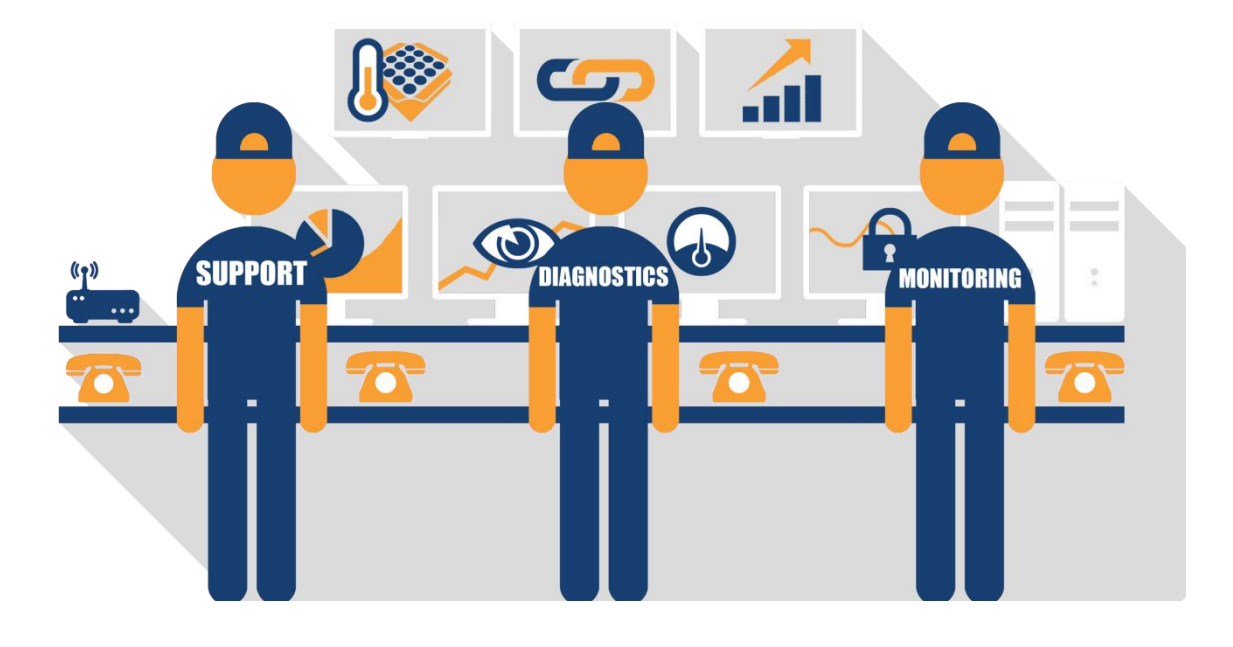

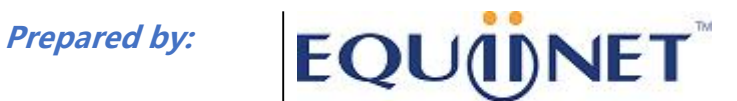

inspiring innovation **Voice | IP Equipment Business Phone System |VPN | PrivateCloud | Unified Threat Management** (台)<br>内部加话

林

移动办公

 $\overline{\mathbf{x}}$ 

写读

 $\mathbb{R}$ 

电话会议

 $C-C$ 

来电转接

 $\Box$ 

协同办公

 $\mathbf{C}$ 

国际电话系统

|ठ

同时多方来电

4

**VPN** 

防病毒

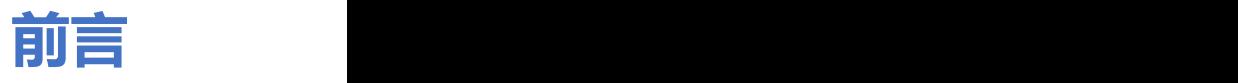

. . . . 1 . . . .

### **欢迎选购**

**欢迎您选购 EQ\_128S 模拟接入网关,北京安科耐特网络科技有限公司将为您提供全方位的技术支持**

### **内容介绍**

**为了更好地帮助您了解和使用 EQ\_128S 模拟接入网关,我们编写了该产品的用户手册,本文档主要 描述综合接入网关设备的外观、功能特性、配置及维护操作方法等。**

**在使用 EQ\_128S 模拟接入网关的过程中,请仔细阅读本手册。**

### **适用对象**

**本手册适合下列人员阅读:**

- **用户**
- **安装、配置和维护 EQ\_128S 模拟接入网关的工程师**

### **修订记录**

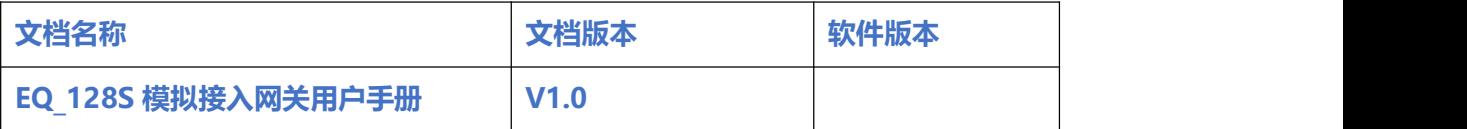

## **文档约定**

**本文档中所提及的网关或设备均指 EQ\_128S 模拟接入网关;文档中标明注意或说明的内容为需要用 户特别注意的内容。**

 $\bullet$ 

## 目录

. . . . . . . . . . . . . . . . <del>?</del> . . . .

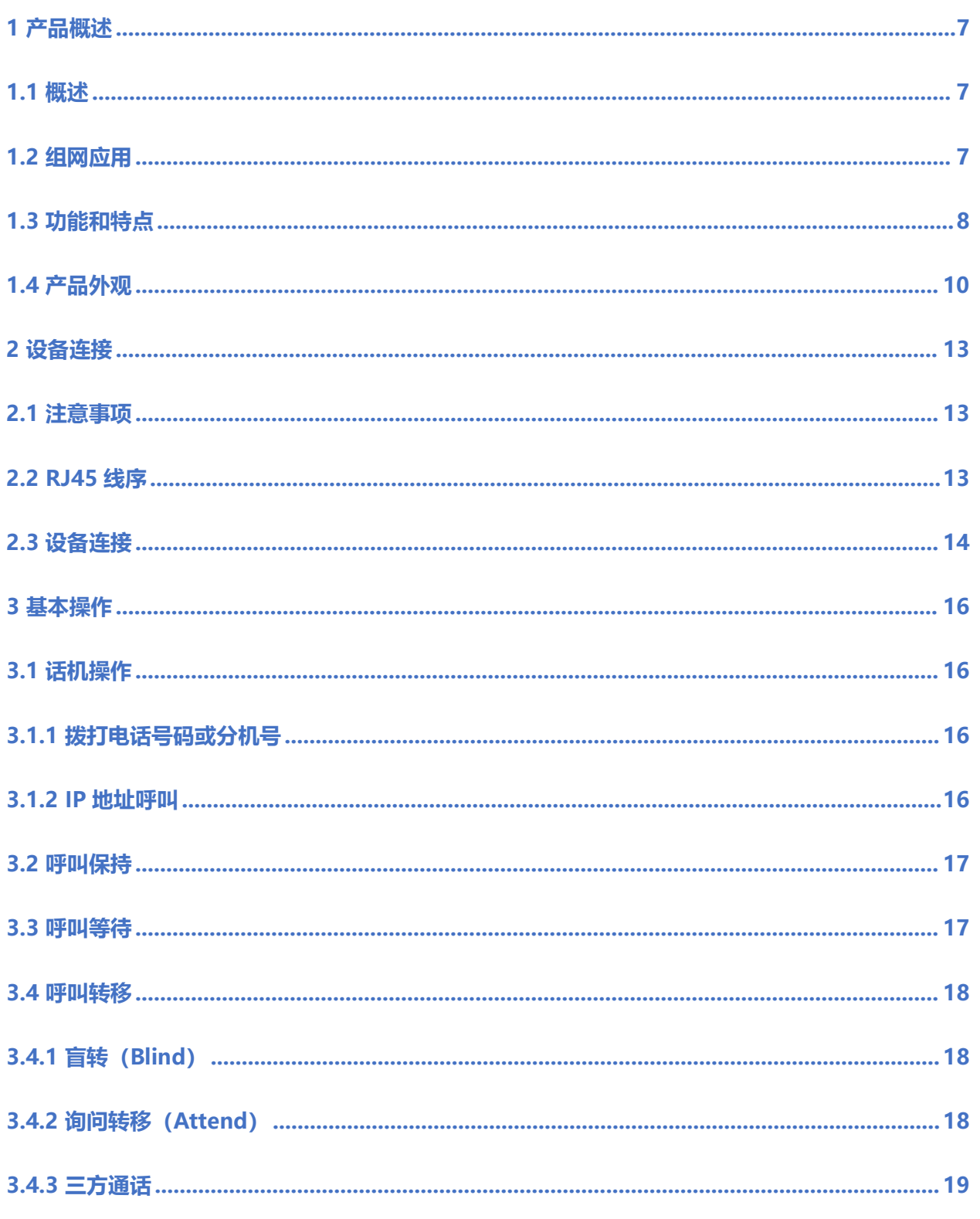

 $\ddot{\phantom{a}}$ 

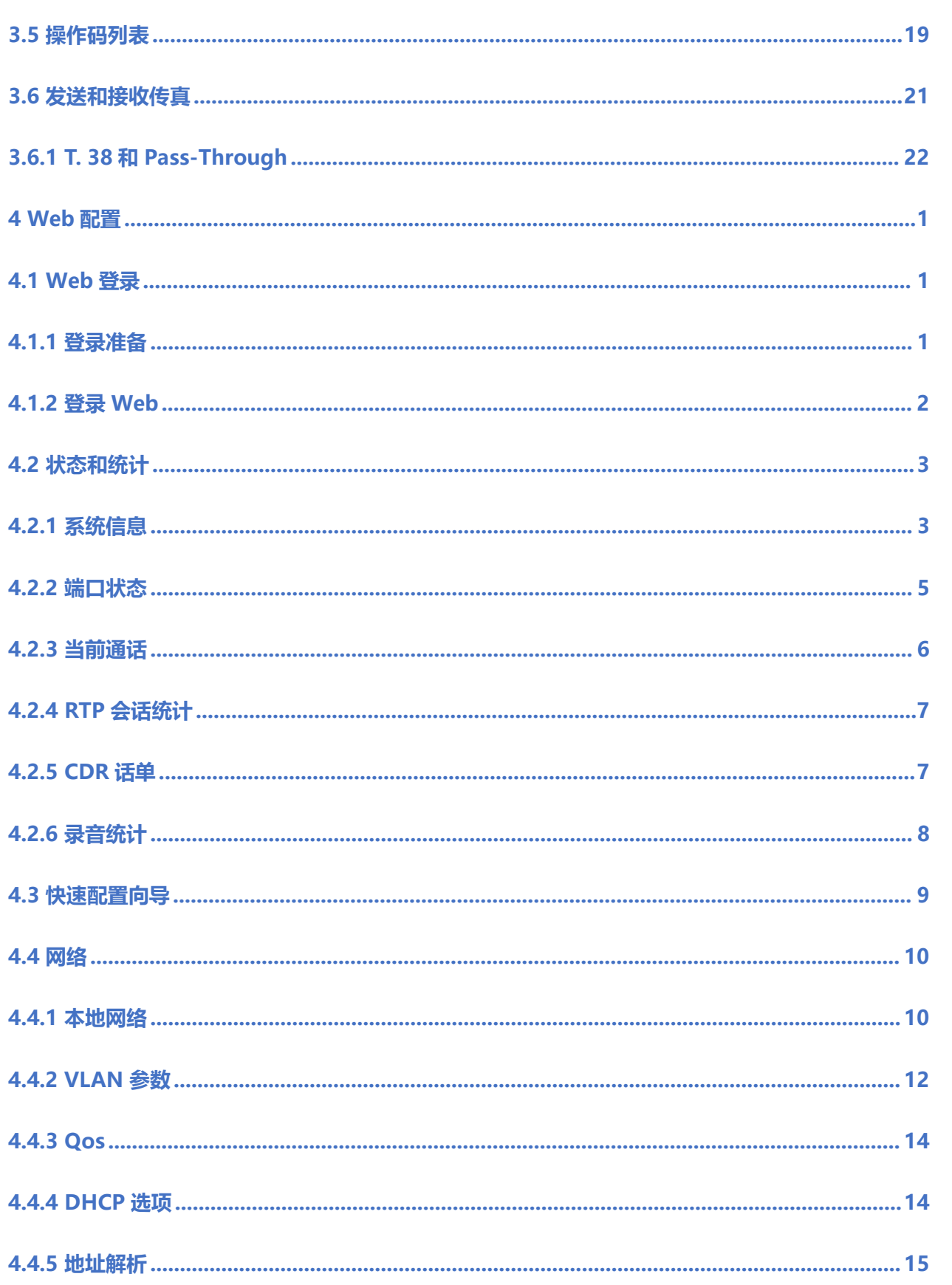

. . . . . . 3 . . . .

 $\ddot{\bullet}$   $\ddot{\bullet}$   $\ddot{\bullet}$ 

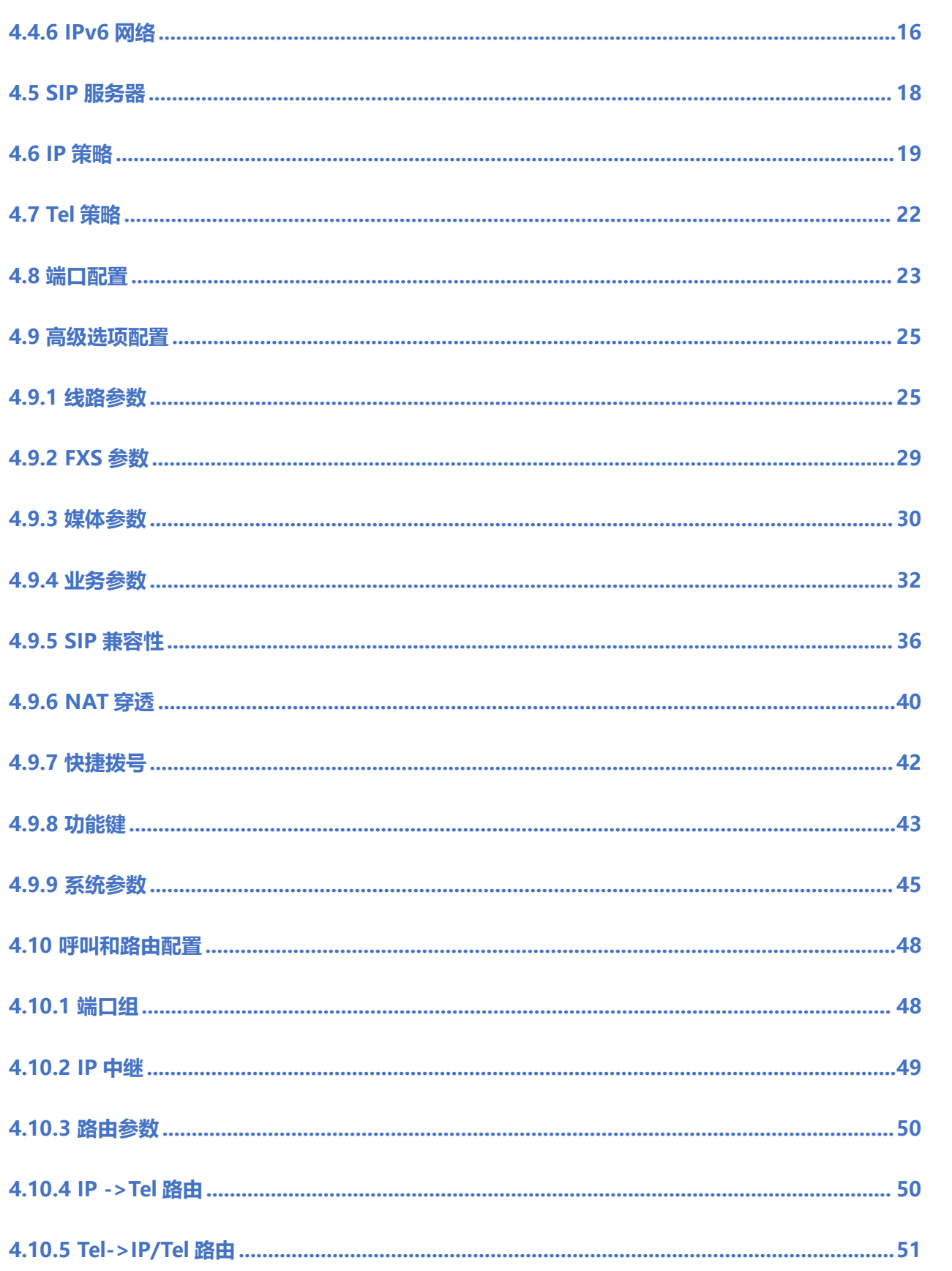

### COMMERCIAL IN CONFIDENCE

 $- - - 4 - - -$ 

 $\ddot{\phantom{a}}$ 

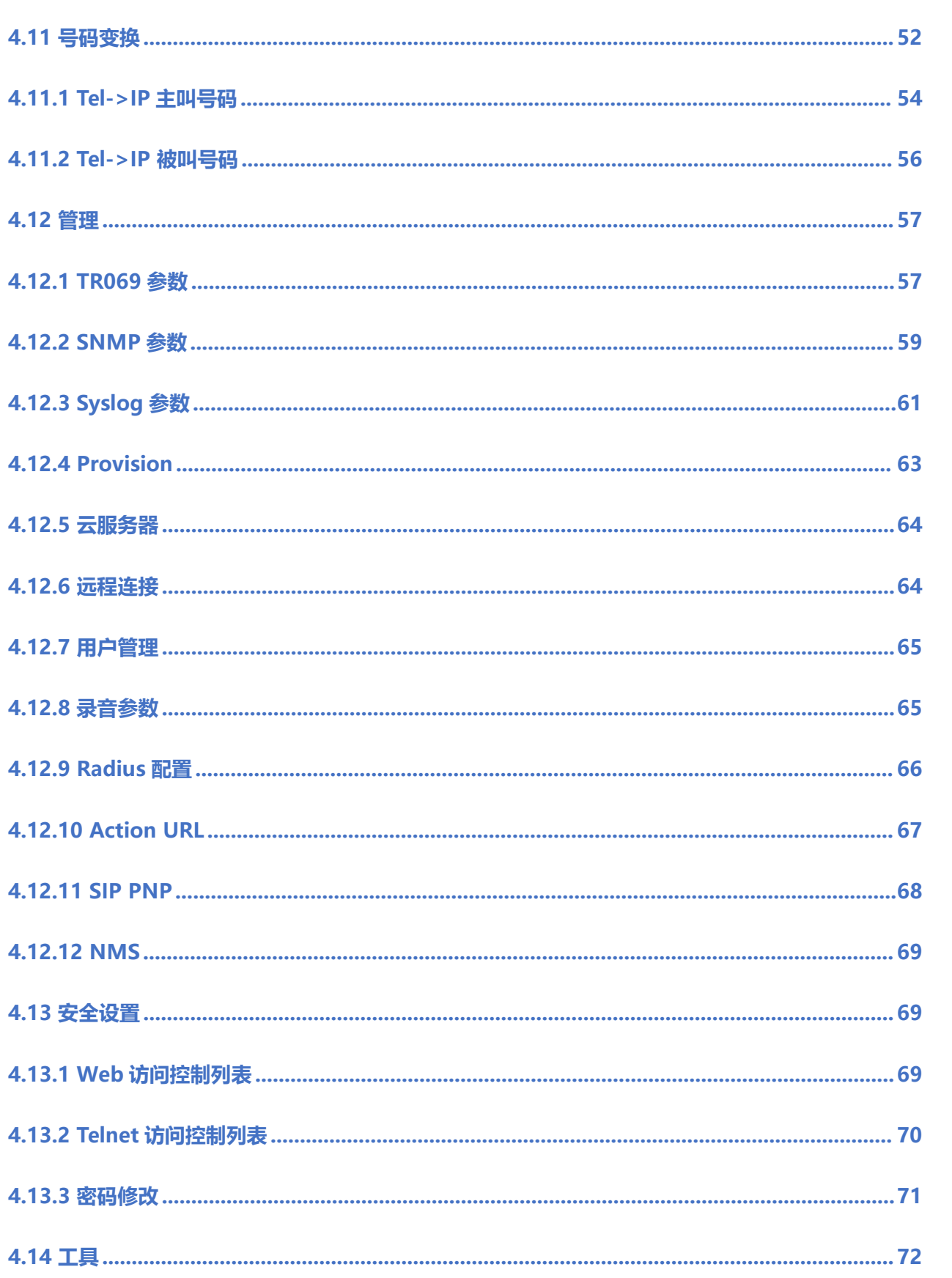

. . . . . . . . . . . . . <del>.</del> . . . .

 $\ddot{\bullet}$   $\ddot{\bullet}$   $\ddot{\bullet}$ 

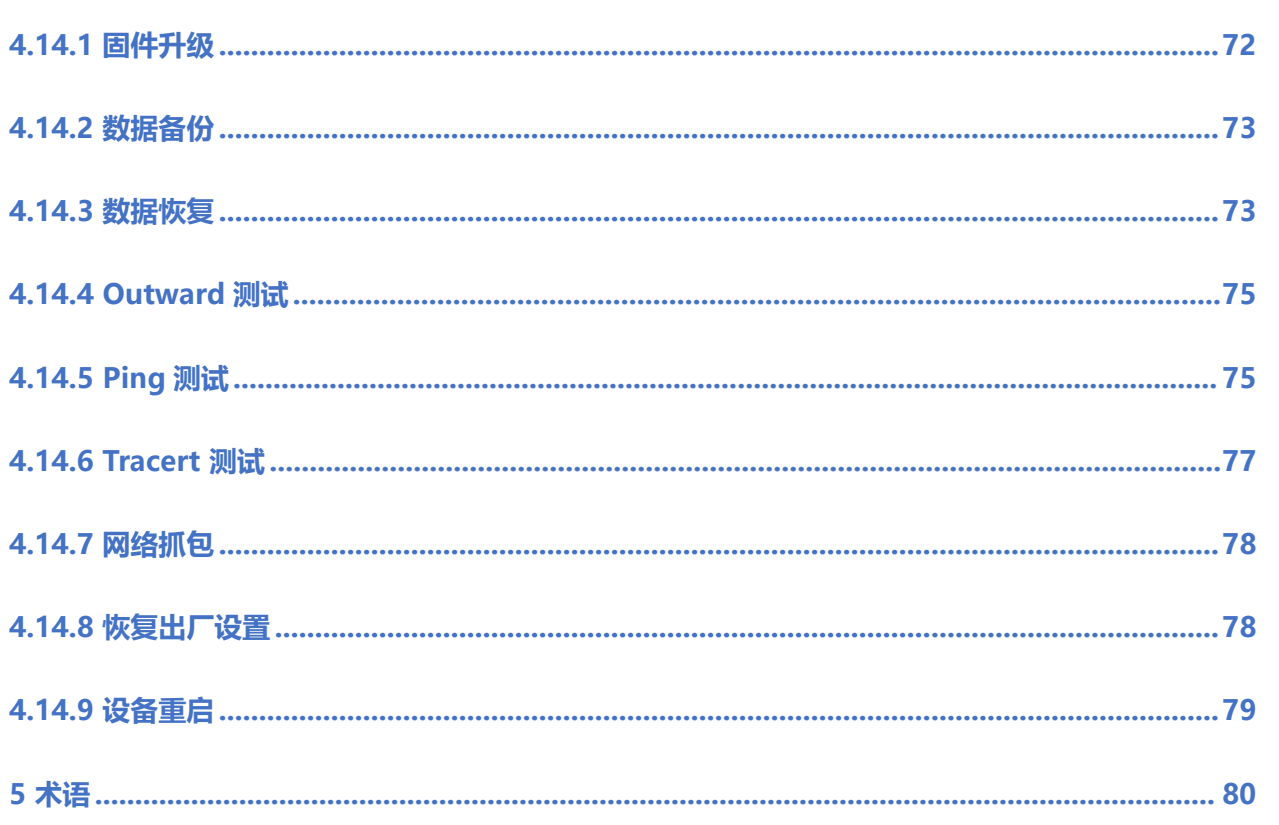

 $\cdots$  . . . . . .

## <span id="page-7-0"></span>**1 产品概述**

 $7.1.1$ 

## <span id="page-7-1"></span>1.1 **概述**

**感谢购买北京安科耐特网络科技有限公司 EQ\_128FXS 模拟语音网关设备,模拟语音网关是基于 IP 网络的接入型网关,采用紧凑式结构化设计,通过搭配单板进行灵活扩容,支持 16 个业务槽位,在 3U 高的尺寸下最大支持 128 个 FXS 标准语音接口。EQ\_128FXS 支持标准的 SIP 协议,通过了行业 内知名平台 Elastix 和 Broadsoft 协议兼容认证,能够完美与运营商 IMS/NGN 软交换平台、呼叫 中心系统兼容。**

### <span id="page-7-2"></span>1.2 **组网应用**

#### **企业组网应用拓扑图,如下:**

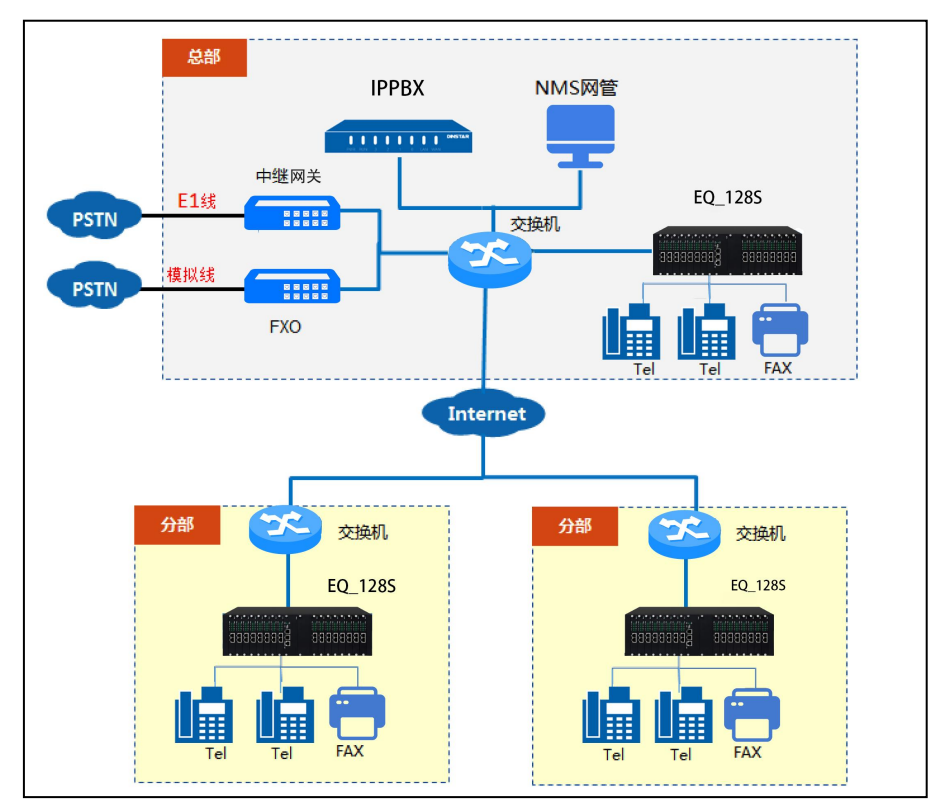

### **COMMERCIAL IN CONFIDENCE**

#### **运营商组网应用拓扑图,如下:**

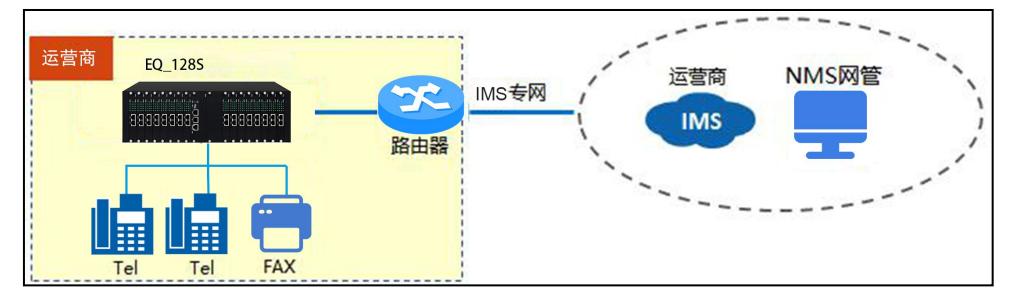

## <span id="page-8-0"></span>1.3 **功能和特点**

- **支持协议**
- **IPv4&IPv6**
- **SIP V2.0 (RFC 3261,3262,3264)**
- **SDP (RFC 2327)**
- **REFER (RFC 3515)**
- **RTP/RTCP (RFC 1889,1890)**
- **STUN (RFC 3489)**
- **ARP/RARP (RFC 826/903)**
- **SNTP (RFC 2030)**
- **SESSION TIMER(RFC4028)**
- **DHCP/PPPoE**
- **TFTP/HTTP**

#### **COMMERCIAL IN CONFIDENCE**

8

- **DNS/DNS SRV (RFC 1706/RFC 2782)**
- **VLAN 802.1P/802.1Q**

#### **语音传真参数**

**G.711A/U law, G.723.1, G.729A/B, iLBC, AMR, G726**

. . . . . . . .

- **舒适噪音生成(CNG)**
- **语音活动检测(VAD)**
- **回声消除(G.168)**
- **自适应动态抖动缓冲**
- **拍叉检测**
- **语音和传真增益控制**
- **Modem**
- **T.38/Pass-through**
- **DTMF 模式: Signal/RFC2833/INBAND**
- **补充业务**
- **呼叫等待**
- **呼叫转接(盲转,咨询转,半盲转)**
- **组内抢接**
- **无条件呼叫转移**

#### **COMMERCIAL IN CONFIDENCE**

. . . . . . . 9 . . . .

 $\frac{1}{2}$ 

### **COMMERCIAL IN CONFIDENCE**

 $\cdots$ <sup>10</sup> . . . .

#### **接口及指示灯介绍**

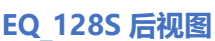

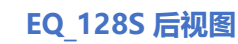

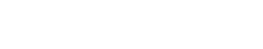

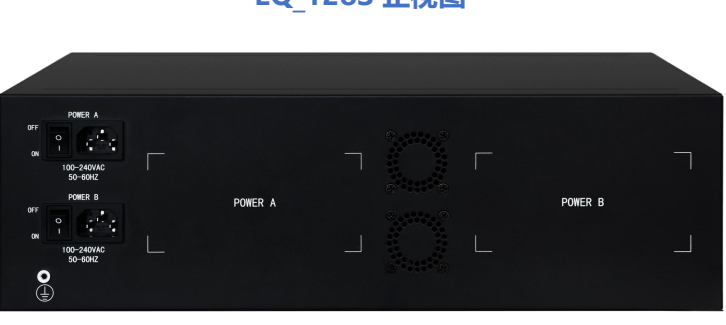

#### **EQ\_128S 正视图**

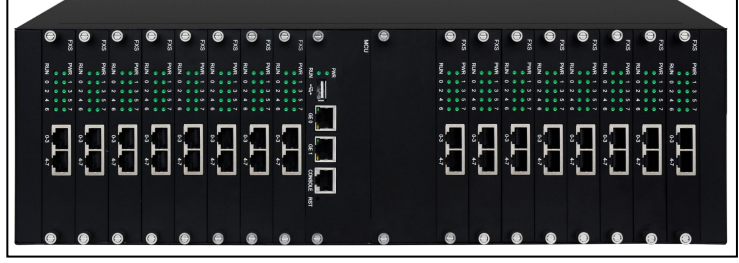

## <span id="page-10-0"></span>1.4 **产品外观**

**直接 IP 呼叫**

**遇忙呼叫转移**

EQUONET

**无应答呼叫转移**

**呼叫保持**

**免打扰**

**3 方会议**

**语音信箱**

**热线**

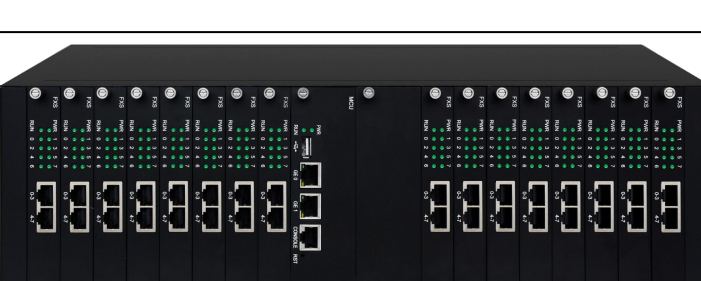

#### **本节主要介绍接入网关的接口及接口相关功能和指示灯相关说明。**

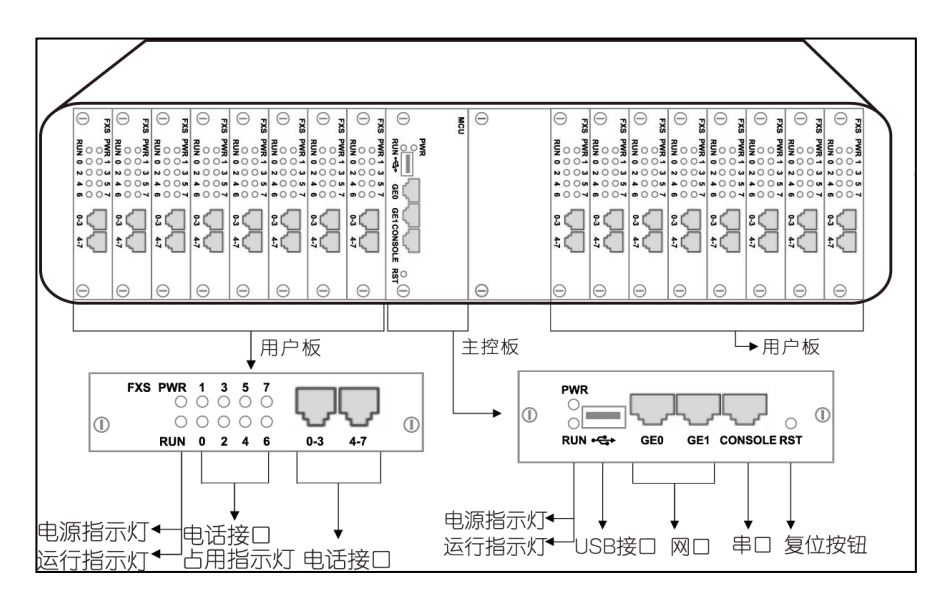

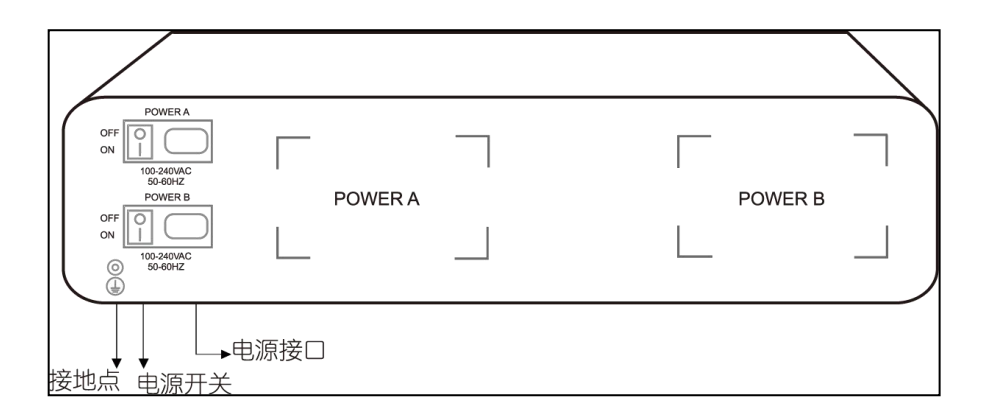

**指示灯说明**

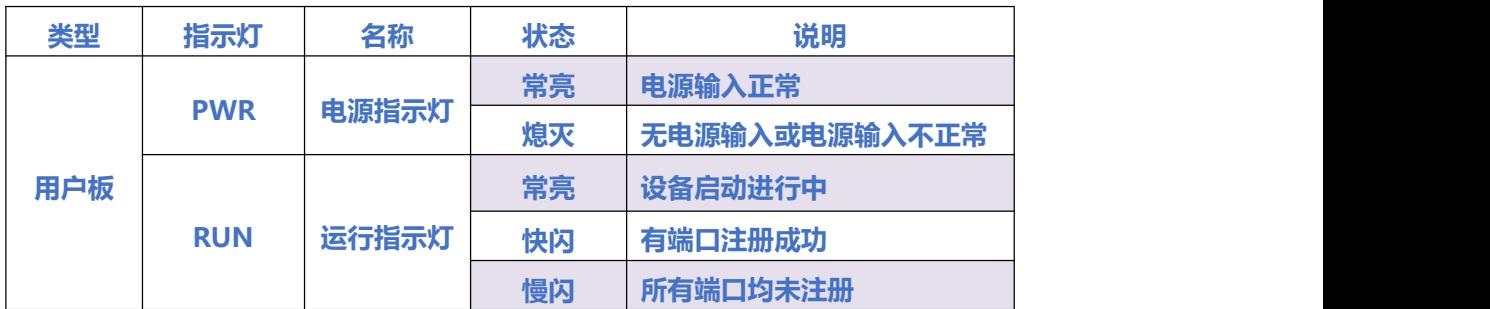

### **COMMERCIAL IN CONFIDENCE**

 $11...$ 

 $\bullet$ 

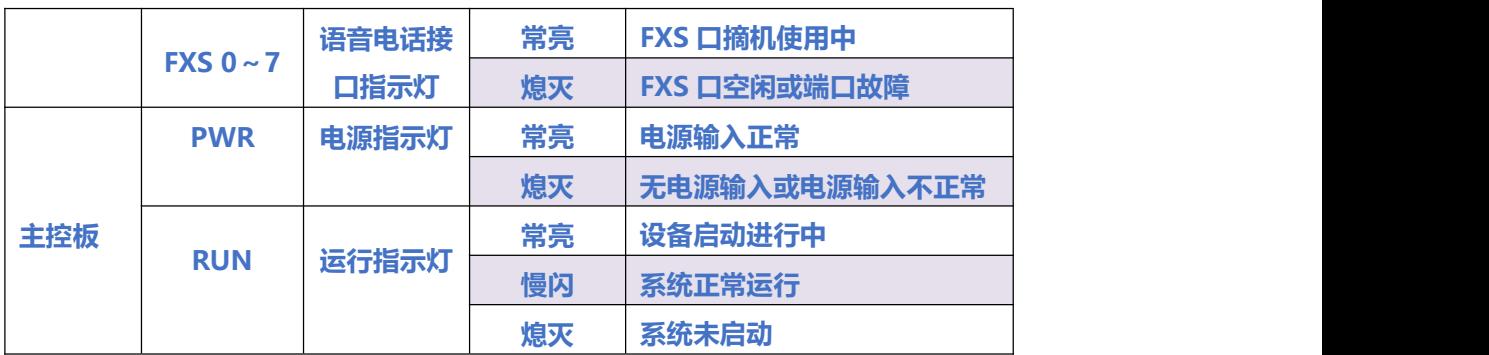

#### **接口说明**

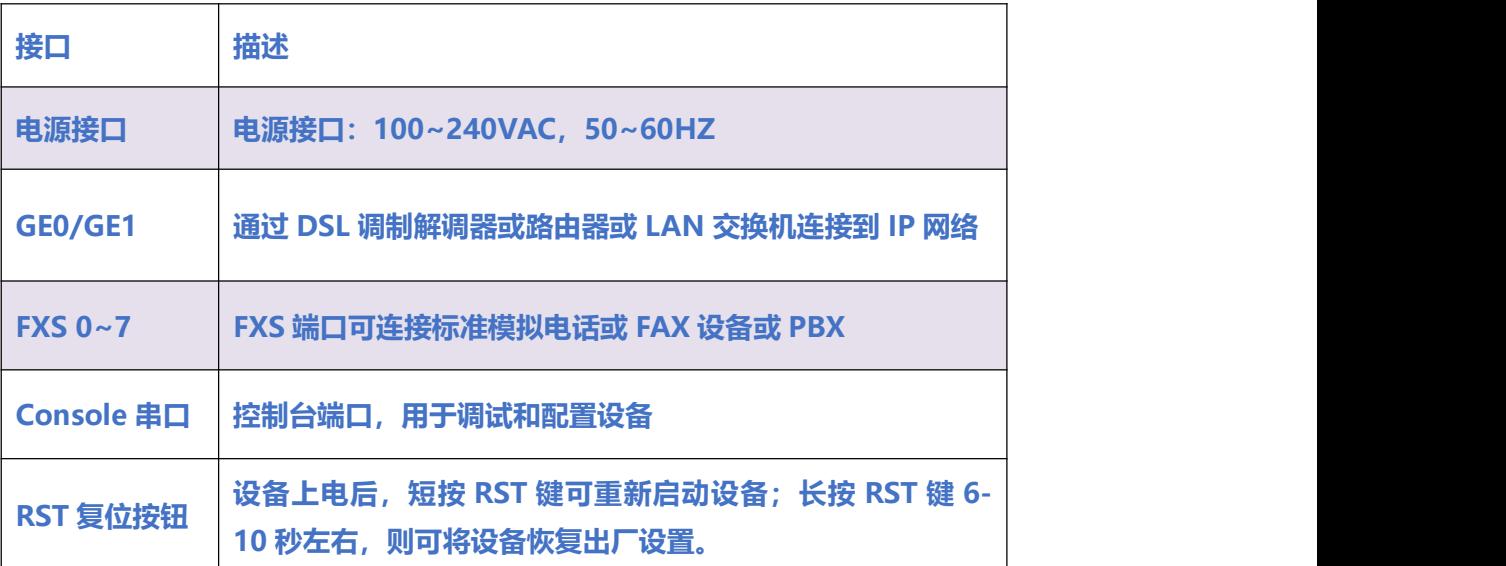

. . . . . . . . . . . . . . . <sup>12</sup> . . . .

## <span id="page-13-0"></span>**2 设备连接**

 $13.13$ 

### <span id="page-13-1"></span>2.1 **注意事项**

- **EQ\_128S 电话接口类型为 RJ45**
- **电话布线时,请与强电布线分开,以减少对电话信号的干扰;**
- **设备采用 100-240V 交流供电,请确保电源接地良好,保证稳定安全的供电;**
- **为了确保设备能够稳定运行,请保证网络有足够的宽带;**
- 为了保证设备正常工作,请尽量将设备安装在机房内并维持适当的环境温度和湿度;
- **请尽可能将设备放置于平坦的表面上或机柜里, 勿将设备堆叠摆放以免影响散热。**

### <span id="page-13-2"></span>2.2 **RJ45 线序**

**EQ\_128S 的电话线接口为 RJ45 接口。本网关使用标准平行网线线序,每个接口对应 4 个 FXS 语音 接口,线序为:Pin1 和 Pin2 为第一路(白橙/橙),Pin3 和 Pin4 为第二路(蓝白/蓝),Pin5 和 Pin6 为第三路(绿白/绿),Pin7 和 Pin8 为第四路(棕白/棕),如图 2.2-1。采用标准的 5 类水晶 头,另外一端采用 RJ11 接口与模拟话机链接,如图 2.2-2。**

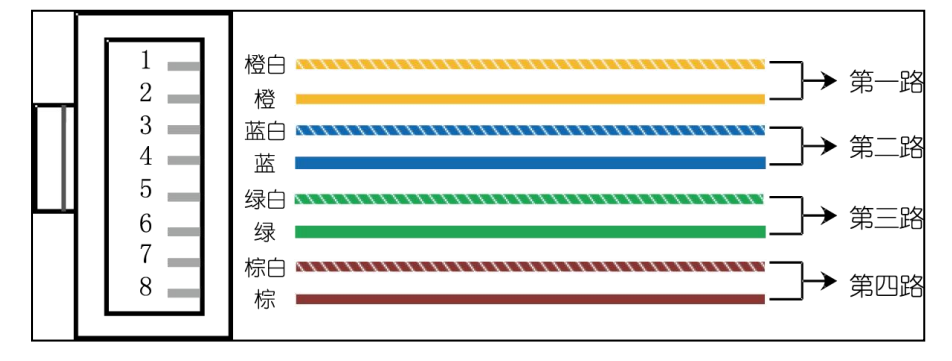

**图 2.2-1 RJ45 线序**

#### COMMERCIAL IN CONFIDENCE

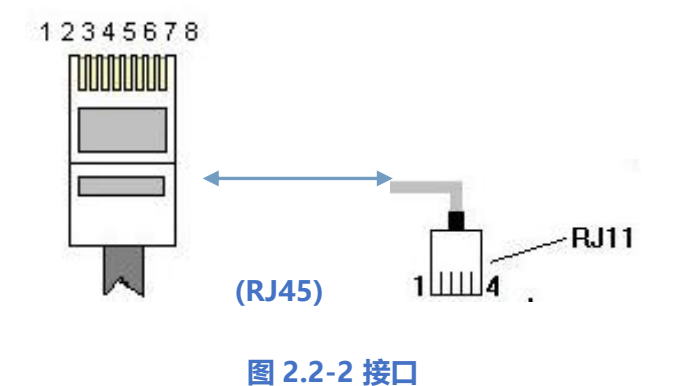

## <span id="page-14-0"></span>2.3 **设备连接**

#### **第一步:连接电源**

**如下图所示:将设备接入到 100-240V 交流电源上并接地;**

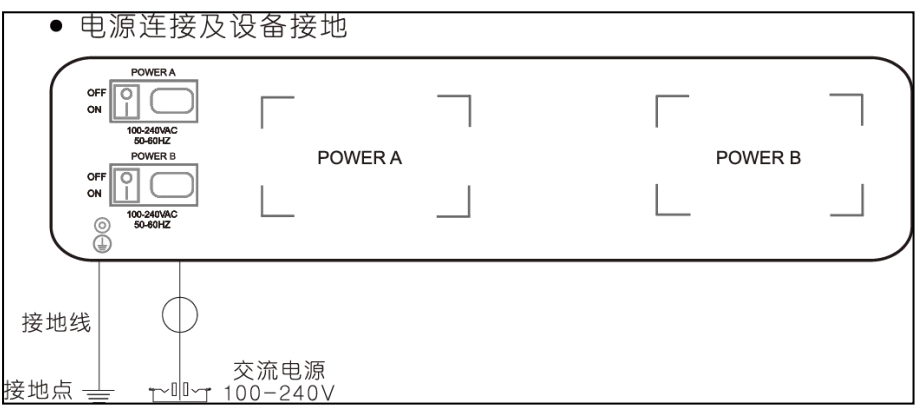

**第二步:接入网络**

**将网络接入到设备的 GE1 或 GE0 口。**

#### **COMMERCIAL IN CONFIDENCE**

 $\cdot \cdot \cdot$ <sup>14</sup>  $\cdot \cdot \cdot$ 

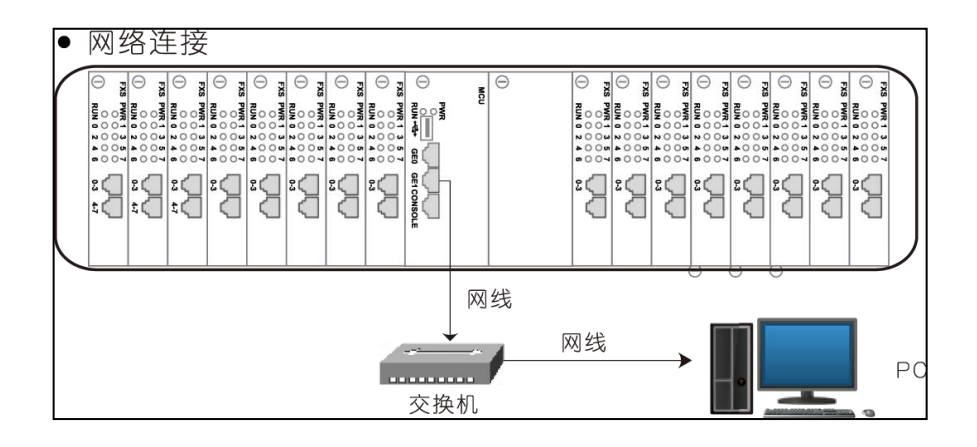

#### 第三步: 连接话机

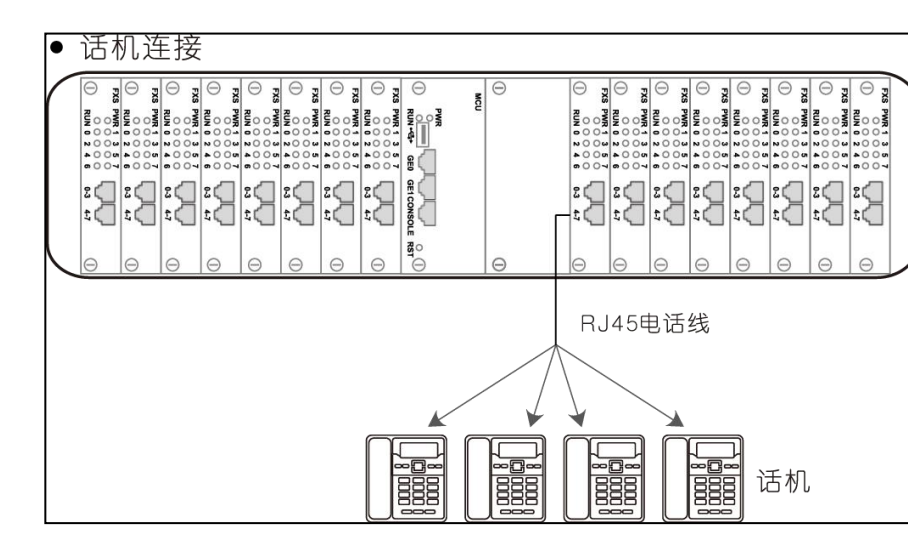

#### **使用 RJ45 电话线将话机接入设备的电话线接口**

 $15...$ 

## <span id="page-16-0"></span>**3 基本操作**

 $\cdots$ <sup>16</sup>. . . .

## <span id="page-16-1"></span>3.1 **话机操作**

### <span id="page-16-2"></span>3.1.1 **拨打电话号码或分机号**

**方式 1:拨打被叫号码后等待 4 秒钟(等待系统拨号超时)或直拨(按 Dgitmap 设置判断拨号完 成);**

**方式 2:拨打被叫号码后加#号结束;**

#### <span id="page-16-3"></span>3.1.2 **IP 地址呼叫**

**DAG 系列 FXS 端口设备允许两方直接通过拨打 IP 地址的方式进行呼叫,这种情况下,不需要注册, 用户使用电话机连接到设备的 FXS 端口,即可互相建立通话。**

**IP 地址呼叫满足以下条件之一即可实现:**

- **1) DAG (FXS)和 VoIP 设备有公网 IP 地址。**
- **2) DAG (FXS)和 VoIP 设备使用局域网 IP,且在同一个局域网内。**
- **3) DAG (FXS)和 VoIP 设备可以通过路由器连接使用公网 IP 或局域网 IP。**

#### **操作过程:**

**1)摘机拨打"\*47"**

**2)输入目标 IP 地址**

#### COMMERCIAL IN CONFIDENCE

注意

**步骤 1 和 2 之间没有拨号音**

#### **实例:**

**假设设备需要拨打的目的 IP 地址是 192.168.0.160,用户摘机先拨\*47,然后拨 192\*168\*0\*160,**

**按#号键结束或者等待 4 秒。**

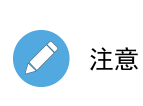

**同一设备的两个 FXS 端口之间不支持 IP 地址呼叫,原因是两个端口 的 IP 地址相同。IP 地址呼叫要求被叫设备使用默认 SIP 协议端口 5060。**

### <span id="page-17-0"></span>3.2 **呼叫保持**

**通过在电话机上按"flash"按钮(如果电话机上有这个按钮)可以使当前通话保持,再按一次 "flash"按钮使保持的通话重新恢复。如果电话机上没有"flash"按钮,可以使用"hook flash" (拍叉)替代。**

## <span id="page-17-1"></span>3.3 **呼叫等待**

**启用呼叫等待时,通话中如果听到呼叫等待语音(3 声短促的哔哔声),则表明有新的电话呼入。可以 通过"flash"按钮或拍叉在呼入电话和当前呼叫之间进行切换。**

 $17.17...$ 

## EQU(I)NET

<span id="page-18-0"></span>3.4 **呼叫转移**

### <span id="page-18-1"></span>3.4.1 **盲转(Blind)**

**盲转用于不需要告知被转接者有来电的情况下将正在通话的来电转接至第三方。假如主叫 A 和 B 在通**

**话,A 想将与 B 的呼叫转到 C,操作过程如下:**

- **1)主叫 A 按话机上的 FLASH 按钮;**
- **2)听到拨号音后主叫拨"\*87"然后拨 C 的电话号码,按#号结束;**
- **3)主叫 A 听到确认声,然后挂机,B 和 C 通话。**

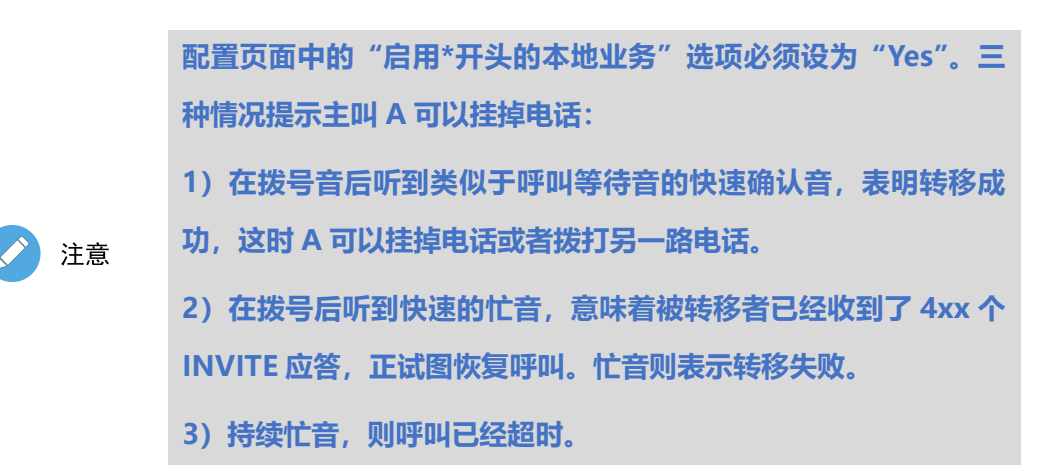

### <span id="page-18-2"></span>3.4.2 **询问转移(Attend)**

**询问转接功能允许使用者在确认第三方应答并决定是否接听来电后将正在通话的来电转接个第三方。**

**假设主叫 A 和 B 正在通话,主叫 A 想将通话转移到 C,操作过程如下:**

- **1) 主叫 A 按电话上的 FLASH 按钮等待拨号音;**
- **2) 然后拨打 C 的电话号码以#号结束(或等待 4 秒钟);**

 $\cdots$   $^{18}$  . . . .

## EQU(I)NET

- **3) 如果被叫 C 应答了呼叫并允许转接,则主叫 A 挂断电话,B 和 C 进入通话状态,完成转 接;**
- **4) 如果 C 无应答或不允许转接,则主叫 A 再次按下 FLASH 键,恢复和 B 的通话。**

#### <span id="page-19-0"></span>3.4.3 **三方通话**

**三方通话说明:**

- **1) 主叫 A 呼叫 B,B 摘机后进入通话状态。**
- **2) 主叫 A 拍叉,A、B 进入保持状态,这时 C 呼叫 A,A 接通电话。**

**3) A 再拍叉,则 A、B、C 进入保持状态,此时若 A 按 1 键,则 A、B 继续通话,若 A 按 2**

**键,则 A、C 继续通话,若 A 按 3 键,则 A、B、C 三方进行通话。**

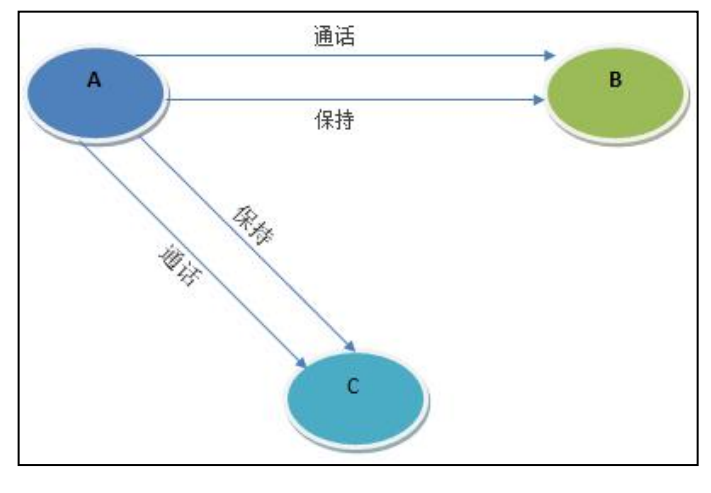

**图 3.4-3:三方通话**

### <span id="page-19-1"></span>3.5 **操作码列表**

**DAG (FXS/FXO)支持所有传统的和高级的电话功能,为用户提供便捷的管理和电话功能接入码,如**

**下表:**

#### **COMMERCIAL IN CONFIDENCE**

 $\cdots$ <sup>19</sup>

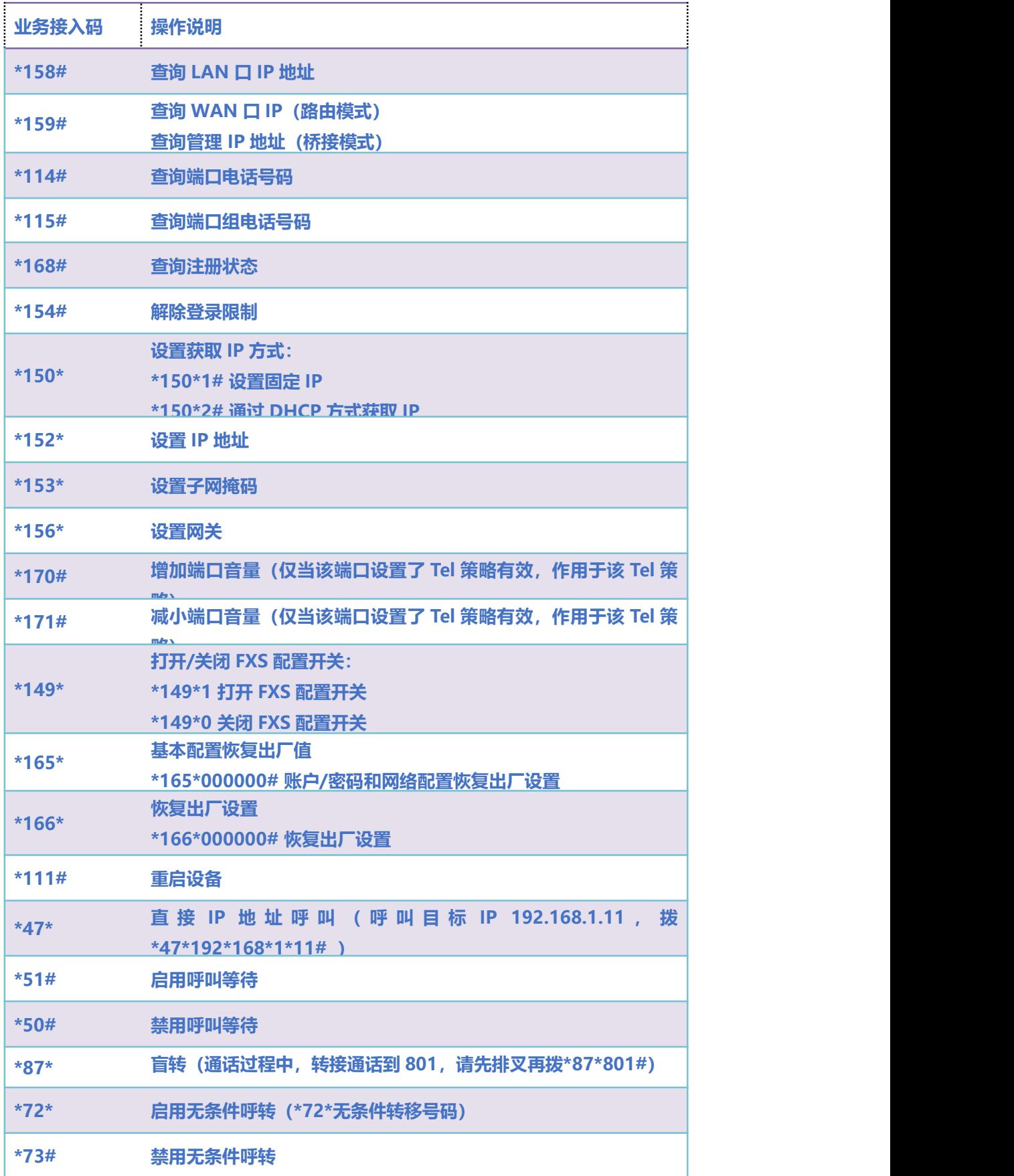

#### COMMERCIAL IN CONFIDENCE

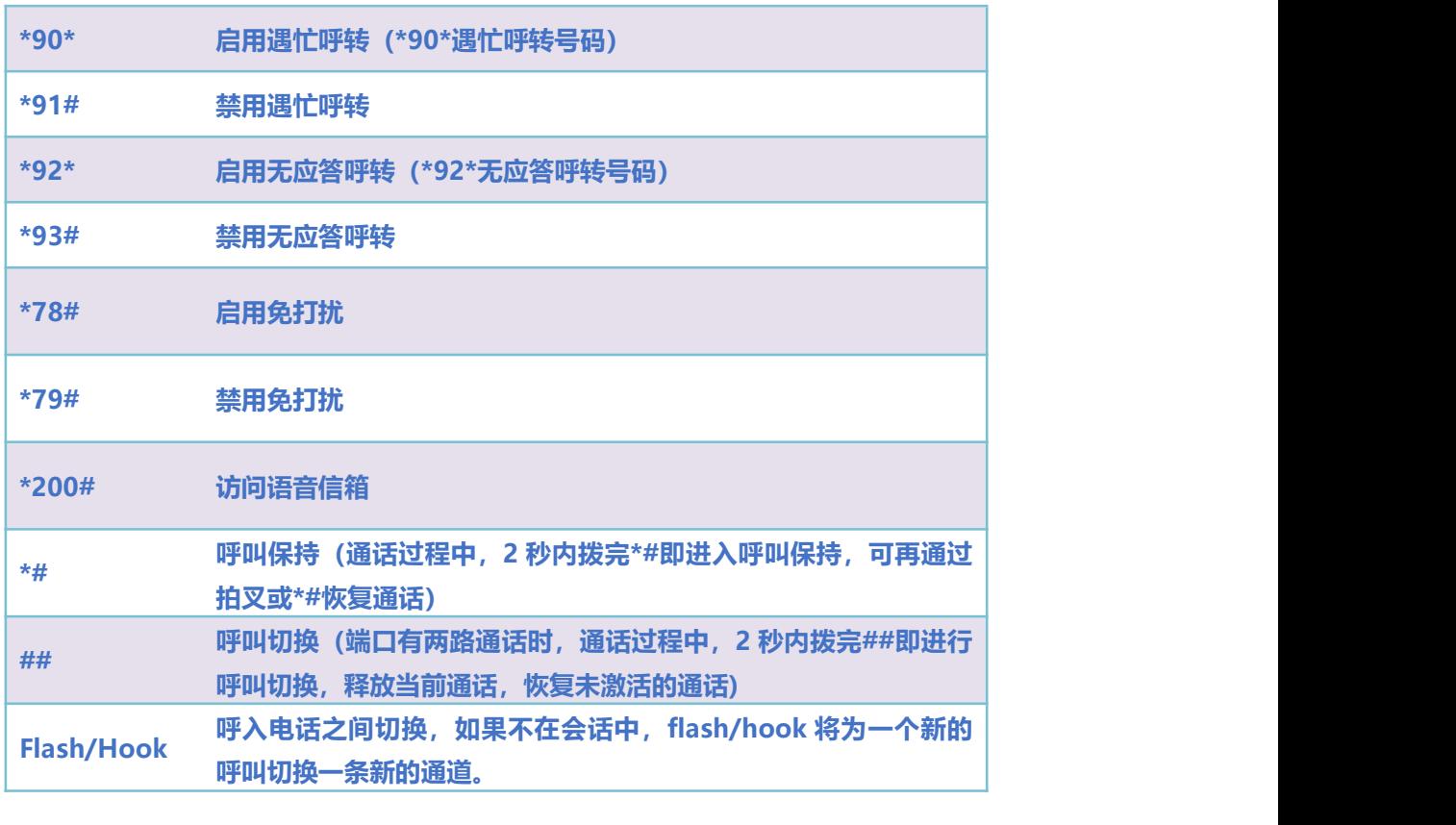

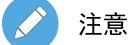

**以上部分功能操作码需要平台配合处理信令才能实现。**

## <span id="page-21-0"></span>3.6 **发送和接收传真**

**DAG(FXS/FXO)支持四种传真模式:**

- **1)T.38(基于 IP 的传真)**
- 2) Pass-Through
- **3) Modem**
- **4)adaptive 自适应传真模式**

. . . . . <sup>21</sup> . . . .

## <span id="page-22-0"></span>3.6.1 **T. 38 和 Pass-Through**

**1) Pass-Through**

**有时也叫 VBD 模式,媒体网关不对传真信号做任何处理,当做语音直接打包在 RTP 报文中,以 RTP 流的方式发送(为减小对传真信号的损伤,Pass-Through 下的传真,语音编码方式为 G711)。**

**2) T.38**

**媒体网关识别传真信号模拟信号音中的信令,转换为数字信令的方式在 IP 网络中进行传输,并在对端 按信令将传真信号音重新还原出来;传真数据封装成 T38 报文的方式进行传输。**

 $22 - 22$ 

<span id="page-23-0"></span>**4 Web 配置**

 $1\,$ 

## <span id="page-23-1"></span>4.1 **Web 登录**

**连接设备到网络中,可参照 4.1-1 网络拓扑图进行连接。参照第 3 章所述操作说明,摘机拨打\*158# 查询设备 IP 地址。**

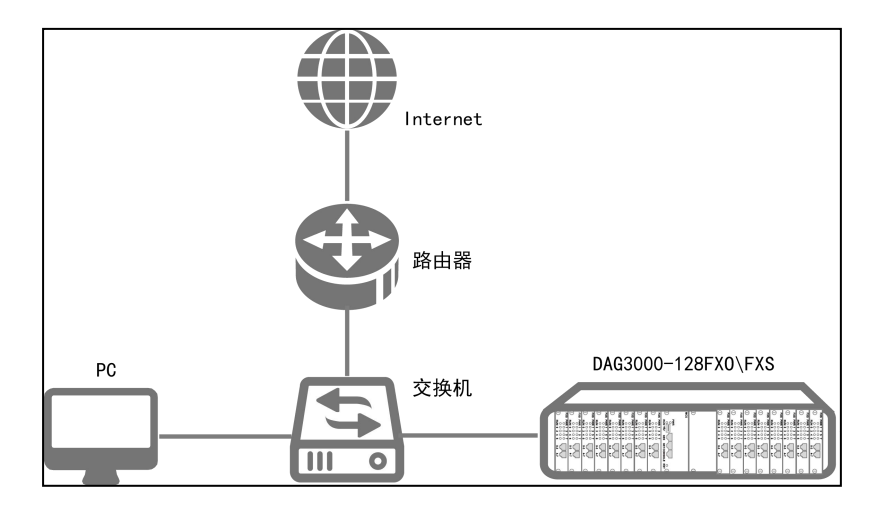

**图 4.1-1 典型网络拓扑连接图**

### <span id="page-23-2"></span>4.1.1 **登录准备**

**设备默认 IP 地址是 192.168.11.1,建议先修改本地计算机的 IP 地址确保与设备处于同一网段,以 windows 7 为例,将本地计算机 IP 地址修改为 192.168.11.10:**

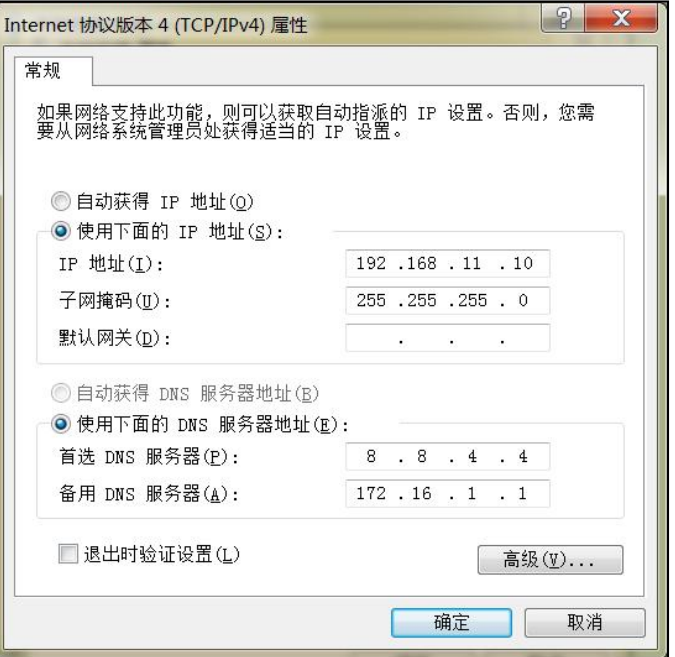

**图 4.1-2 本地 PC IP 地址修改**

**检查计算机与设备的连通性,点击"开始--运行—输入 cmd",执行 Ping 192.168.11.1 命令检查设**

#### **备 IP 地址是否正常。**

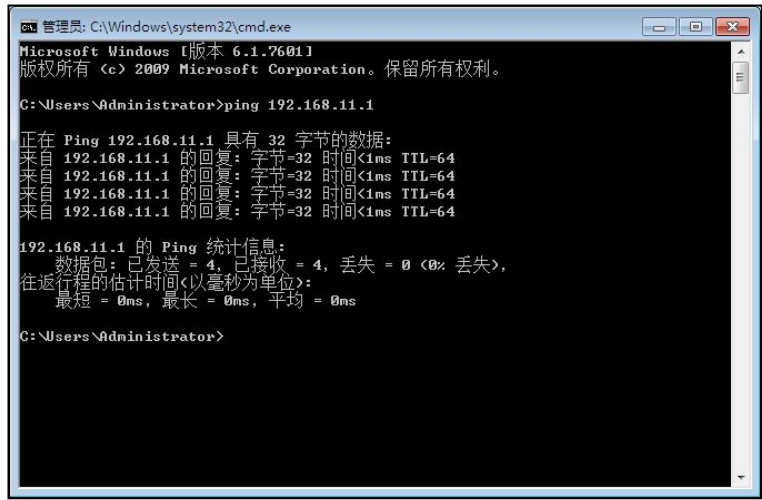

#### **图 4.1-3 ping 测试连通性**

<span id="page-24-0"></span>4.1.2 **登录 Web**

**打开浏览器,输入设备 IP 地址,回车后进入 Web 登录界面:**

#### **COMMERCIAL IN CONFIDENCE**

 $\ldots$   $\ldots$   $\ldots$ 

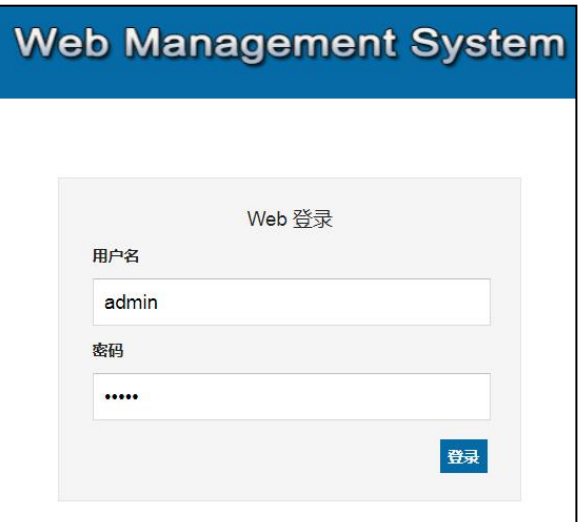

 $\begin{array}{cccccccccccccc} 0 & 0 & 0 & 0 & 0 & 0 \end{array}$ 

 $\bullet\quad \bullet$ 

 $\begin{array}{cccccccccc} \bullet & \bullet & \bullet & \bullet \end{array}$ 

 $\bullet$ 

**图 4.1-4 登录界面**

**默认的用户名和密码:admin/admin 或者是 admin/admin@123#,点击"登录"按钮后进入**

**Web 管理界面。**

## <span id="page-25-0"></span>4.2 **状态和统计**

### <span id="page-25-1"></span>4.2.1 **系统信息**

#### **进入 Web 界面显示系统的运行信息如下图 4.2-1 所示:**

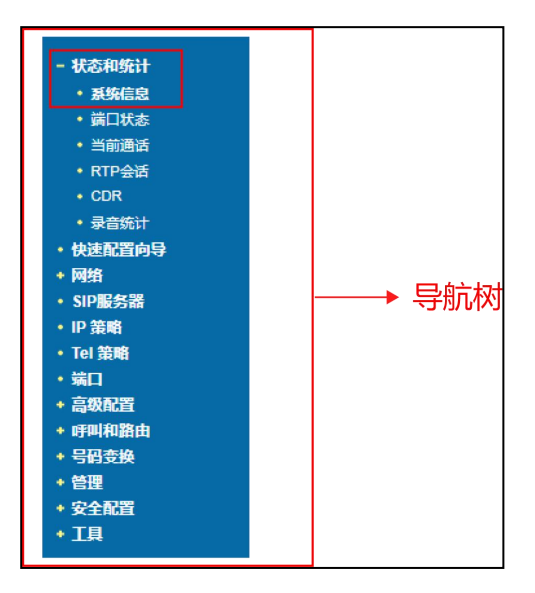

#### **COMMERCIAL IN CONFIDENCE**

 $\cdot$  .  $3 \cdot \cdot \cdot$  .

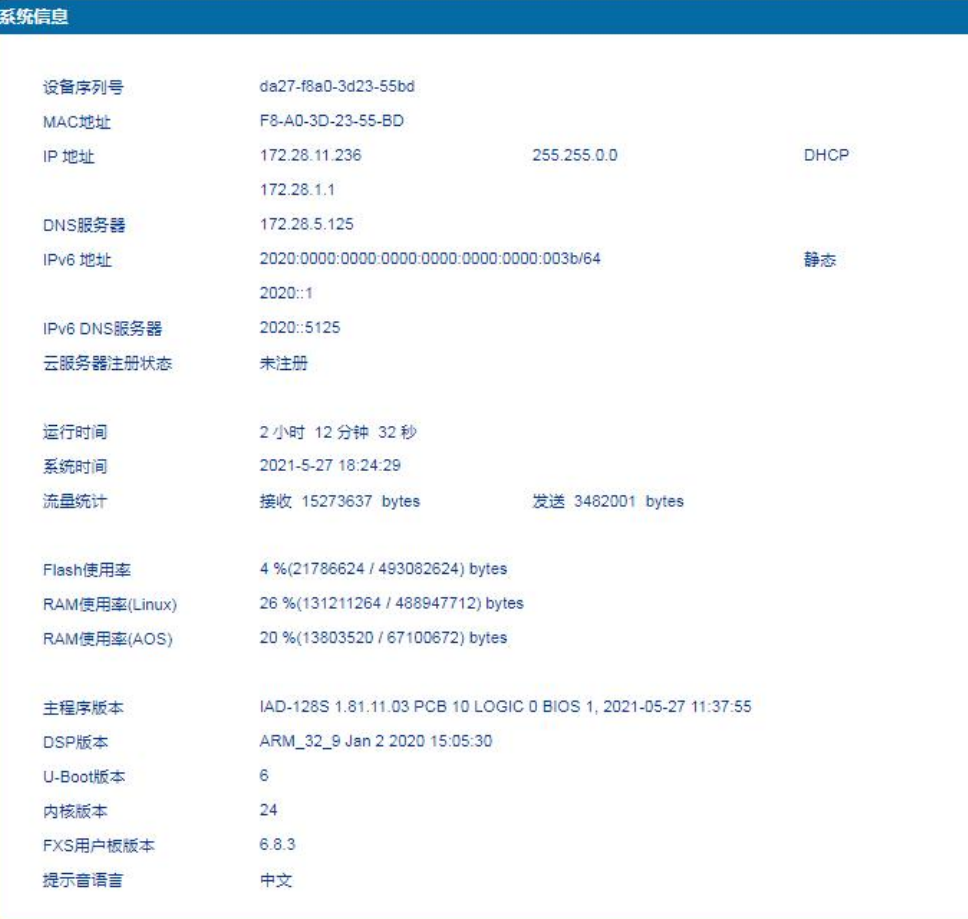

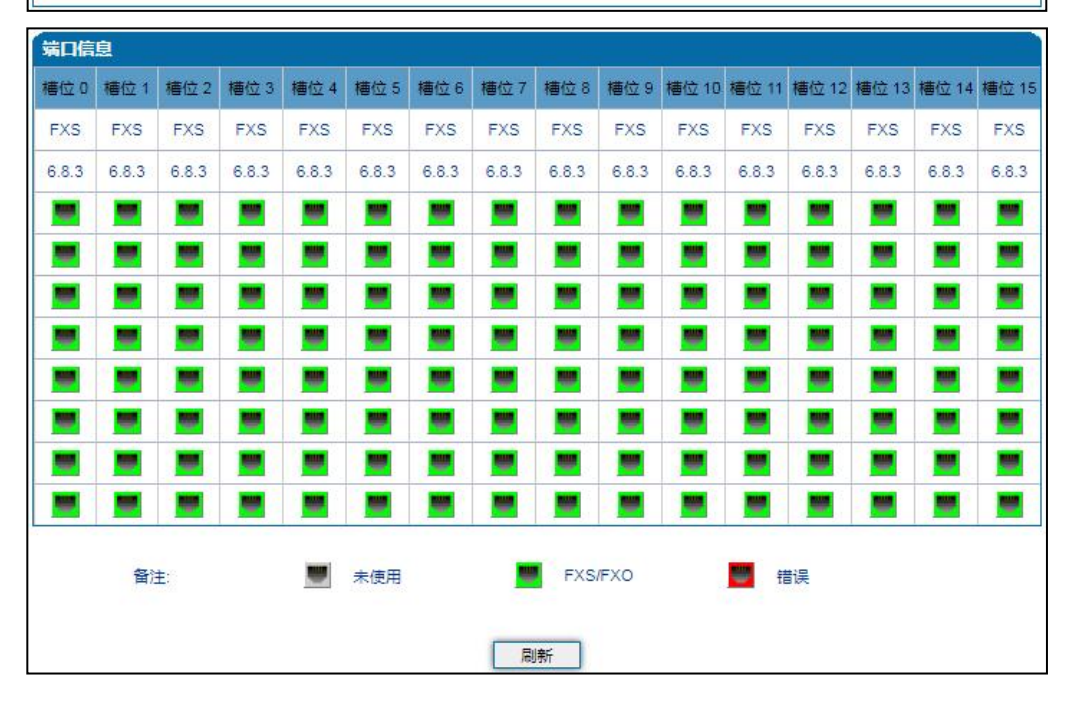

<sup>4</sup> **<sup>图</sup> 4.2-1 系统信息 系统信息描述如下表:**

### **COMMERCIAL IN CONFIDENCE**

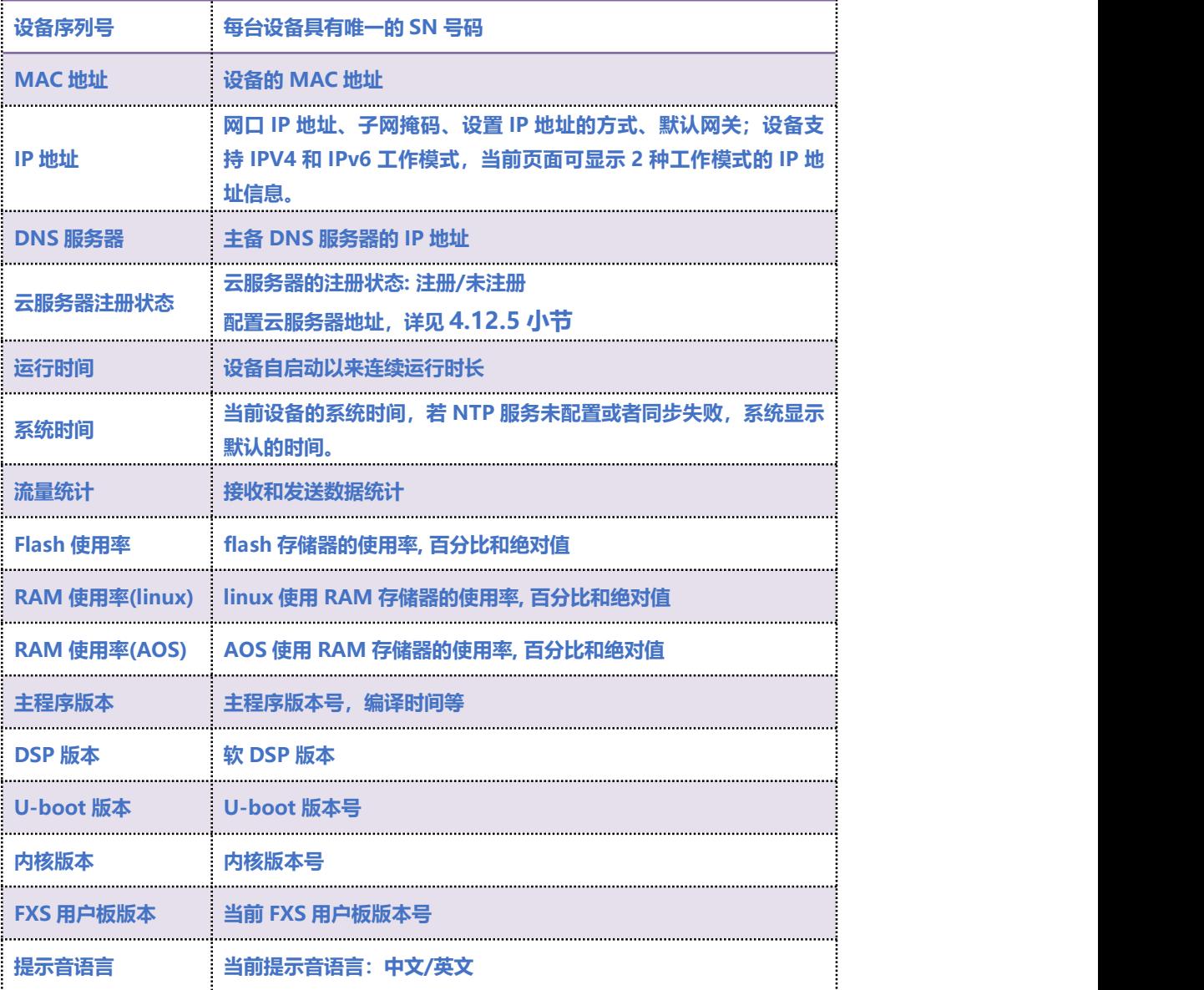

## <span id="page-27-0"></span>4.2.2 **端口状态**

**如下图所示为端口和端口组的注册信息,用户可以通过此页面查看网关设备各个端口和端口组的注册**

**状态。**

**端口和端口组说明如下:**

**端口:代表每一个电话接口。**

**COMMERCIAL IN CONFIDENCE** 

. . . . . . . . . . 5 . . . .

**端口组:由若干个电话端口组成,多个端口可以划分到同一个端口组。在账号允许的情况下,多个端 口可使用相同的账号注册并使用同一个电话号码呼入和呼出。**

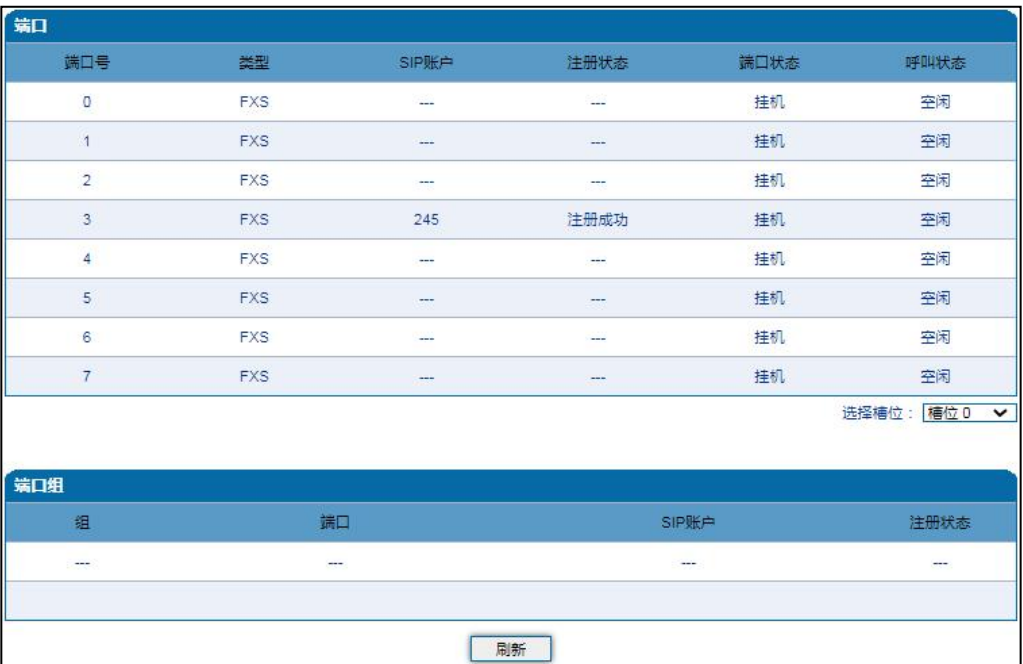

### <span id="page-28-0"></span>4.2.3 **当前通话**

**设备各端口的呼叫统计信息,包括:端口号,端口类型、主叫号码、被叫号码、接续时间,持续时**

**间。**

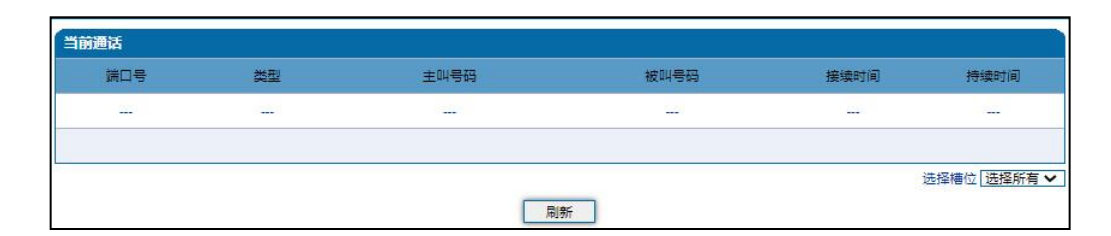

#### **图 4.2-3 当前通话统计信息**

 $\frac{6}{5}$ 

### <span id="page-29-0"></span>4.2.4 **RTP 会话统计**

**图 4.2-4 显示实时 RTP 会话流的数据信息,包括:端口、编解码类型、打包时长、本地端口、对端**

**IP、对端端口、发送数据包数、接收数据包数、丢失包数、抖动和通话时间。**

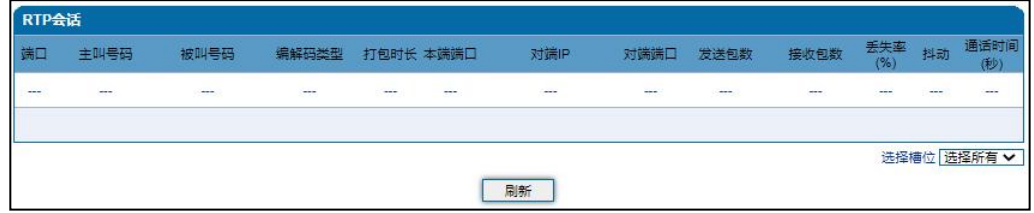

**图 4.2-4 RTP 会话统计信息**

### <span id="page-29-1"></span>4.2.5 **CDR 话单**

**通话结束后的话单信息包括:端口、呼叫时间、应答时间、呼叫方向、主叫号码、被叫号码、对端**

**IP、编解码、拆线原因、通话时间。**

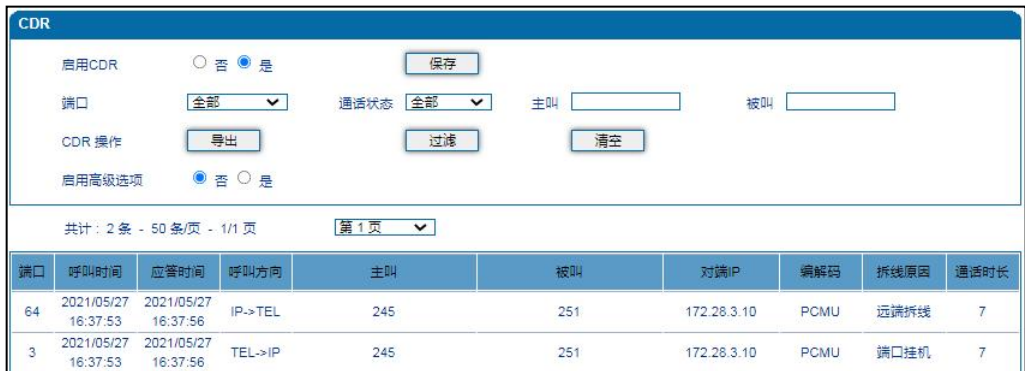

#### **图 4.2-5 CDR 话单信息**

#### **CDR 参数说明:**

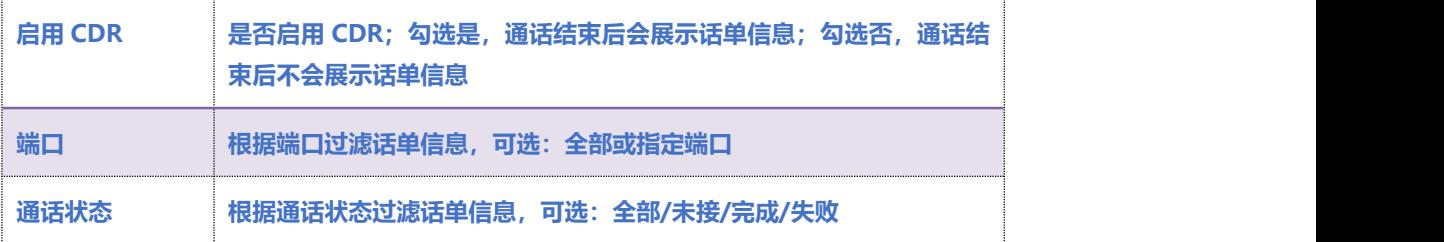

. . . . . . . . . . 7 . . . .

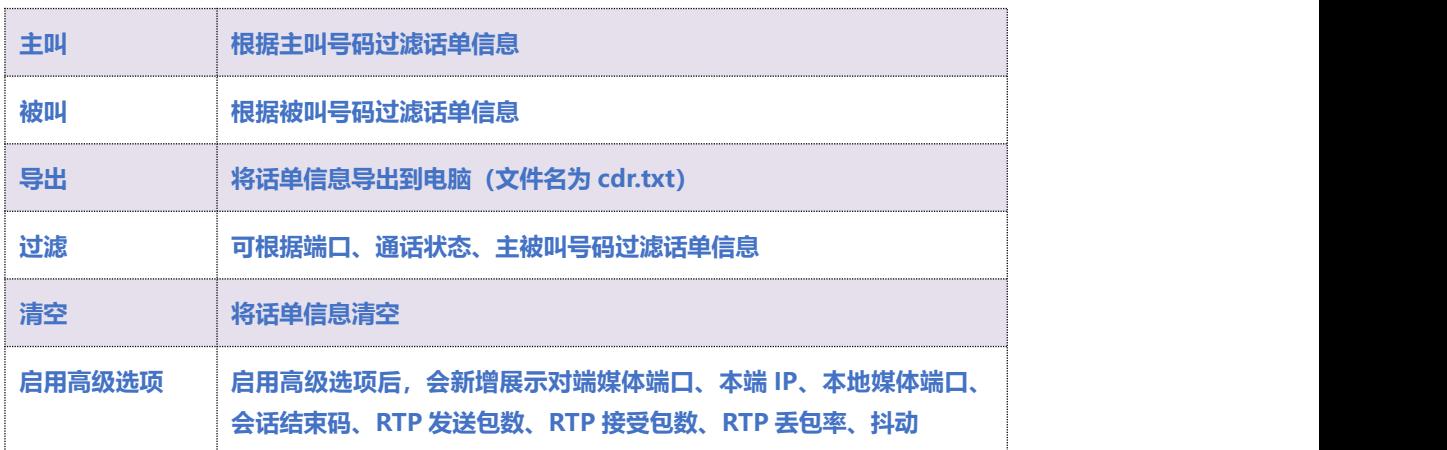

### <span id="page-30-0"></span>4.2.6 **录音统计**

**通话录音信息,包括:服务器状态、当前录音数、无响应次数、服务器返回错误数、Start、 StartAck、Stop、StopAck。**

**当录音服务器连接异常时展示如下统计信息,包括:心跳检测无响应、Start 请求超时、StartAck 前 释放呼叫、Stop 请求超时。**

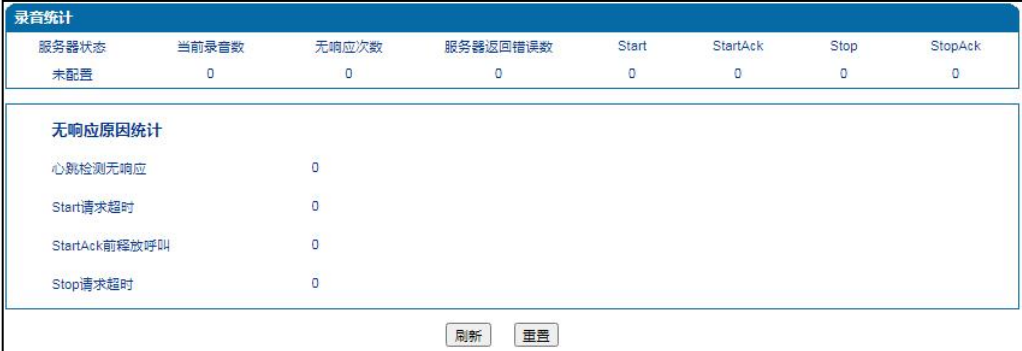

#### **图 4.2-6 录音统计信息**

. . . . . 8 . . . .

## <span id="page-31-0"></span>4.3 **快速配置向导**

**通过快速配置向导能够快速启用设备。用户根据快速配置向导依次配置网络、SIP 服务器和端口数据**

#### **便能启用设备。**

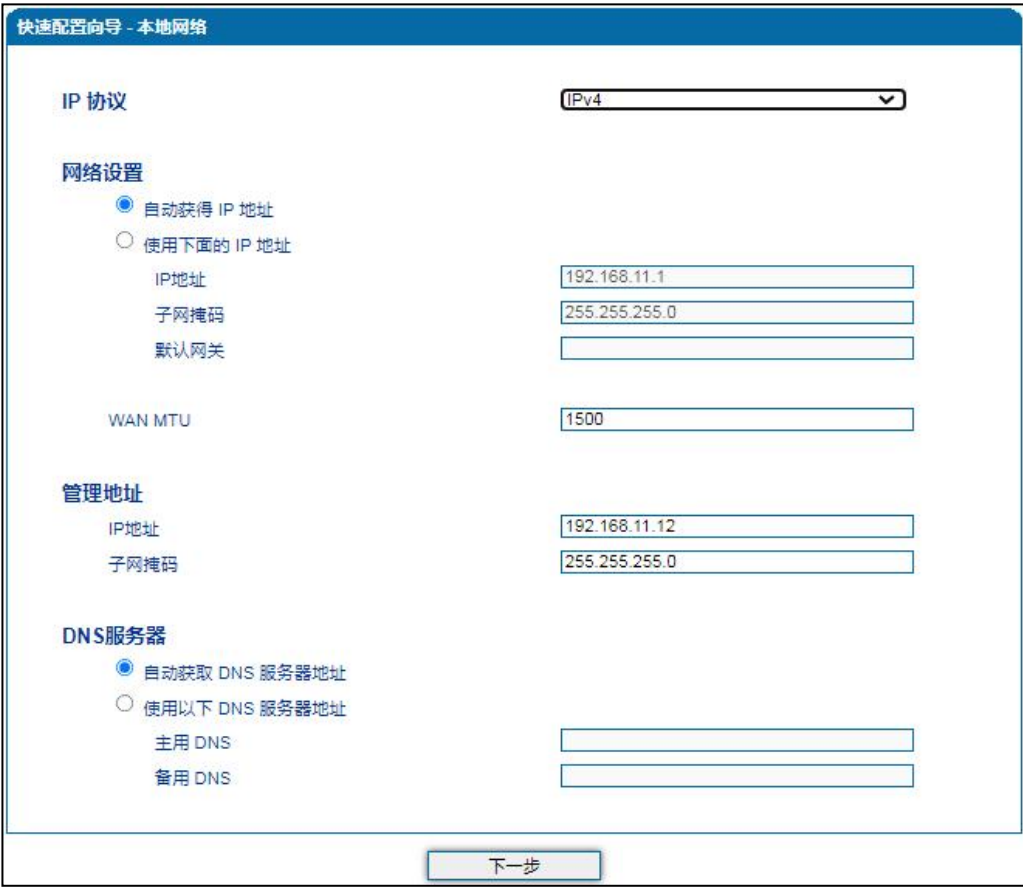

**图 4.3-1 快速配置向导-本地网络**

. . . . . 9 . . . .

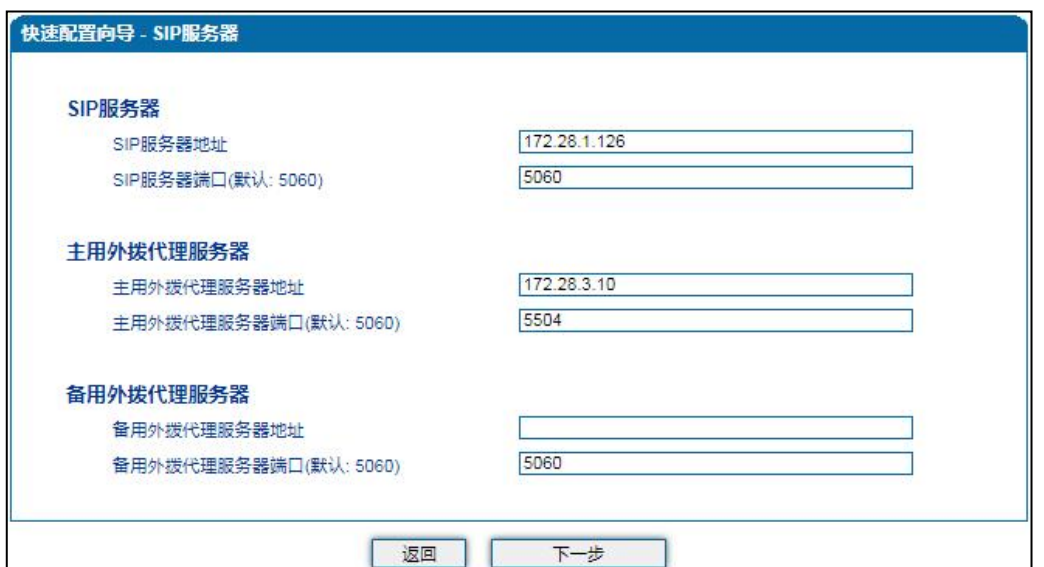

**图 4.3-2 快速配置向导-SIP 服务器**

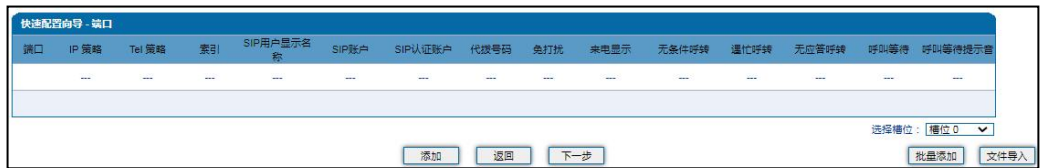

**图 4.3-3 快速配置向导-端口**

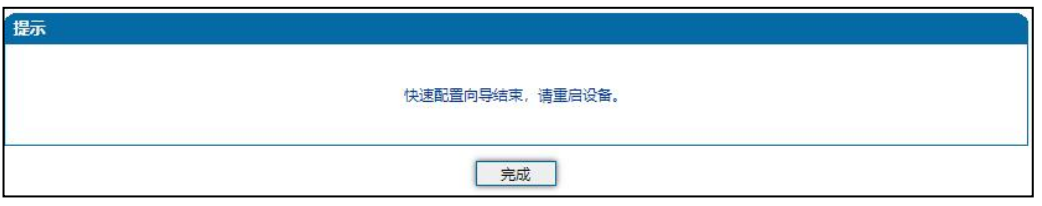

**图 4.3-4 快速配置向导-完成**

## <span id="page-32-0"></span>4.4 **网络**

<span id="page-32-1"></span>4.4.1 **本地网络**

**用户可在"网络本地网络"页面配置 DAG3000 设备的 IP 协议、IP 获取方式和管理地址及 DNS 服务器的地址。**

**COMMERCIAL IN CONFIDENCE** 

. . . . . . . . . . <sup>10</sup> . . . .

**DAG3000 模拟接入网关支持 IPv4 和 IPv4&IPv6 两种 IP 协议以及支持三种 IP 获取方式(即通过 DHCP 服务器自动获取、设置静态 IP 地址及通过 PPPoE 拨号获取)。**

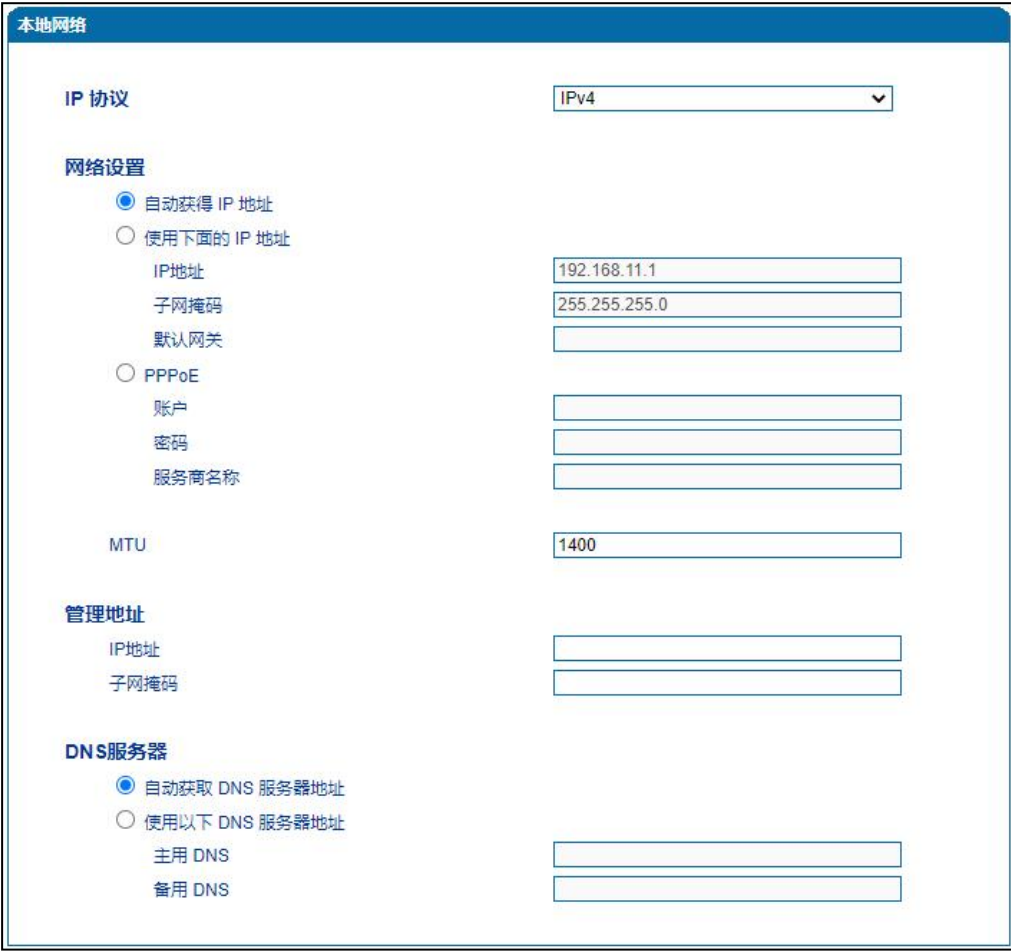

#### **图 4.4-1 本地网络配置页面**

#### **本地网络参数具体描述:**

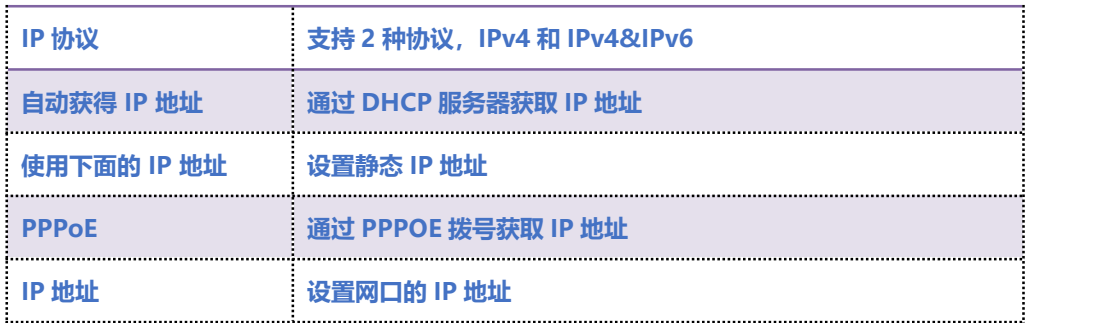

### **COMMERCIAL IN CONFIDENCE**

. . . . . . . . . . . . . . . 11 . . . .

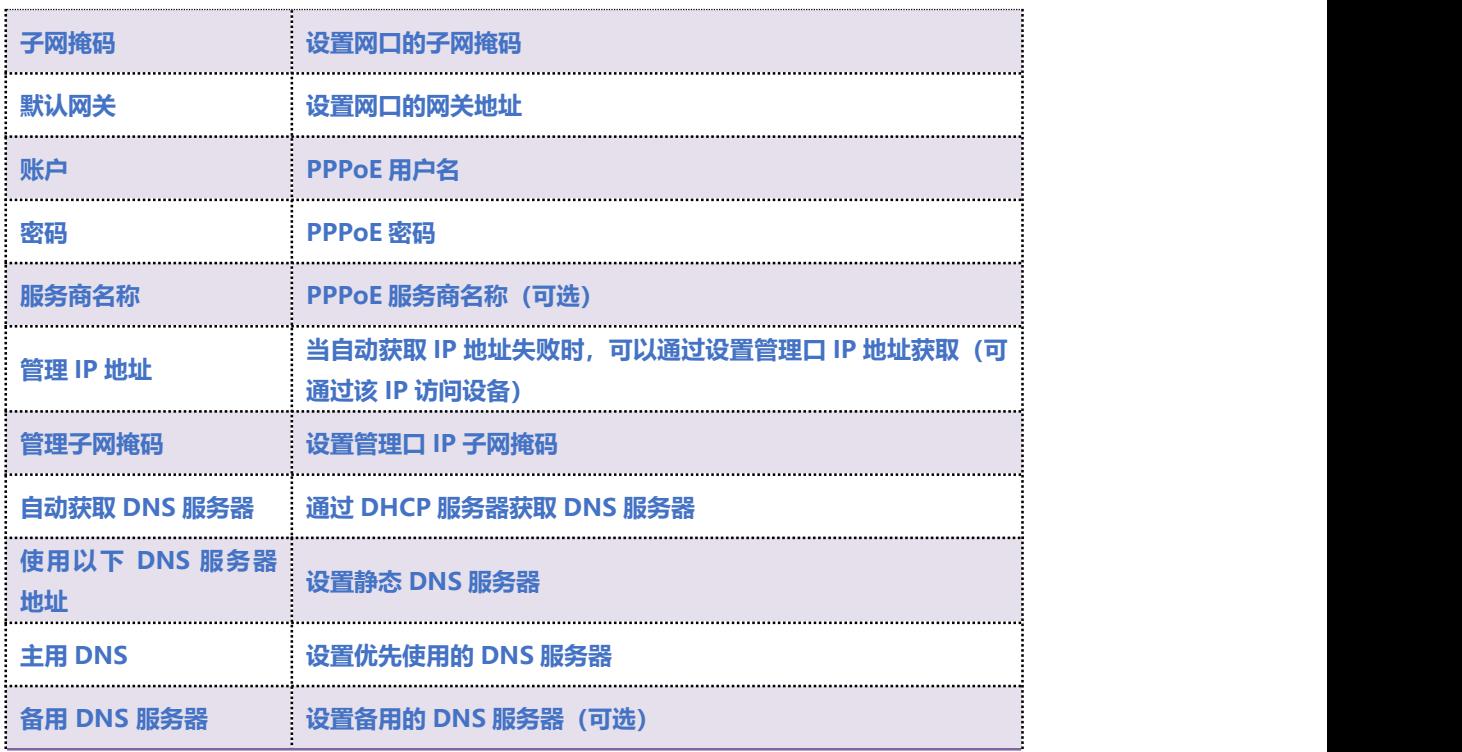

注意

**1) 配置为 "自动获取 IP地址"时,需保证网络中存在 DHCP**

**Server 并且工作正常。**

**2) 管理 IP 地址与网口 IP 地址不能处于同一网段。**

**3) 配置完成后,需重启设备使网络参数配置生效。**

### <span id="page-34-0"></span>4.4.2 **VLAN 参数**

**为减少局域网广播风暴的影响及对局域网进行分组隔离时,可以划分 VLAN 进行管理。根据报文的不 同,DAG 可以支持 3 种类型的 VLAN 类型,包括:数据 VLAN、语音 VLAN、管理 VLAN。管理 VLAN 传输的报文类型是对设备进行管理的报文,例如 SNMP/TR069/Web/TELNET 等,语音 VLAN 传输的是设备自身产生的呼叫信令及语音,数据 VLAN 传输的是设备自身以外的数据报文。**

**VLAN 配置界面如图 4.4-2 所示:**

**COMMERCIAL IN CONFIDENCE** 

 $12.12$ 

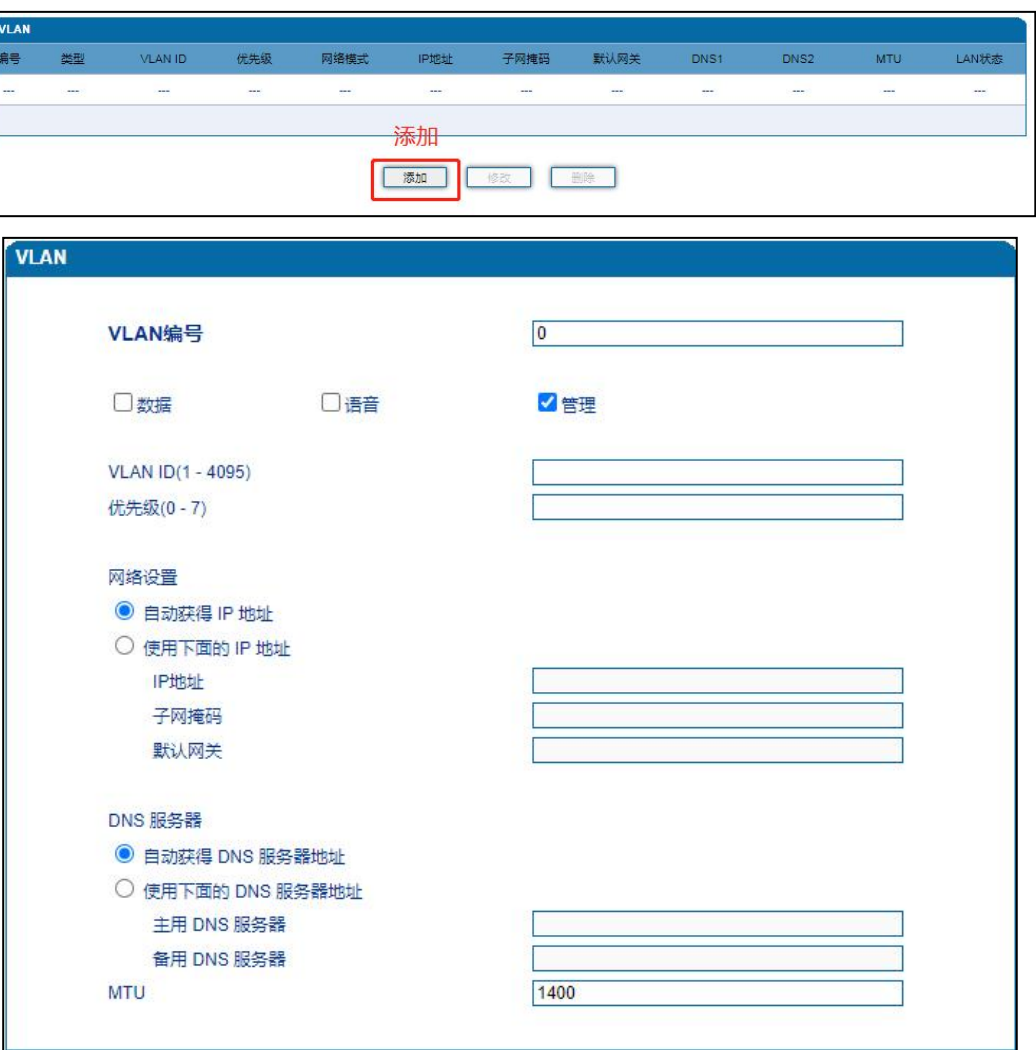

#### **图 4.4-2 VLAN 参数配置**

#### **VLAN 参数具体描述:**

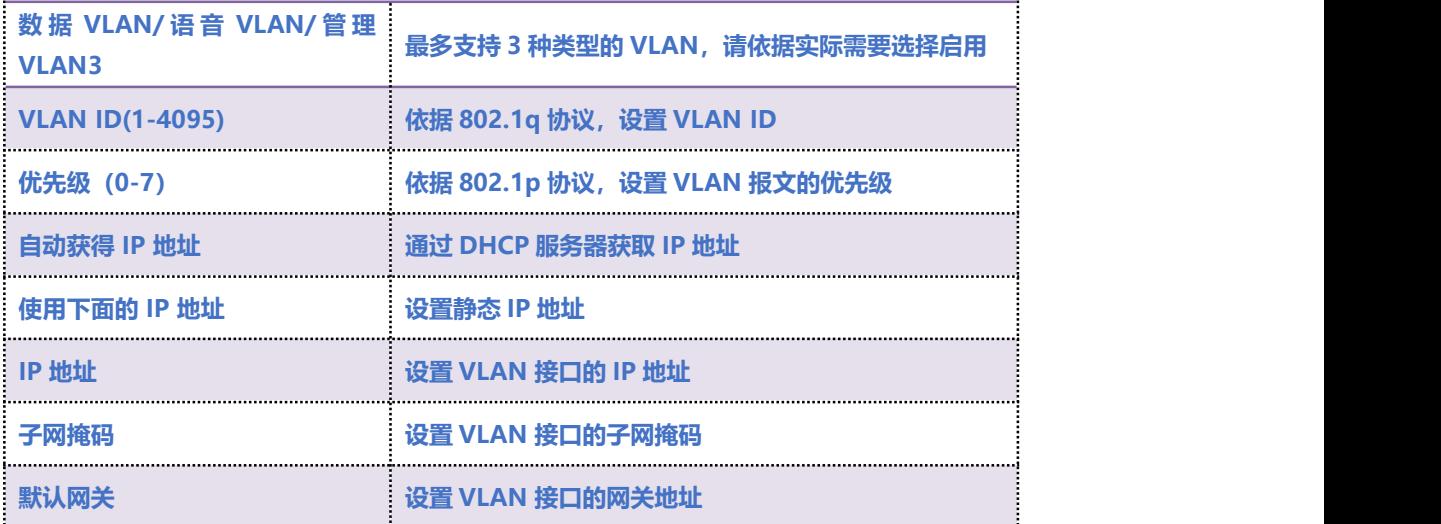

 $\ldots$ <sup>13</sup>....
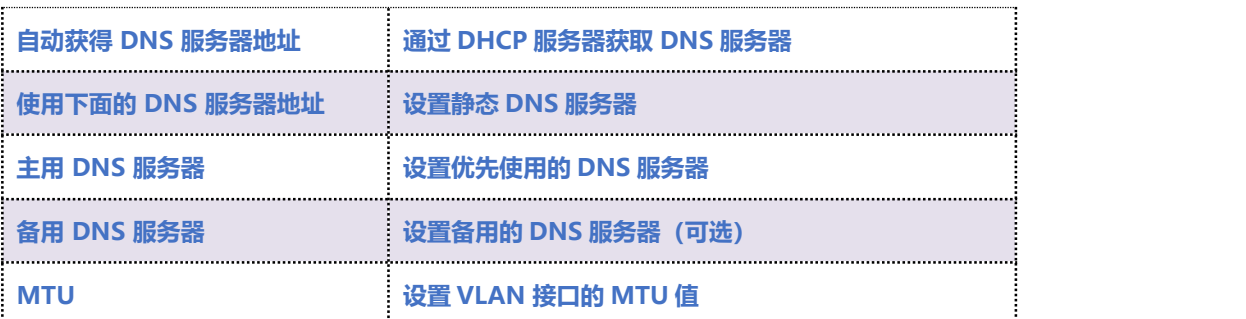

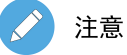

**配置后请重启设备使配置生效**

## 4.4.3 **Qos**

**DAG 网关可以对发出的 IP 报文打上 Qos 优先级标签。可以分别对 Web/telnet 管理报文、语音报**

**文、SIP 信令报文打上不同的 Qos 标签。QoS配置界面如图 4.4-3 所示:**

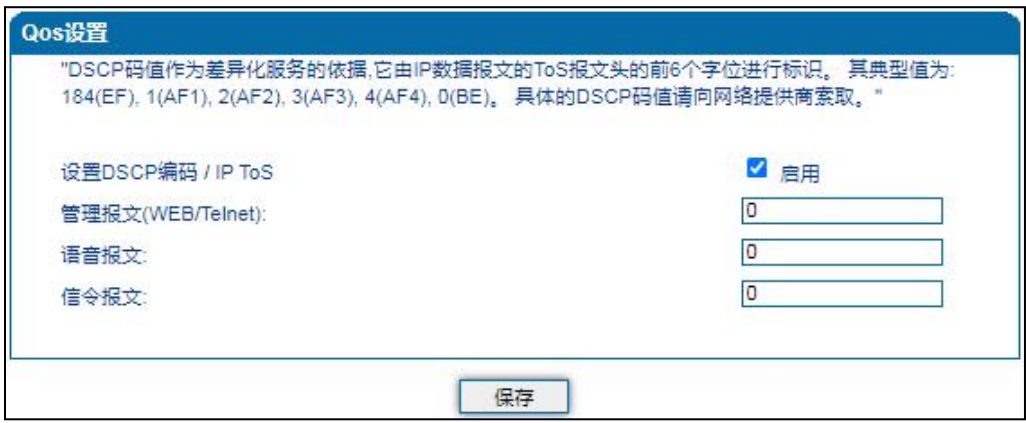

**图 4.4-3 Qos 配置界面**

## 4.4.4 **DHCP 选项**

**DAG 网关作为 DHCP 客户端时,可携带以下参数向 DHCP 服务器请求指定的参数值。DHCP 选项**

**配置界面如图 4.4-4 所示。**

**1) 通过选项 42 获取到 NTP 服务器 IP 地址后,会应用到主 NTP 服务器地址中;**

**COMMERCIAL IN CONFIDENCE** 

 $\cdot \cdot \cdot \cdot$ <sup>14</sup>  $\cdot \cdot \cdot$ 

## EQU(I)NET

**2) 通过选项 66 获取到 TFTP 服务器 IP 地址后,会向该 IP 地址发起 Provision 配置流程;**

**3) 通过选项 120 获取到 SIP 服务器 IP 地址后,会应用到 SIP 服务器地址中;**

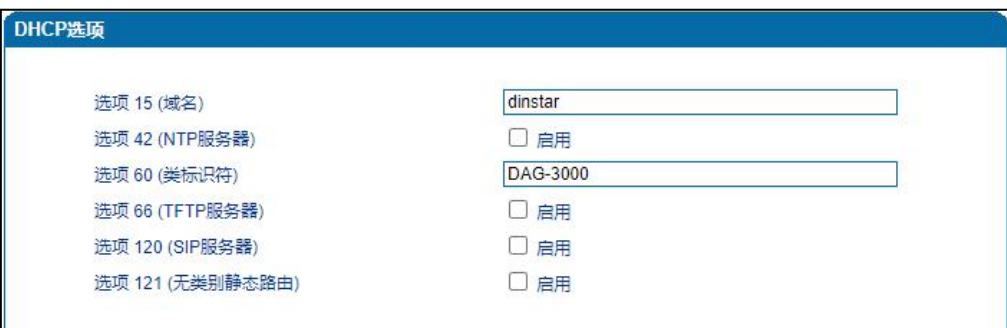

**图 4.4-4 DHCP 选项配置界面**

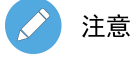

**配置后请重启设备使配置生效**

## 4.4.5 **地址解析**

**ARP 简单说明:**

**ARP,即地址解析协议,实现通过 IP 地址得知其物理地址(MAC 地址)。在 TCP/IP 网络环境下,**

**每个主机都分配了一个 32bit 位的 IP地址,这种地址是在网络范围标识主机的一种逻辑地址。为了**

**让报文在物理网路上传送,必须知道对方目的主机的物理地址。这样就存在把 IP 地址变换成物理地址**

**的地址转换问题。**

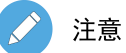

**IPv6 模式下为邻居发现协议(NDP)。**

**ARP 配置界面如下图 4.4-5 所示:**

### **COMMERCIAL IN CONFIDENCE**

 $\cdot \cdot \cdot \cdot^{15} \cdot \cdot \cdot \cdot$ 

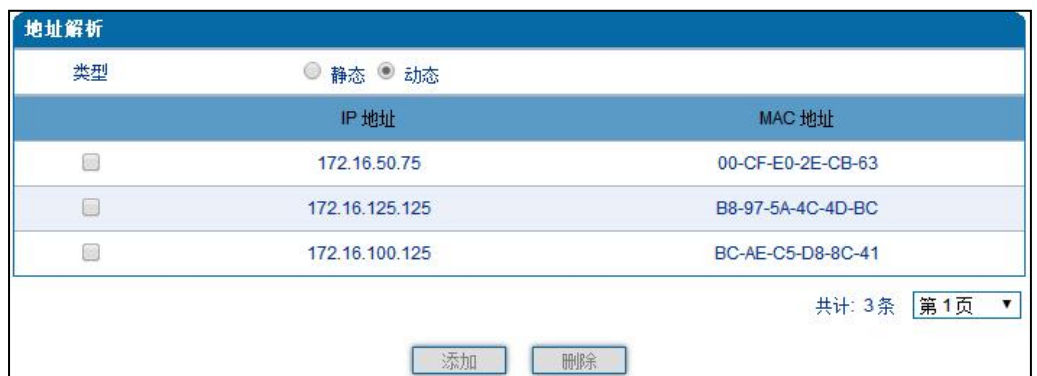

#### **图 4.4-5 地址解析配置页面**

## 4.4.6 **IPv6 网络**

**当本地网络中 IP 协议选择 IPv4&IPv6 时,可配置 IPv6 地址、前缀长度、默认网关、主备 DNS 服 务器等信息。IPv6 网络配置界面如下图 4.4-6 所示:**

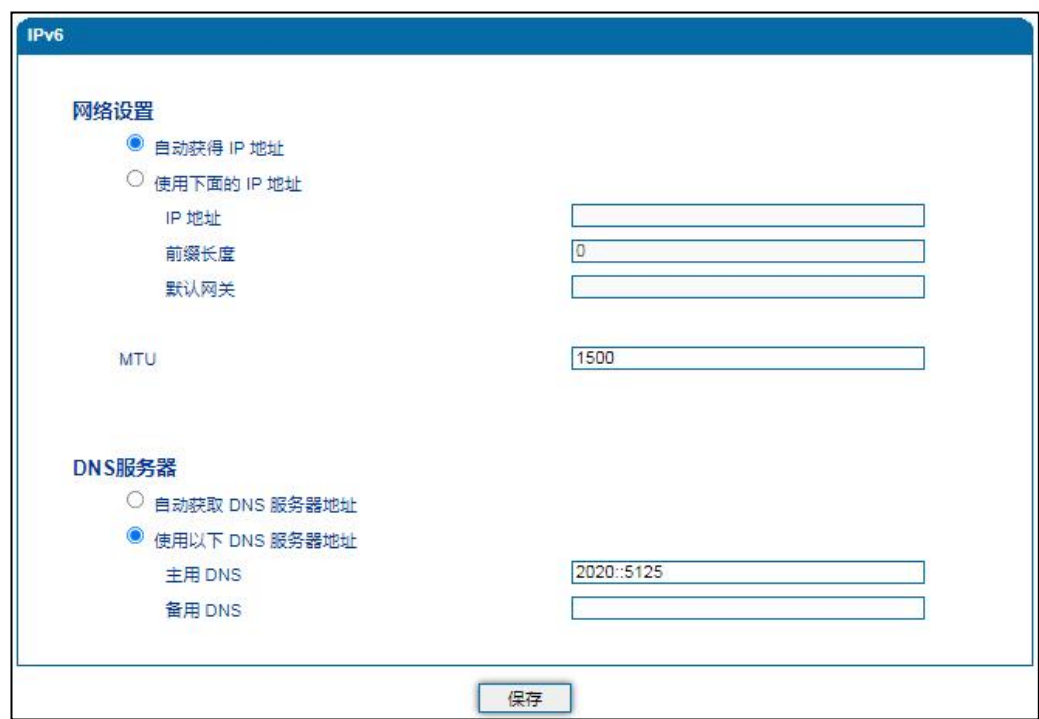

#### **图 4.4-6 IPv6 网络配置页面**

. . . . . . . . . . <sup>16</sup> . . . .

 $\bullet$   $\bullet$ 

**IPv6 网络参数描述如下表:**

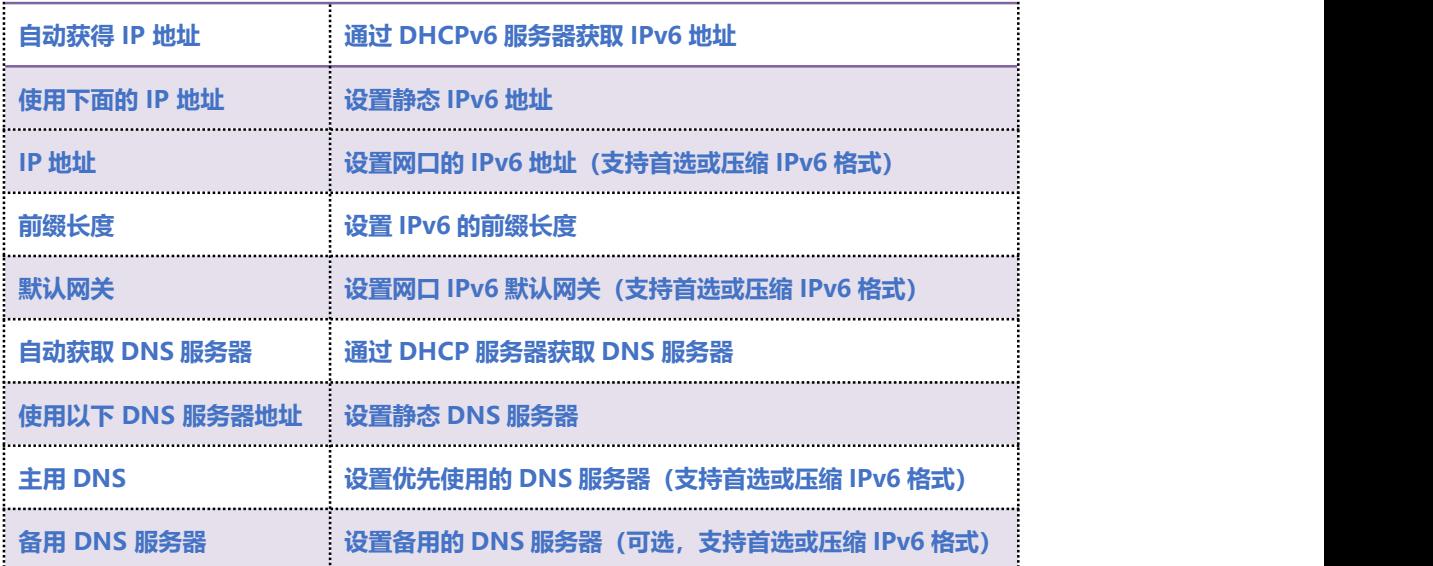

. . . . . . . .

17

## 4.5 **SIP 服务器**

**SIP 服务器是 VoIP 网络中的主要组件,负责建立网络中所有的 SIP 电话通话。SIP 服务器也叫 SIP**

**代理服务器或注册服务器。根据不同的规格,IPPBX、软交换都可以充当 SIP 服务器的角色。**

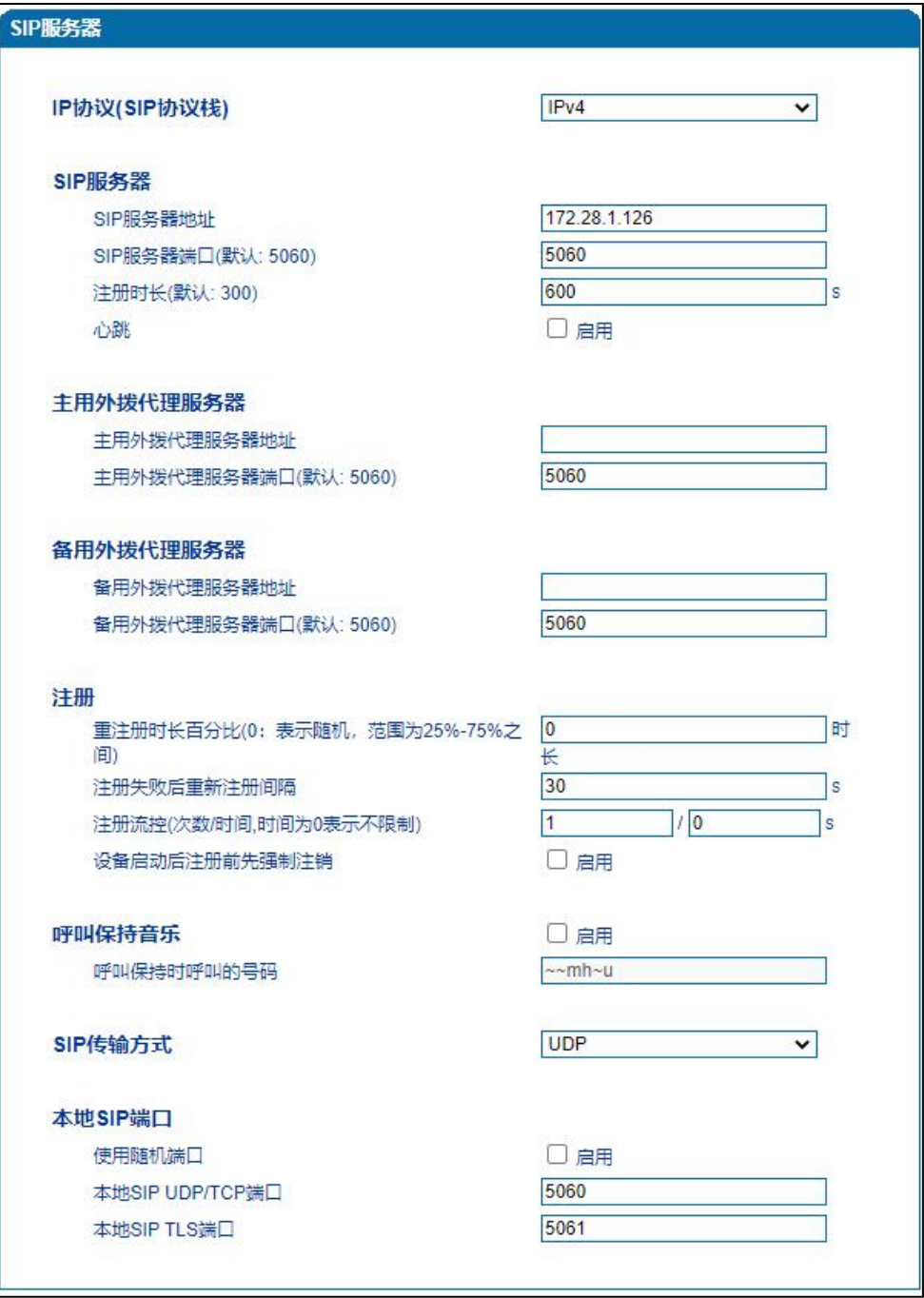

**图 4.5-1 SIP 服务器配置界面**

### **COMMERCIAL IN CONFIDENCE**

. . . . . . . . . . <sup>18</sup> . . . .

**SIP 参数具体描述:**

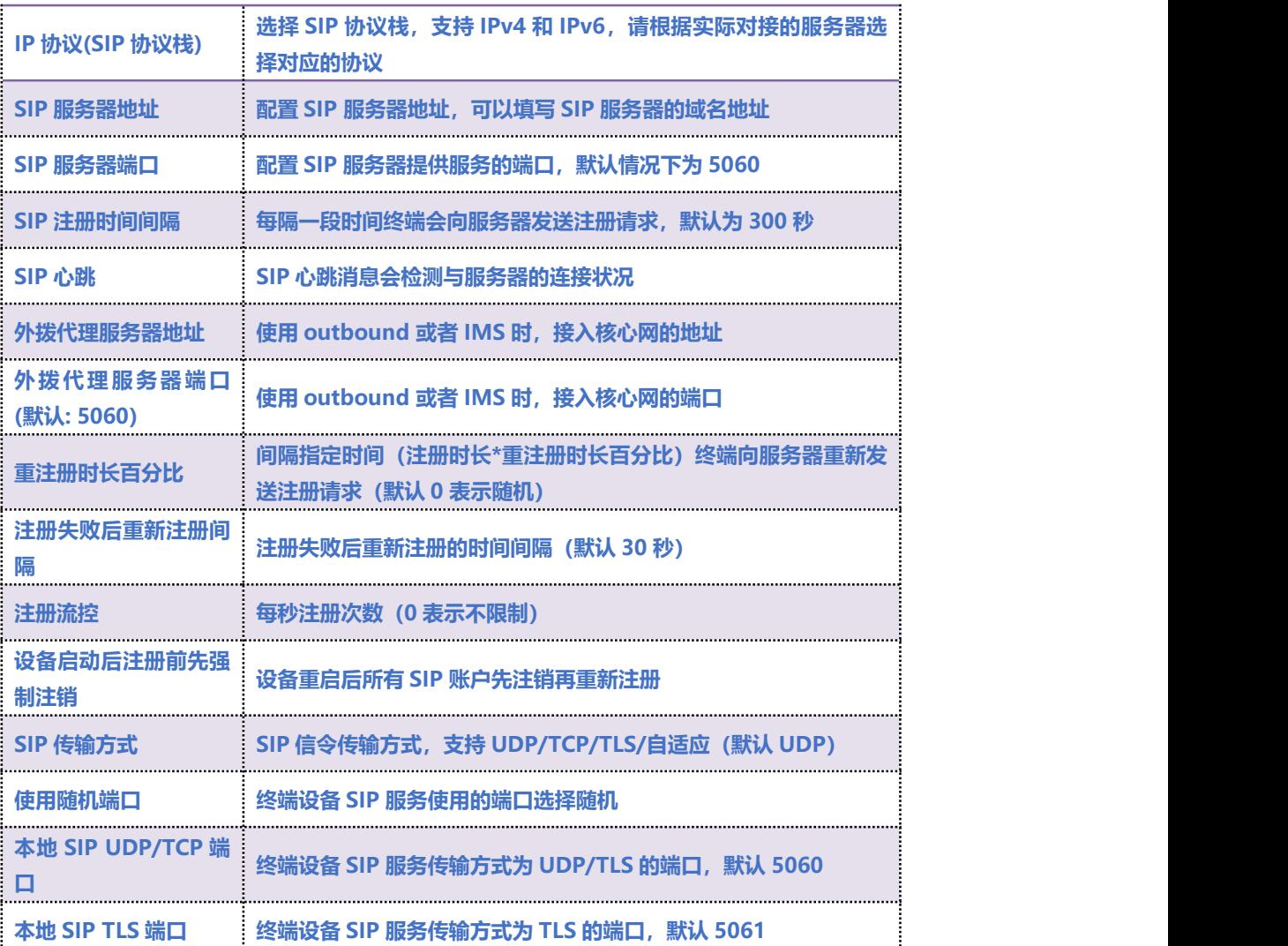

## 4.6 **IP策略**

**设备支持同时注册到多个 SIP 服务器并拨打电话。不同端口可以根据需要配置不同 SIP 服务器 IP 地 址和使用不同的语音编解码,IP 策略用来给端口创建 SIP 服务器地址、代理服务器、拨号规则、业务 参数、拨号参数、语音编解码等参数配置组合,在端口配置时,可以关联 IP 策略索引并使用。索引配 置参考"端口配置"页面。**

. . . . . . . . . . . . . . . . <sup>19</sup> . . . .

**当设备只注册到一台 SIP 服务器时,IP 策略无需配置,使用缺省的 IP 策略即可**

**设备需要注册到多台 SIP 服务器时,点击"添加"按钮,创建新的 IP 策略,如下图:**

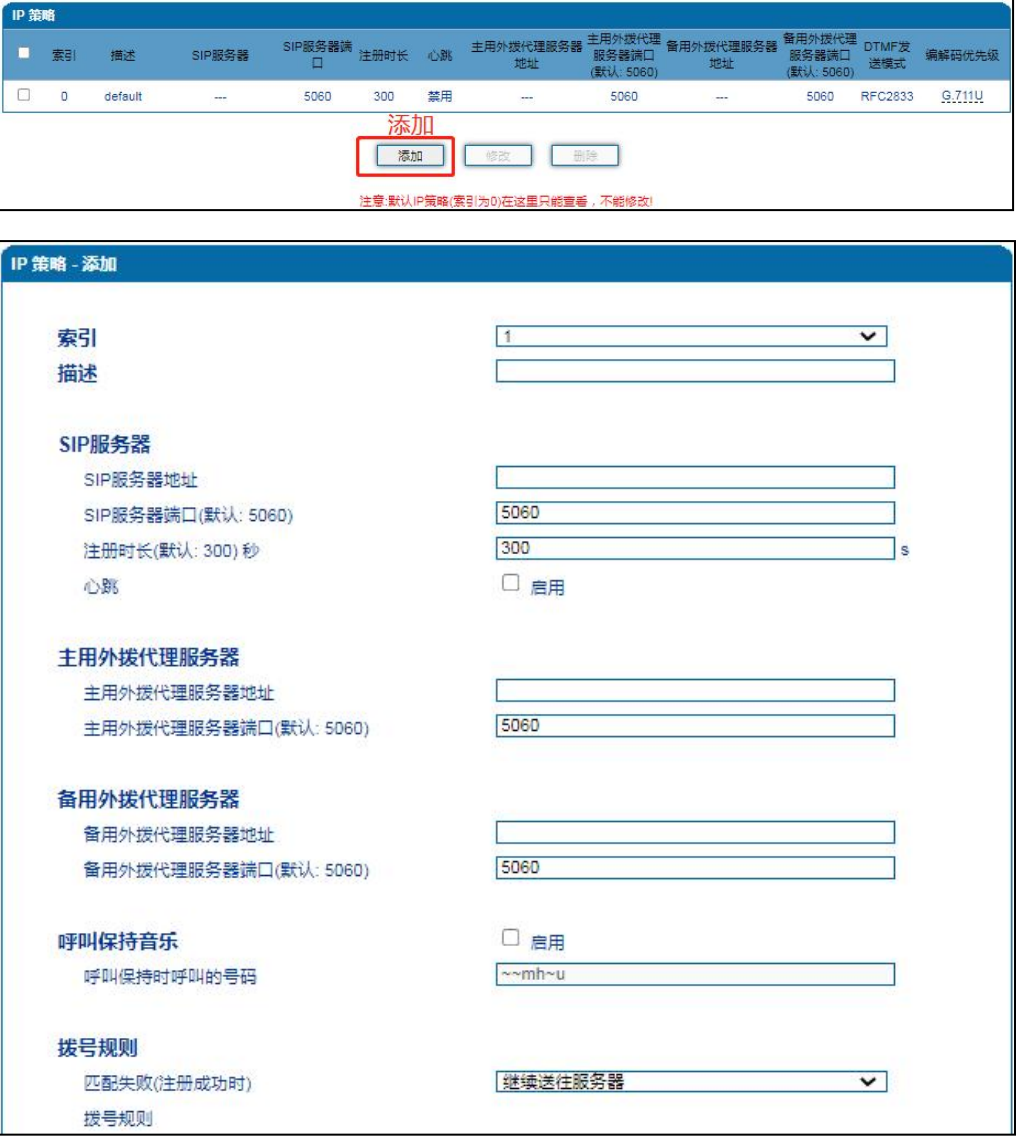

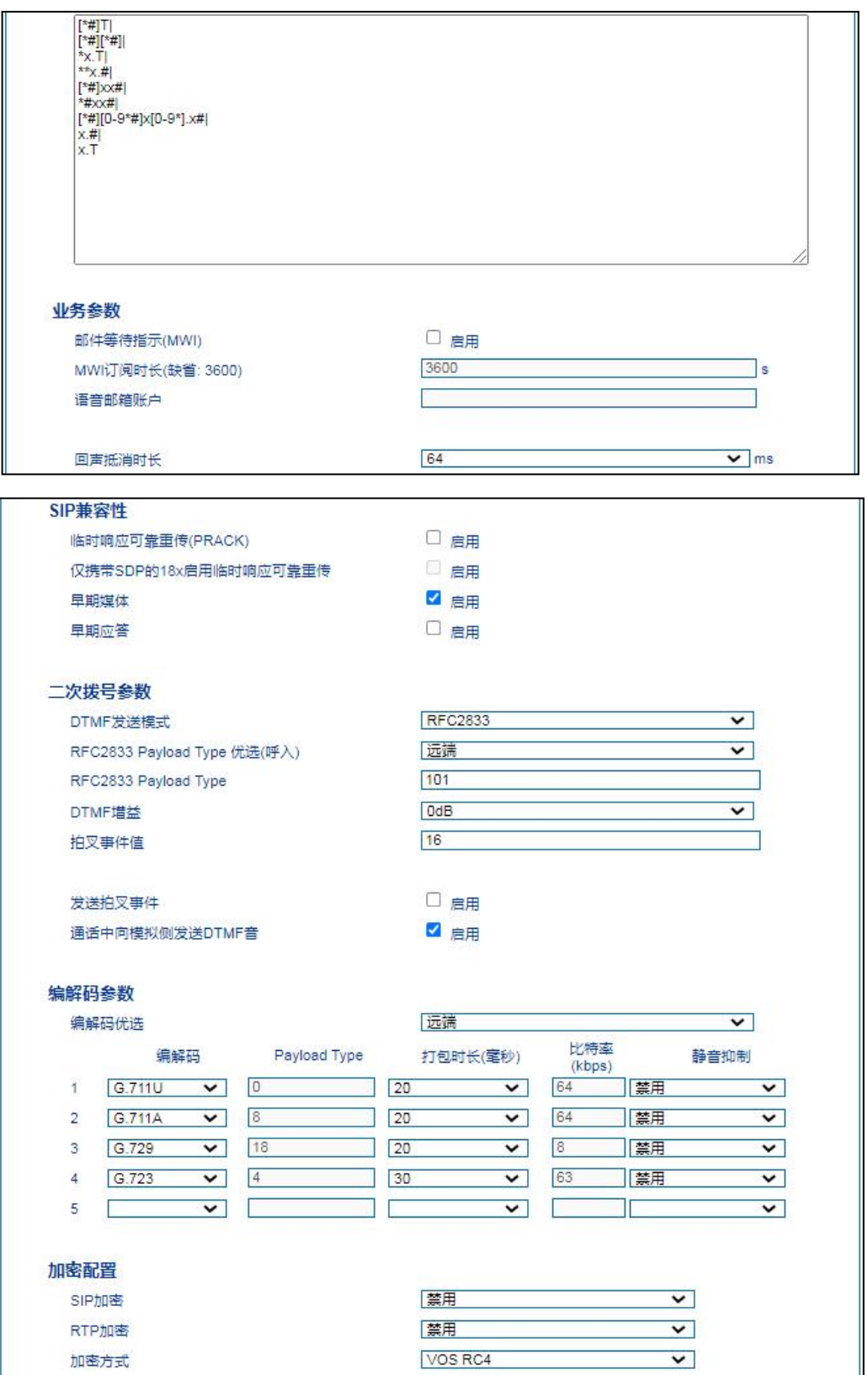

## 4.7 **Tel 策略**

**设备支持针对每个端口对应的线路参数设置不同的值。不同端口可以根据需要配置不同增益、传真参 数,Tel 策略用来给端口创建线路参数、业务参数、传真参数的配置组合,在端口配置时,可以关联 Tel 策略索引并使用。索引配置参考"端口配置"页面。**

**通常情况下,Tel 策略无需配置,使用缺省的 Tel 策略即可。**

**当需要针对不同端口设置不同的线路参数、业务模式或者传真模式时,可以通过"添加"按钮增加 Tel 策略。如下图:**

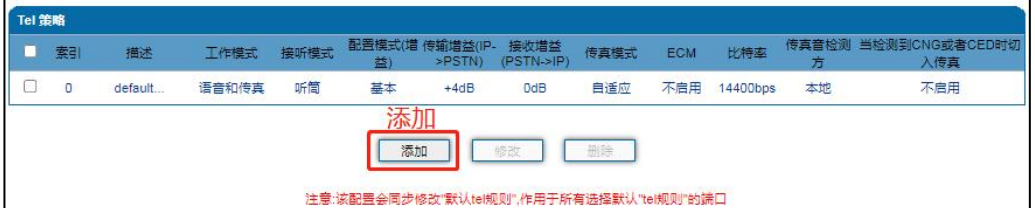

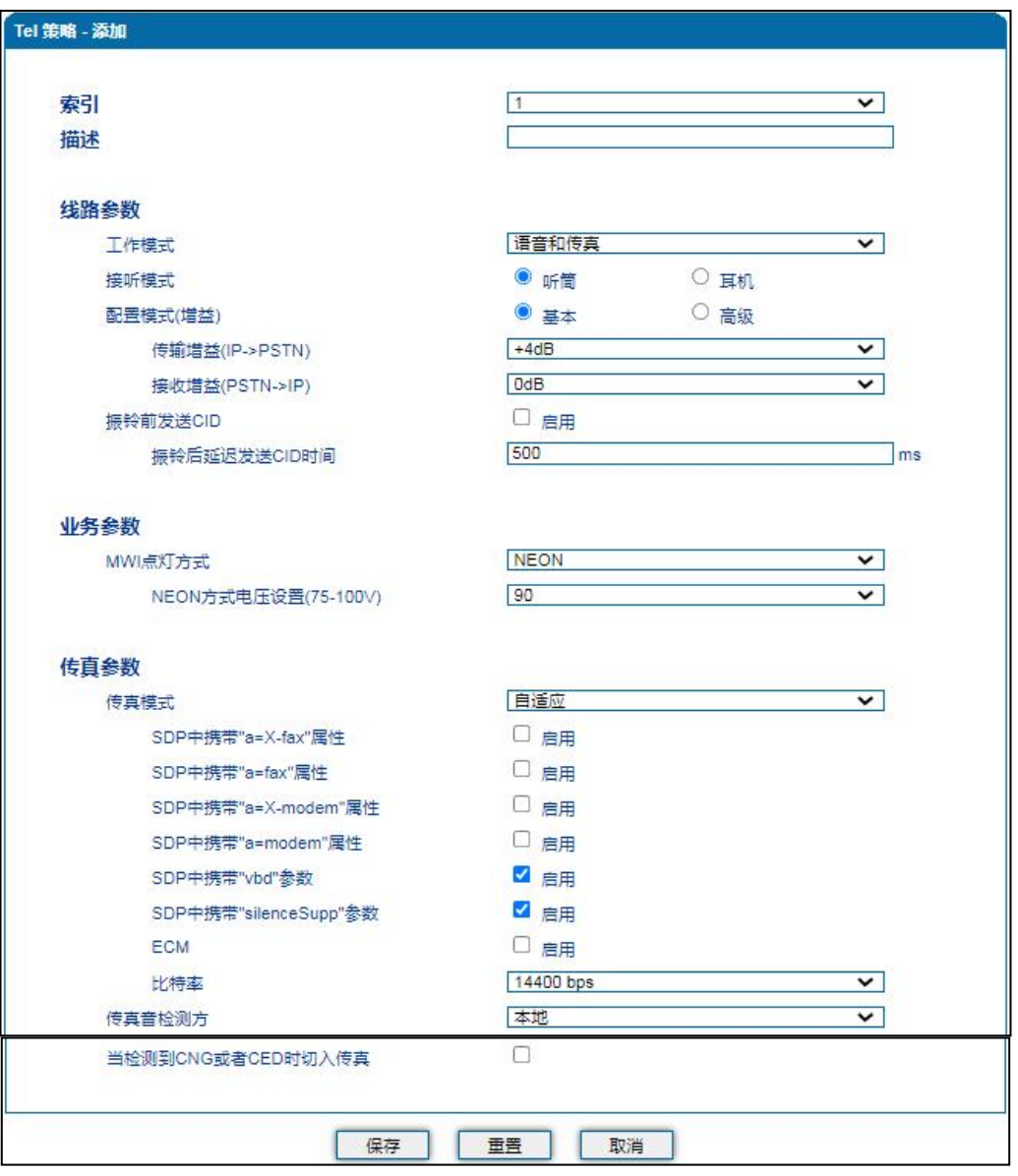

## 4.8 **端口配置**

**网关每一个端口可以配置一个账户,每一个账户唯一标示一个端口,端口参数包括:主 SIP 用户显示 名称、SIP 账户、SIP 认证账户、认证密码、代拨号码、代拨延时时间、免打扰、来电显示、无条件 转移、遇忙转移、无应答转移、呼叫等待、呼叫等待提示音等。其配置界面如下图 4.6-1 所示:**

### **COMMERCIAL IN CONFIDENCE**

. . . . . . . . . . . <sup>23</sup> . . . .

 $\bullet$   $\bullet$   $\bullet$ 

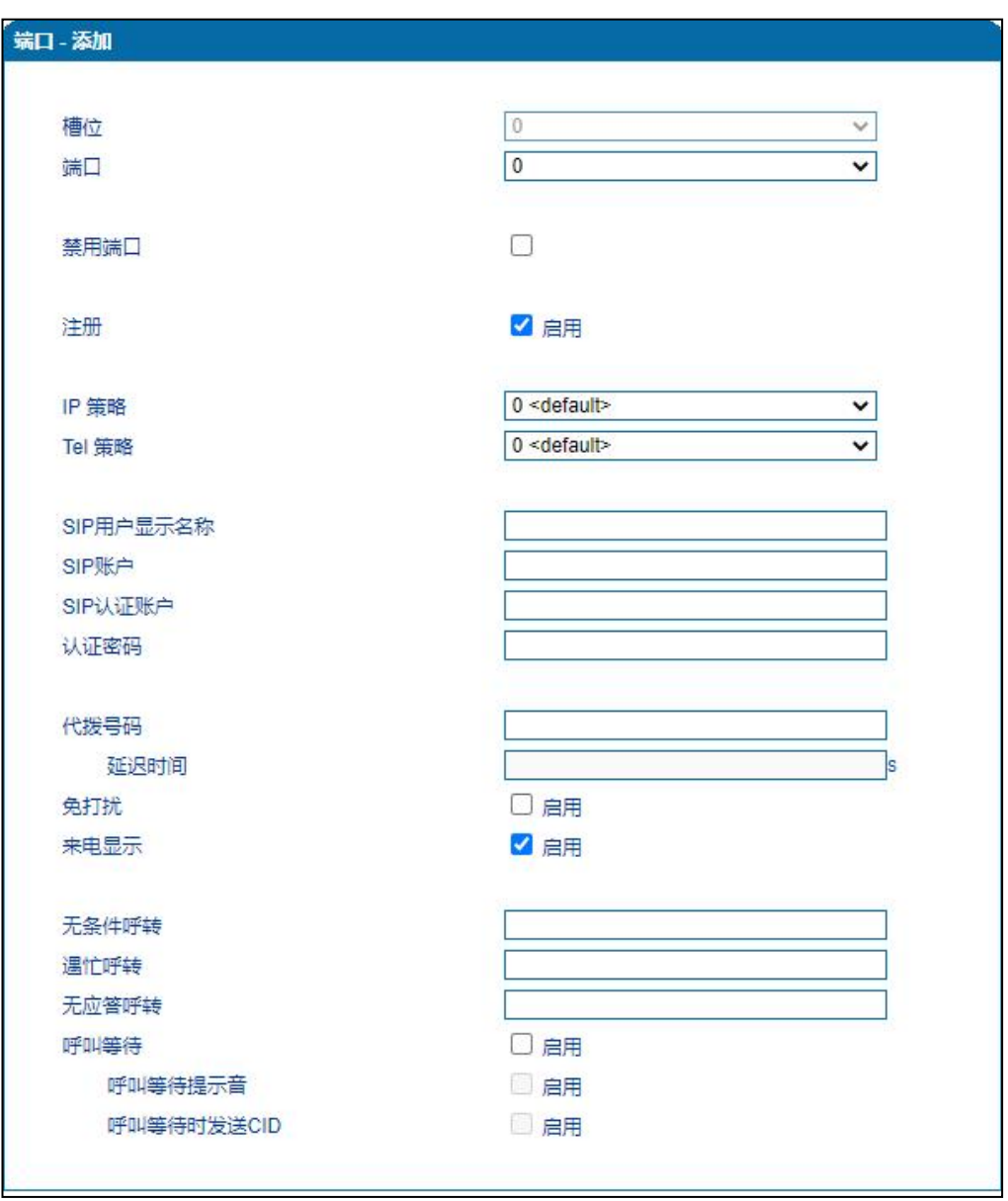

. . . . . . . .

#### **图 4.8-1 端口配置界面**

### **端口参数介绍如下:**

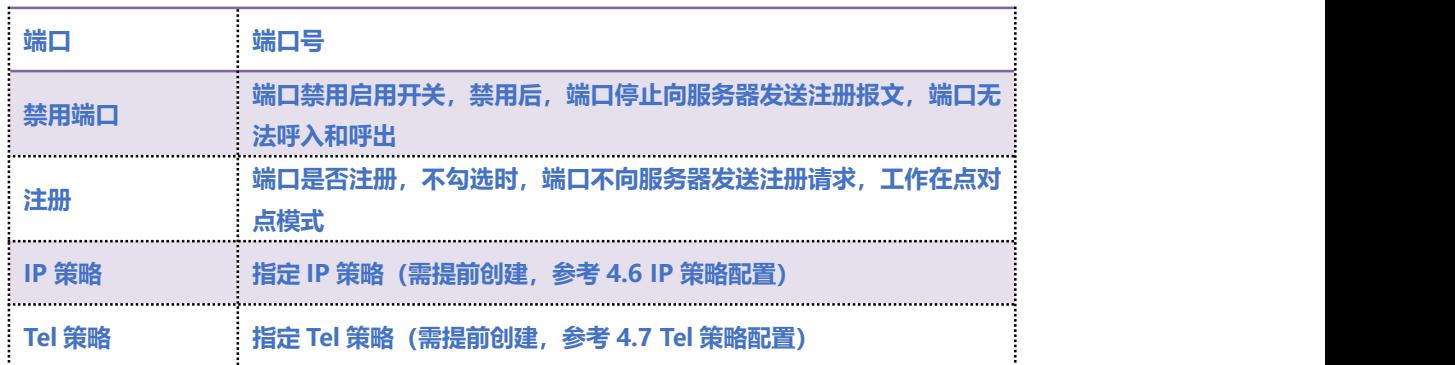

### COMMERCIAL IN CONFIDENCE

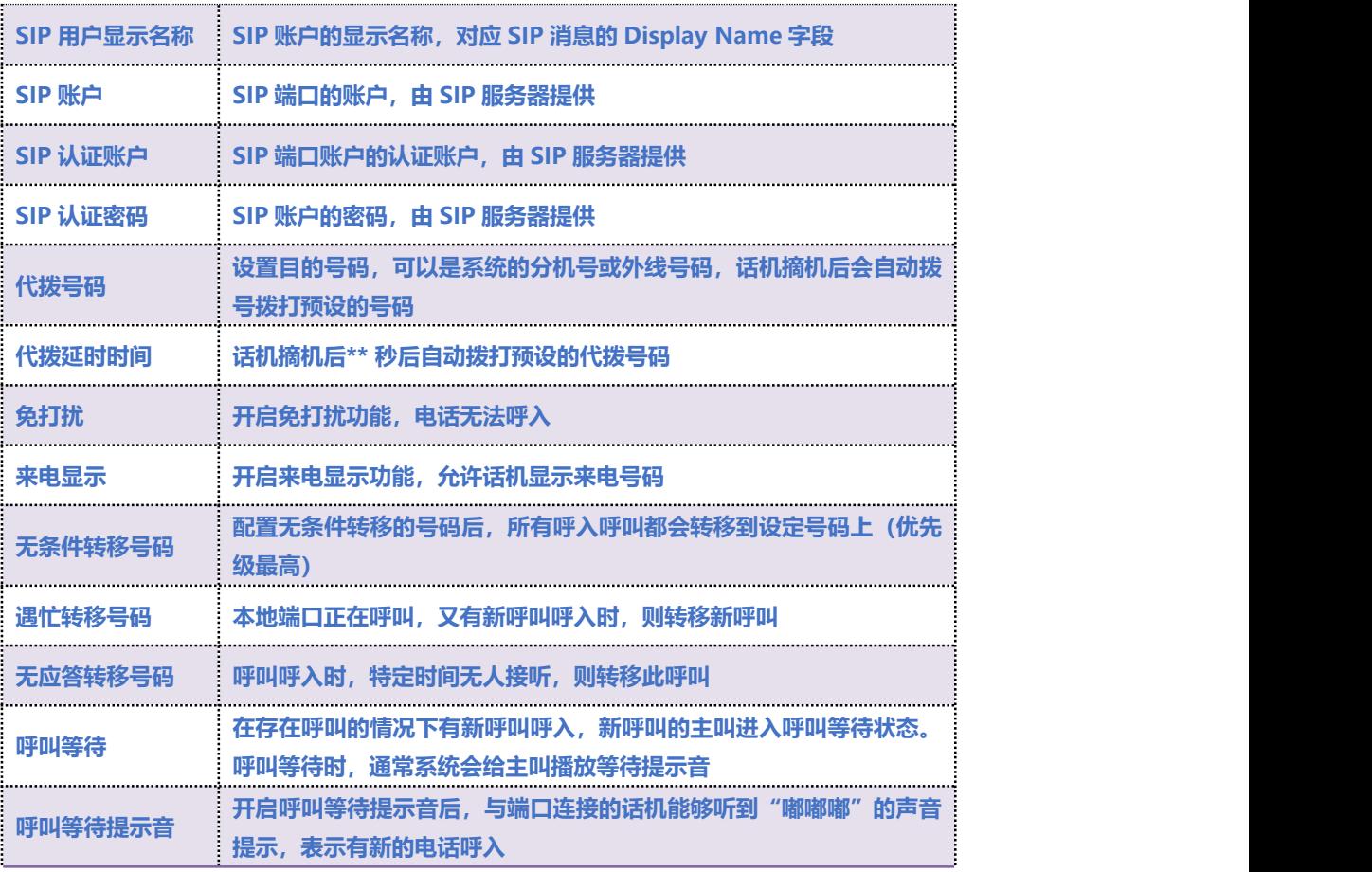

## 4.9 **高级选项配置**

## 4.9.1 **线路参数**

**配置设备线路相关参数值,包括信号音标准、呼叫等待音、自动增益控制、SPI 断链保护时间、DSP 接收缓冲区配置模式、工作模式、传真相关参数等。其配置界面如下图 4.9-1 所示:**

### **COMMERCIAL IN CONFIDENCE**

25

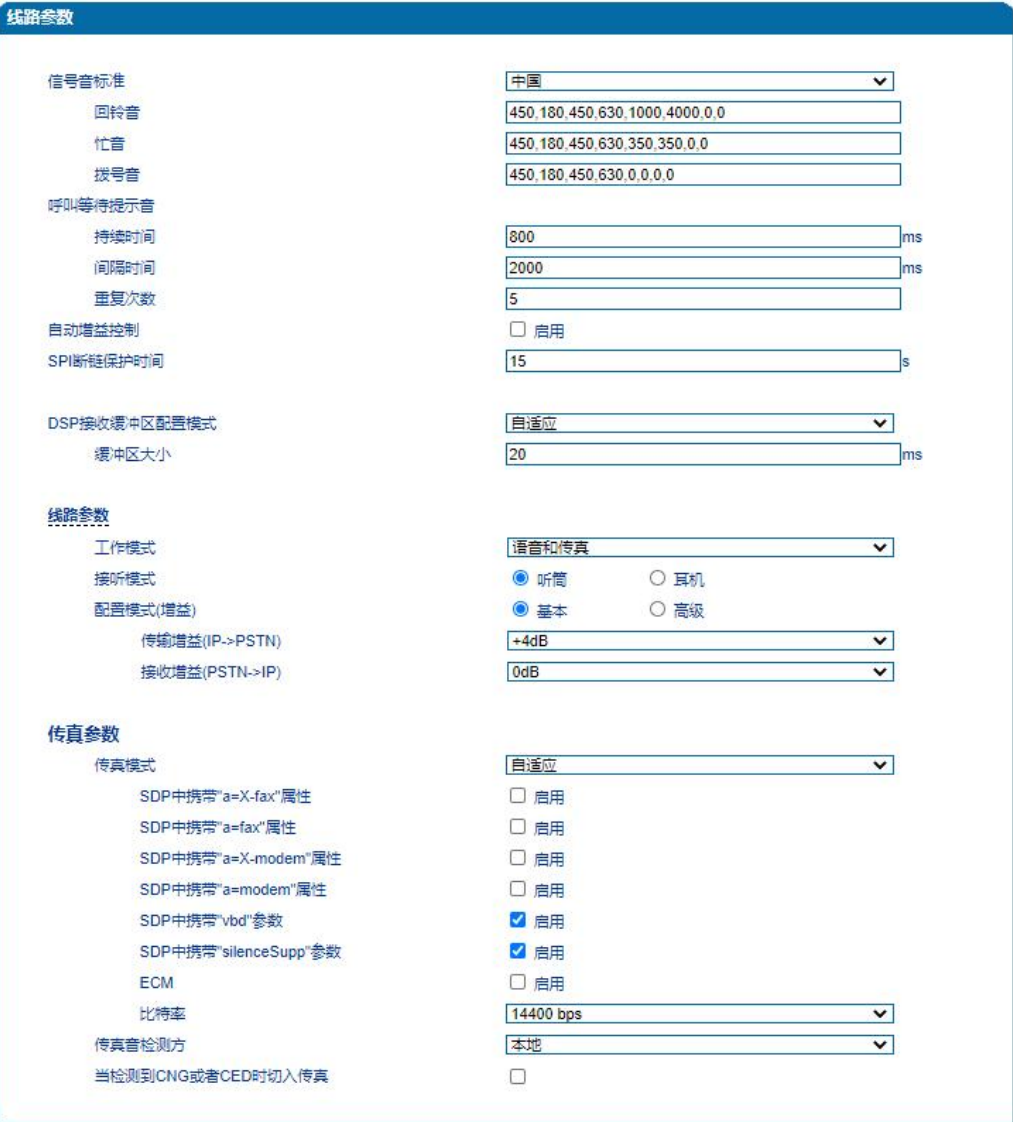

### **图 4.9-1 线路参数配置界面**

### **线路参数具体描述:**

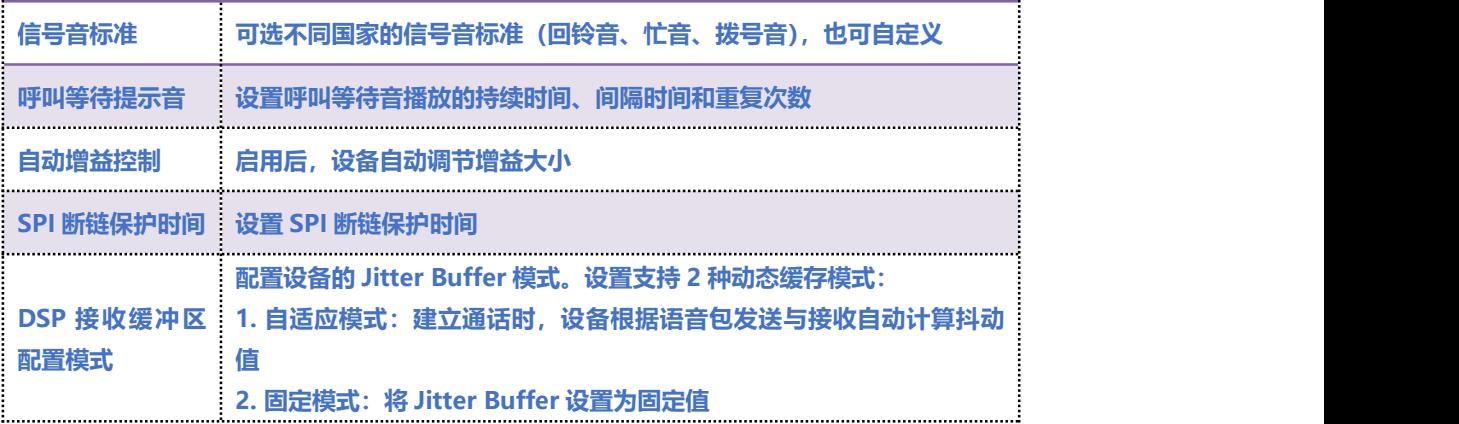

### COMMERCIAL IN CONFIDENCE

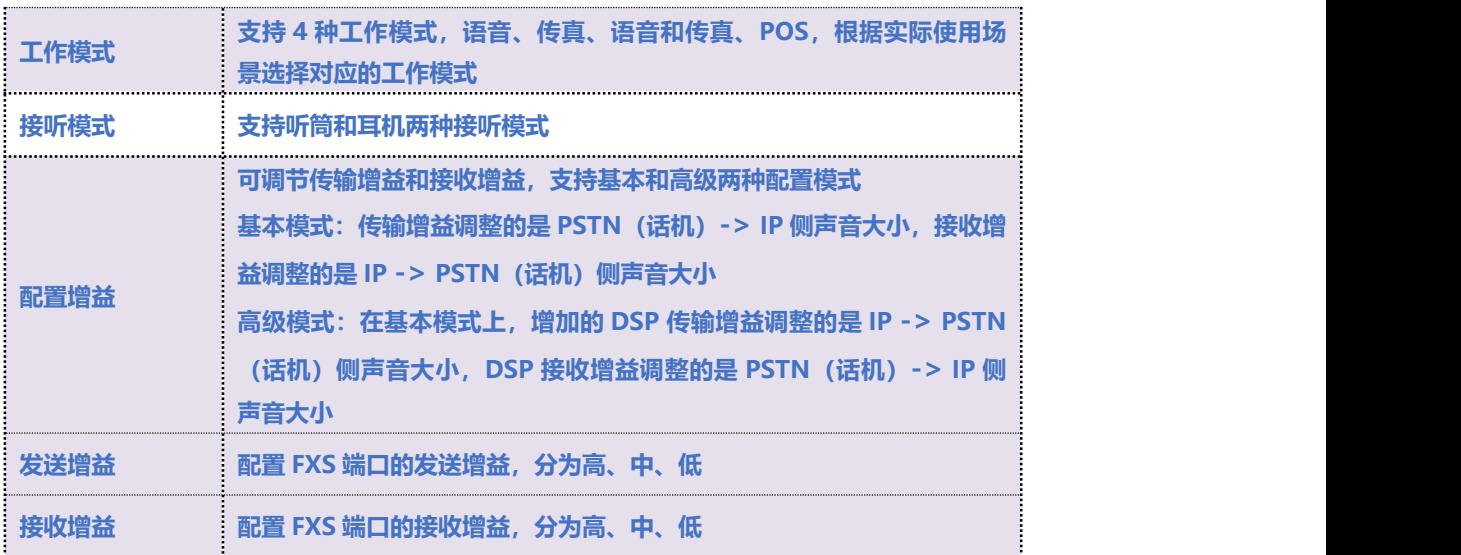

### **4.9.1.1 传真参数说明**

**传真是基于 PSTN 的电信信号通过设备中转传真信号。最近由于科技迅速发展,电子网络传真逐渐成 为取代传真机的新一代通信工具。**

**终端网关传真参数包括:传真模式、传真音检测方、ECM、传真波特率等。如图 4.9-2 传真参数配置 界面:**

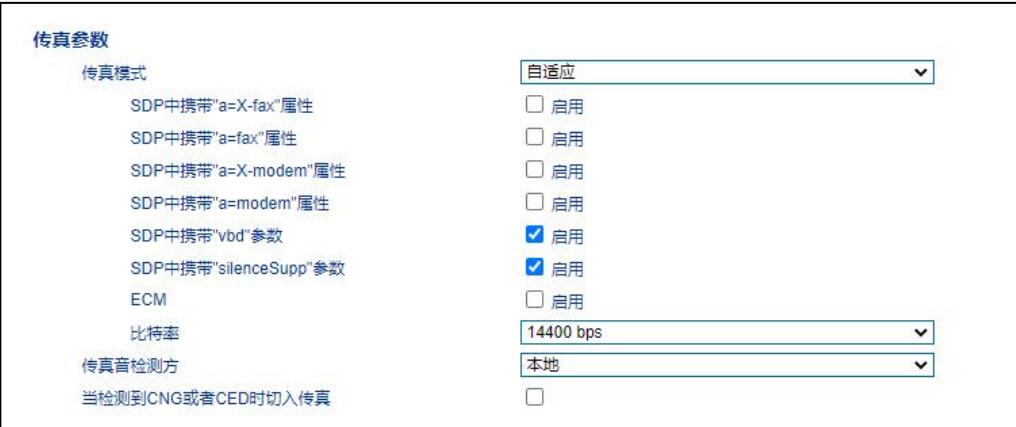

#### **图 4.9-2 传真参数配置界面**

**传真参数具体描述:**

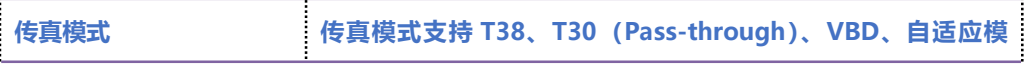

### **COMMERCIAL IN CONFIDENCE**

27

 $\ddot{\phantom{a}}$ 

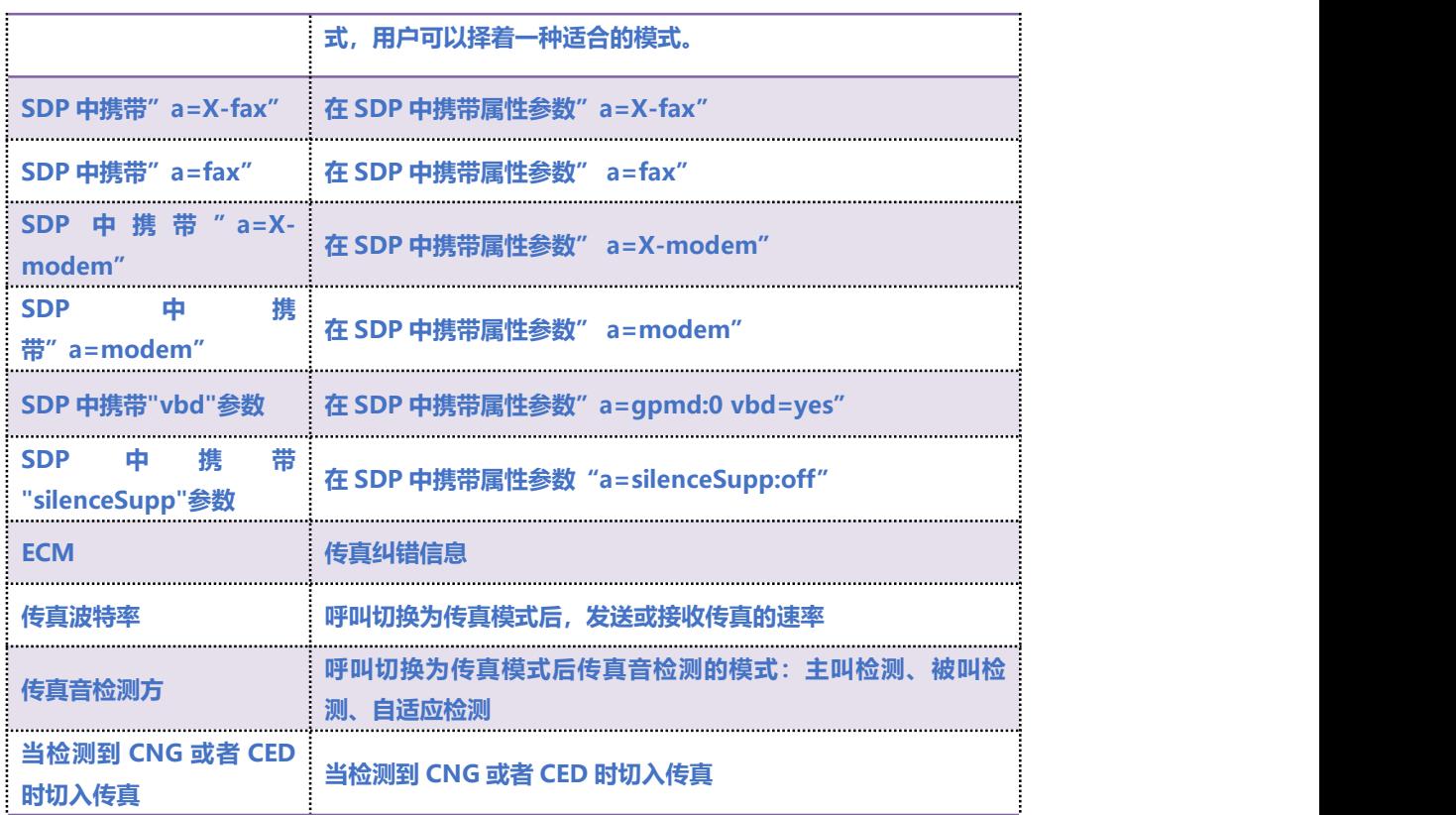

4.9.2 **FXS 参数**

**FXS 特性的参数包括:信号音标准、位间拨号超时时间间隔、呼出应答超时时间、呼入应答超时时间、 反极信号、拍叉检测、主叫号码发送方式、消息类型、送主叫号码的方式、无应答呼转等待时间、 SLIC 设置等。其配置界面如下图 4.9-3 所示:**

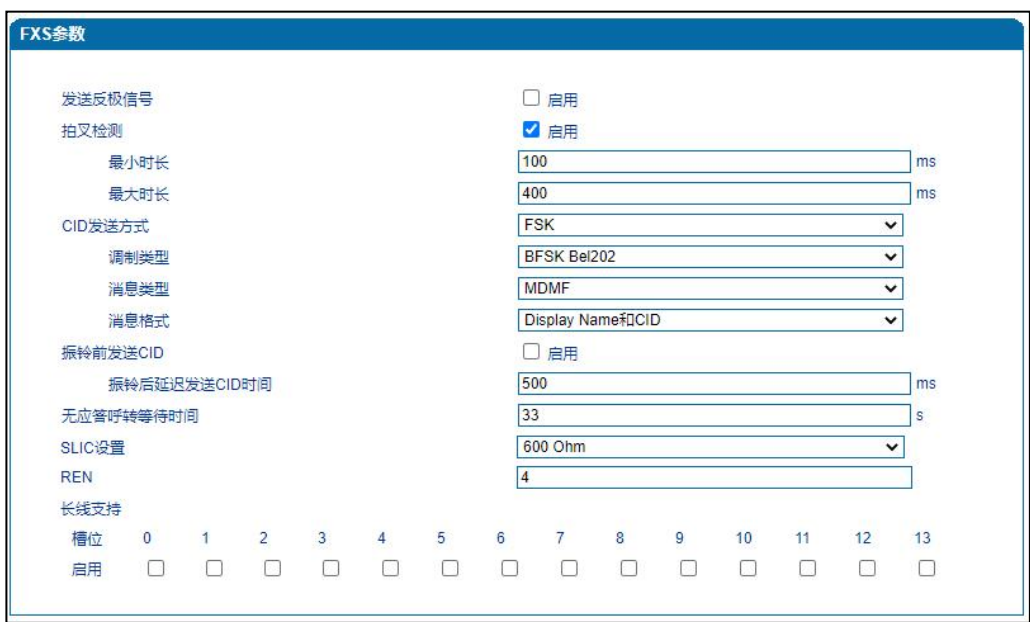

#### **图 4.9-3 FXS 参数配置界面**

**FXS 参数具体描述:**

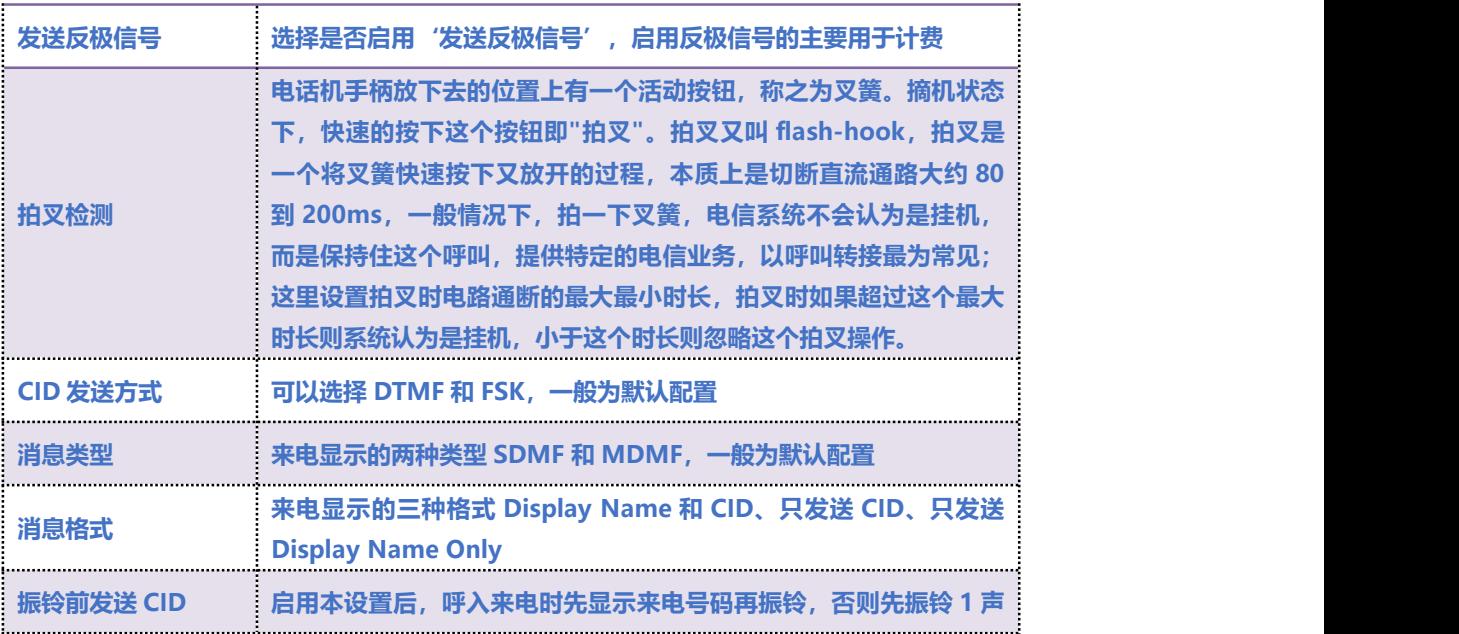

**COMMERCIAL IN CONFIDENCE** 

29

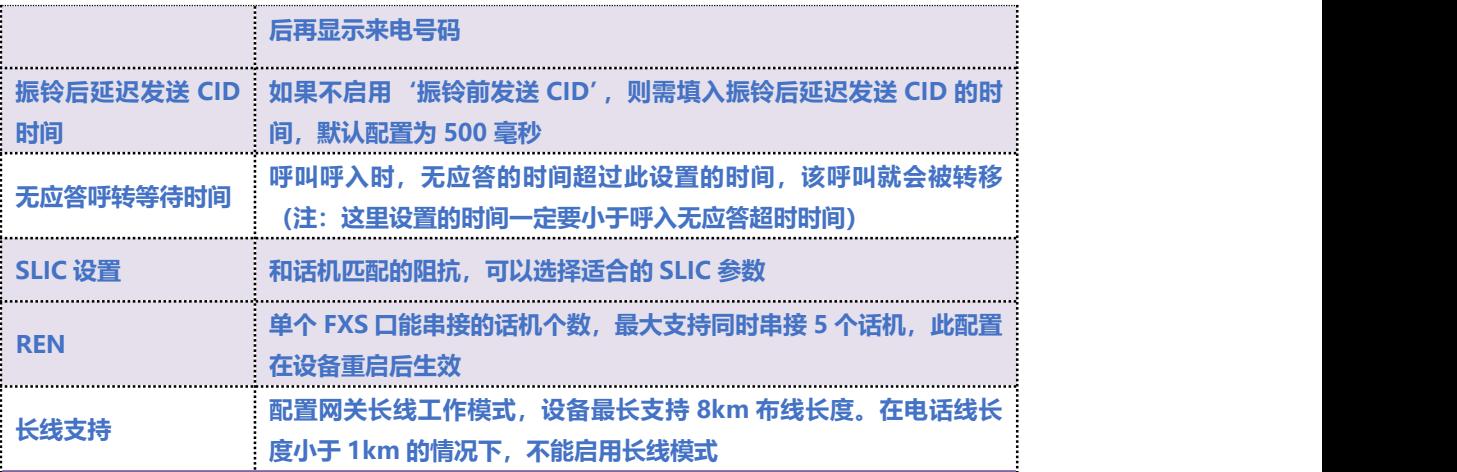

## 4.9.3 **媒体参数**

**媒体参数主要包括:本地 RTP 起始端口、DTMF 发送模式、DTMF 增益、DTMF 送号间隔、编解码**

**优先级等配置。配置界面如下图所示:**

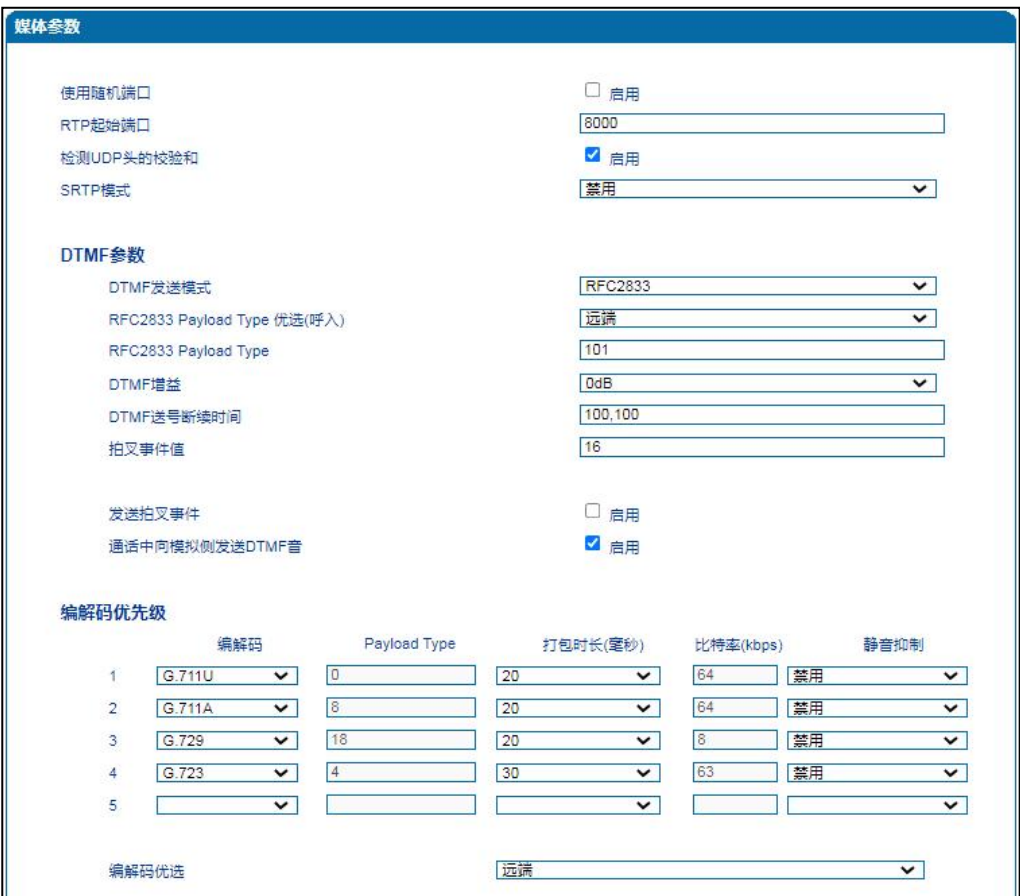

 $\ddot{\phantom{a}}$ 

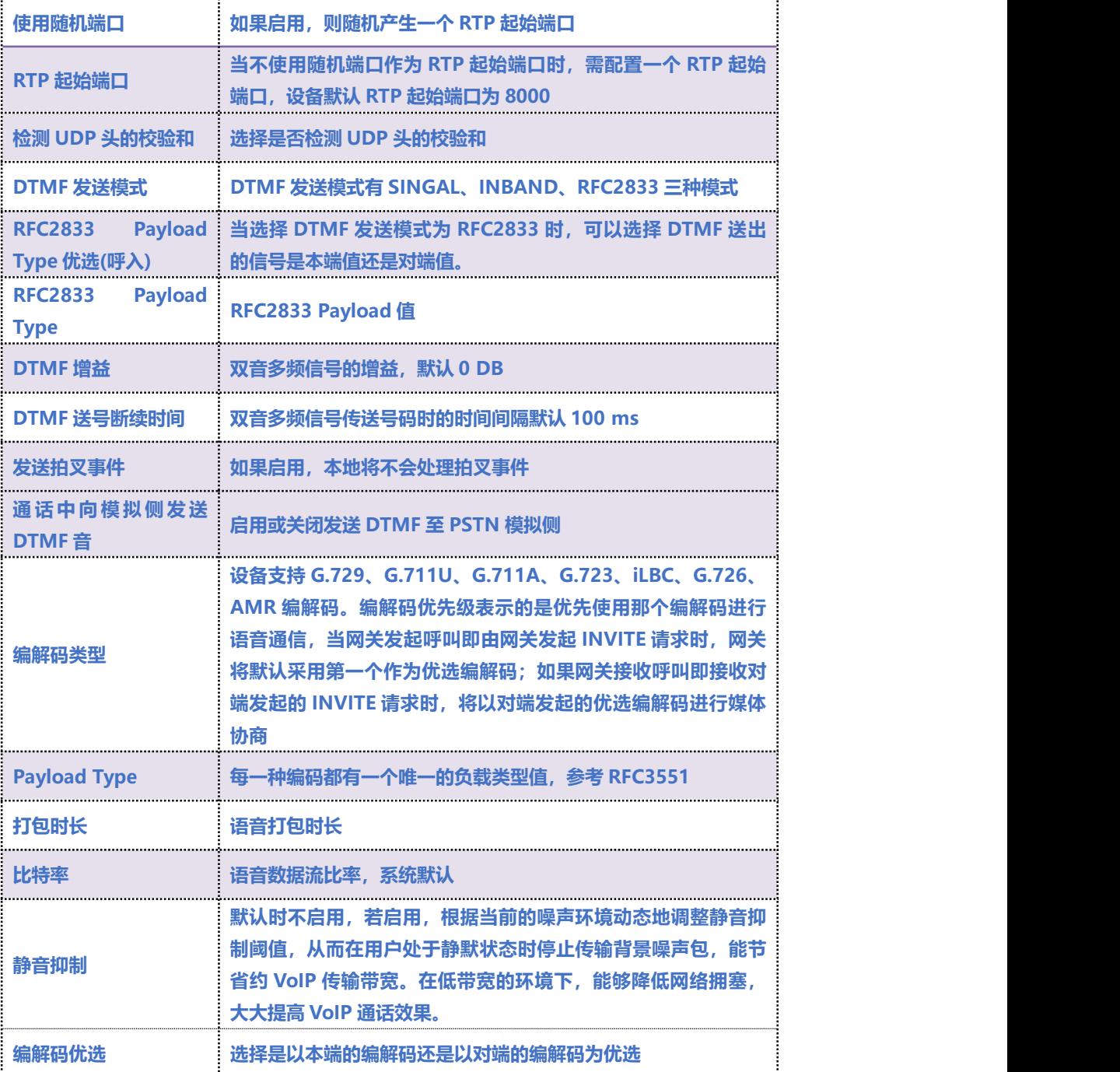

. . . . . . . .

. . . . . . . . . . . . . . . . <sup>31</sup> . . . .

## 4.9.4 **业务参数**

#### **在业务参数界面可配置设备呼叫业务相关参数值。配置界面如下图 4.9-4 所示**

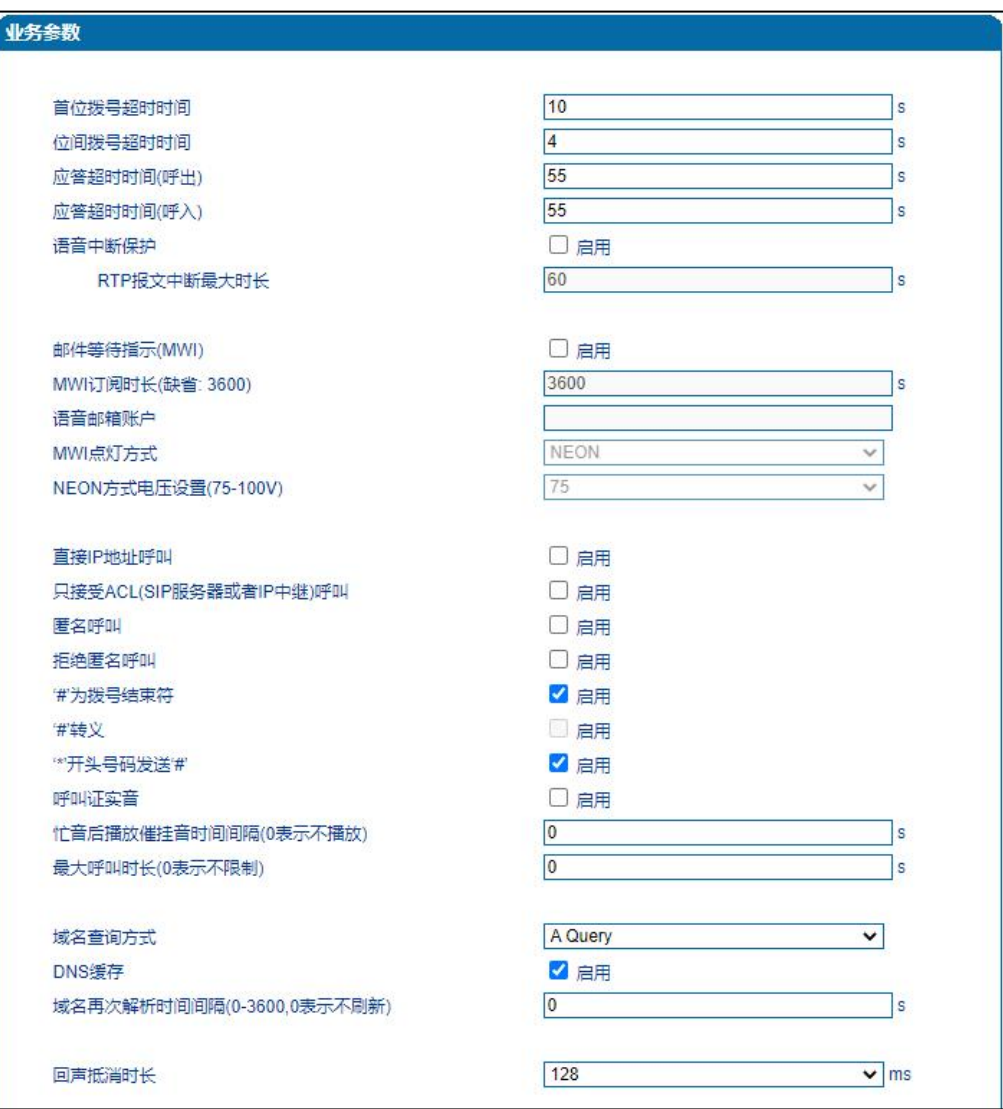

#### **图 4.9-4 业务参数配置界面**

#### **业务参数具体描述**

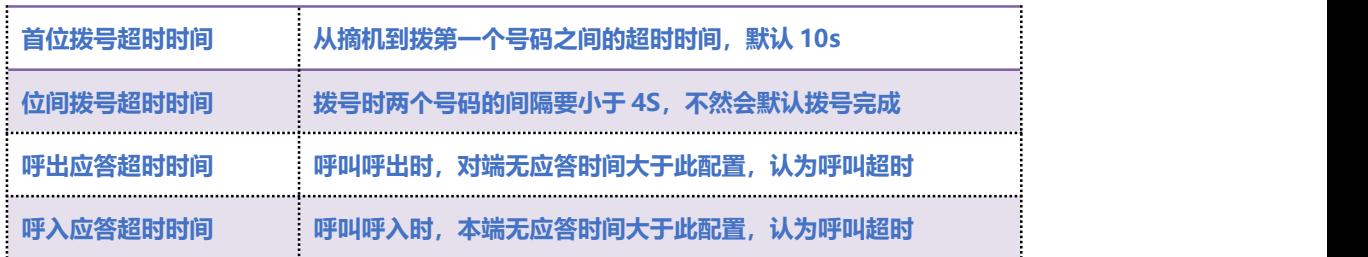

### **COMMERCIAL IN CONFIDENCE**

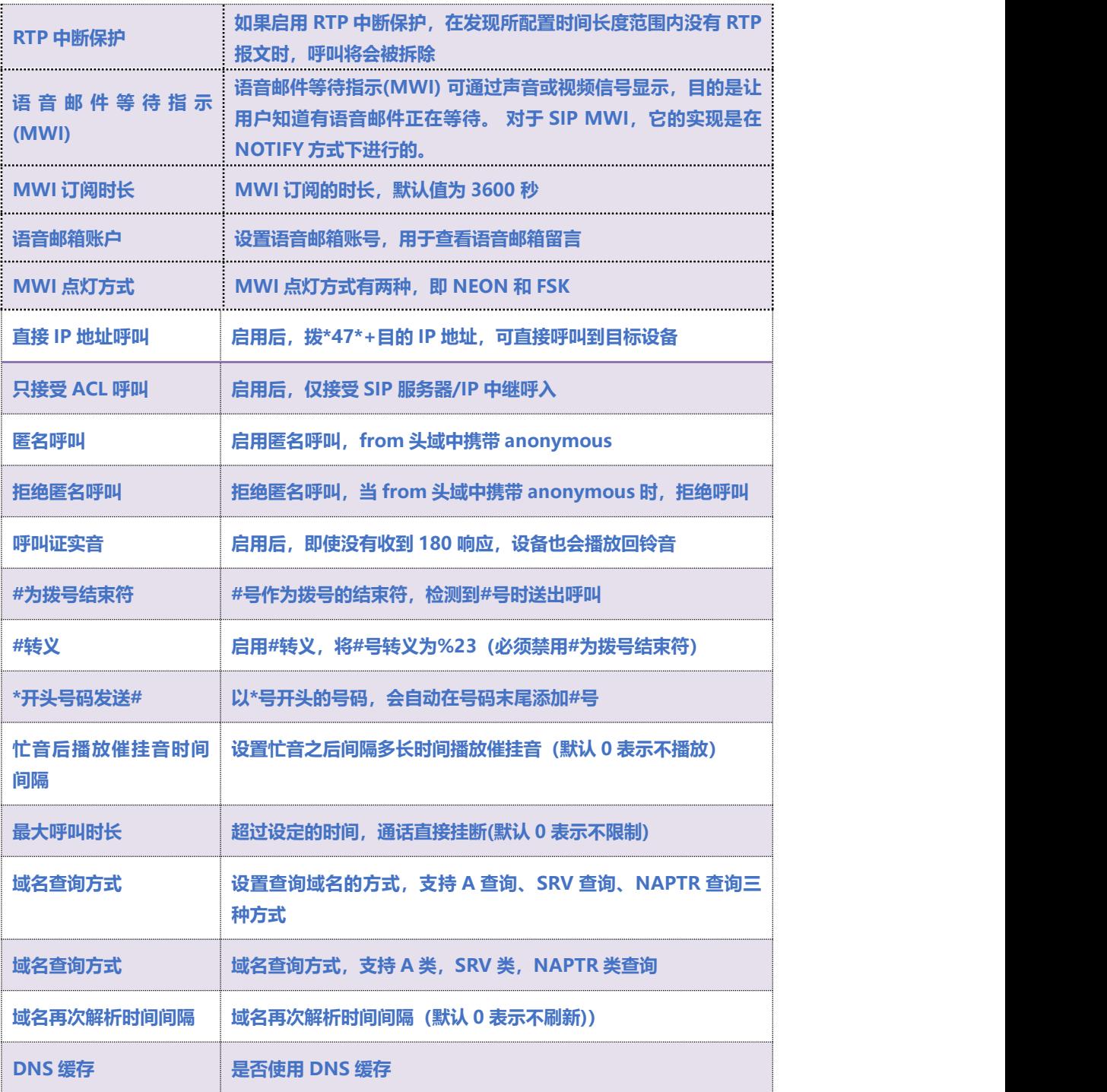

. . . . . . . . .

### **4.9.4.2 语音邮箱说明**

**以网关与 Asterisk 对接为例,介绍语音信箱使用方法。**

### COMMERCIAL IN CONFIDENCE

. . . . . . . . . . . . . . . . <sup>33</sup>. . . . .

**1) 终端网关的端口账户注册到服务器 Asterisk 中,在服务器中相对应的分机号开启语音邮箱功能、**

#### **设置密码并应用。Voicemail 配置界面如图:**

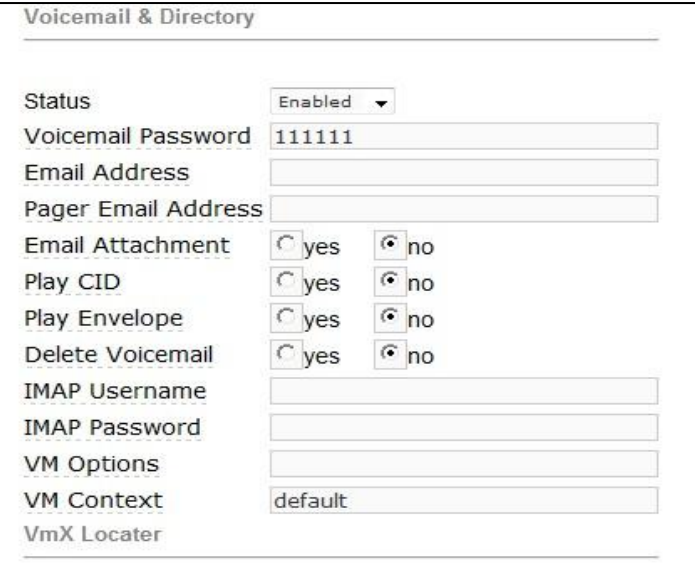

**图:Voicemail 配置界面**

**2) 终端网关端口的账户注册到服务器 Asterisk 上,在导航树中高级配置里的 SIP 参数中填写语音邮**

**箱账户,在 PBX 中,查看 feature codes,然后在网关中填写语音留言账户\*98,如下图所示:**

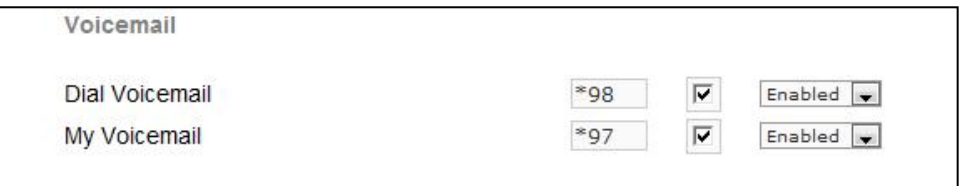

#### **图:Voicemail 设置**

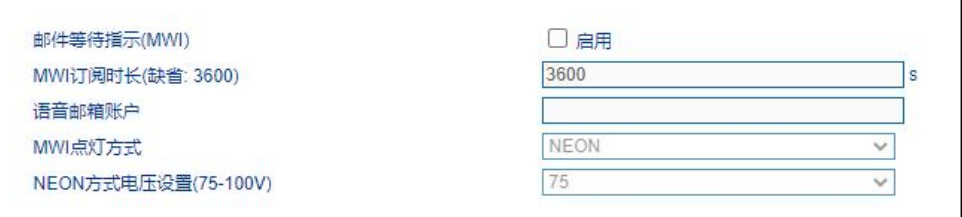

**图:业务参数中的语音邮箱设置**

### **COMMERCIAL IN CONFIDENCE**

 $\cdot \cdot \cdot \cdot \cdot^{34} \cdot \cdot \cdot$ 

### **3) 拨打网关开启语音留言端口的账户,服务器默认 15 秒无人接听时提示你留言,服务器会记录你的**

### **留言。服务器会显示你语音留言的语音文件,如下图所示**

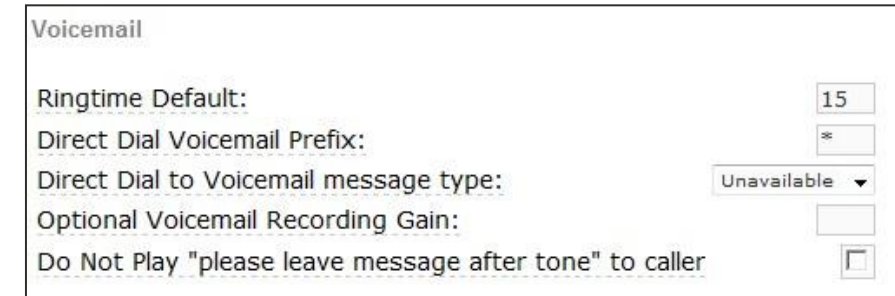

### **图:Voicemail 设置**

4) 终端网关接话机拨打\*200#, 然后拨打语音邮箱账户, 并输入语音邮箱密码, 再根据提示就可以听

**到语音留言。**

 $\cdot$  . . . . . . . . . . . 35 . . . .

## 4.9.5 **SIP 兼容性**

**当设备与其他设备进行对接时,如果存在兼容性相关问题,可通过修改 SIP 兼容性中相关参数值。**

**SIP 兼容性配置界面如下图 4.9.5 所示:**

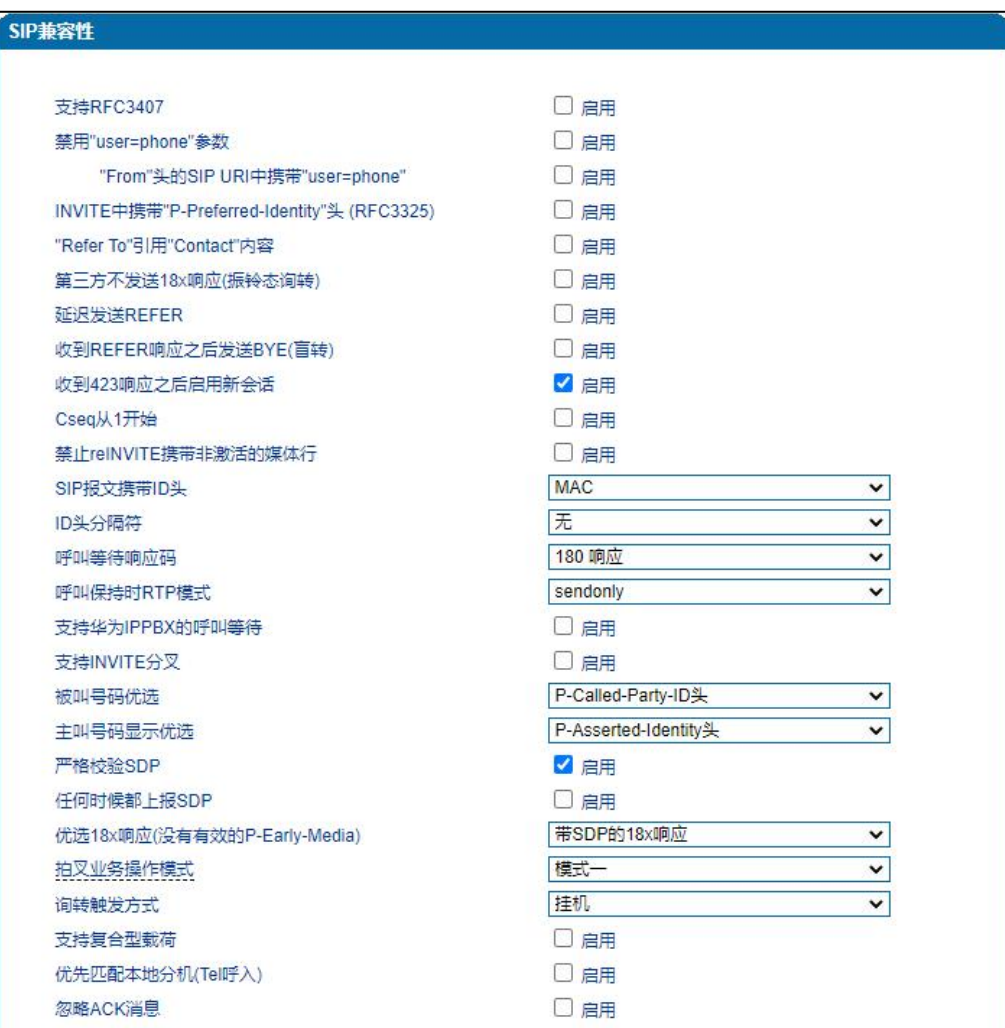

**图 4.9.5 SIP 兼容性配置页面**

#### **SIP 兼容性参数具体描述:**

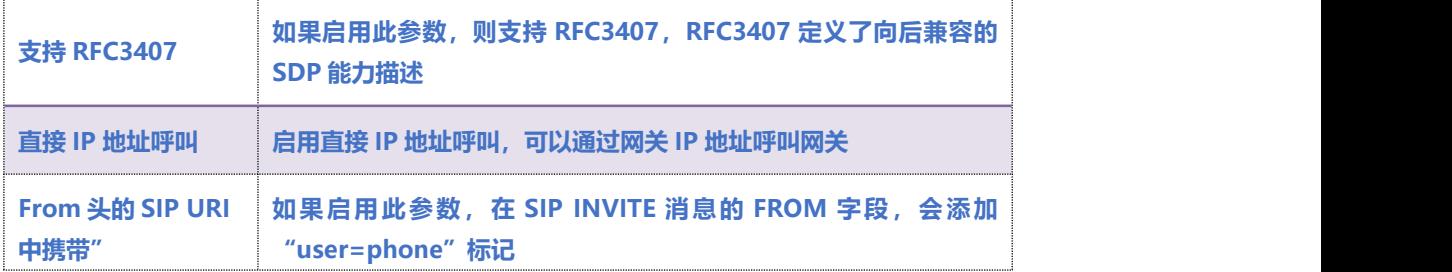

 $\cdots \cdots \cdots$ <sup>36</sup>....

 $\ddot{\phantom{a}}$ 

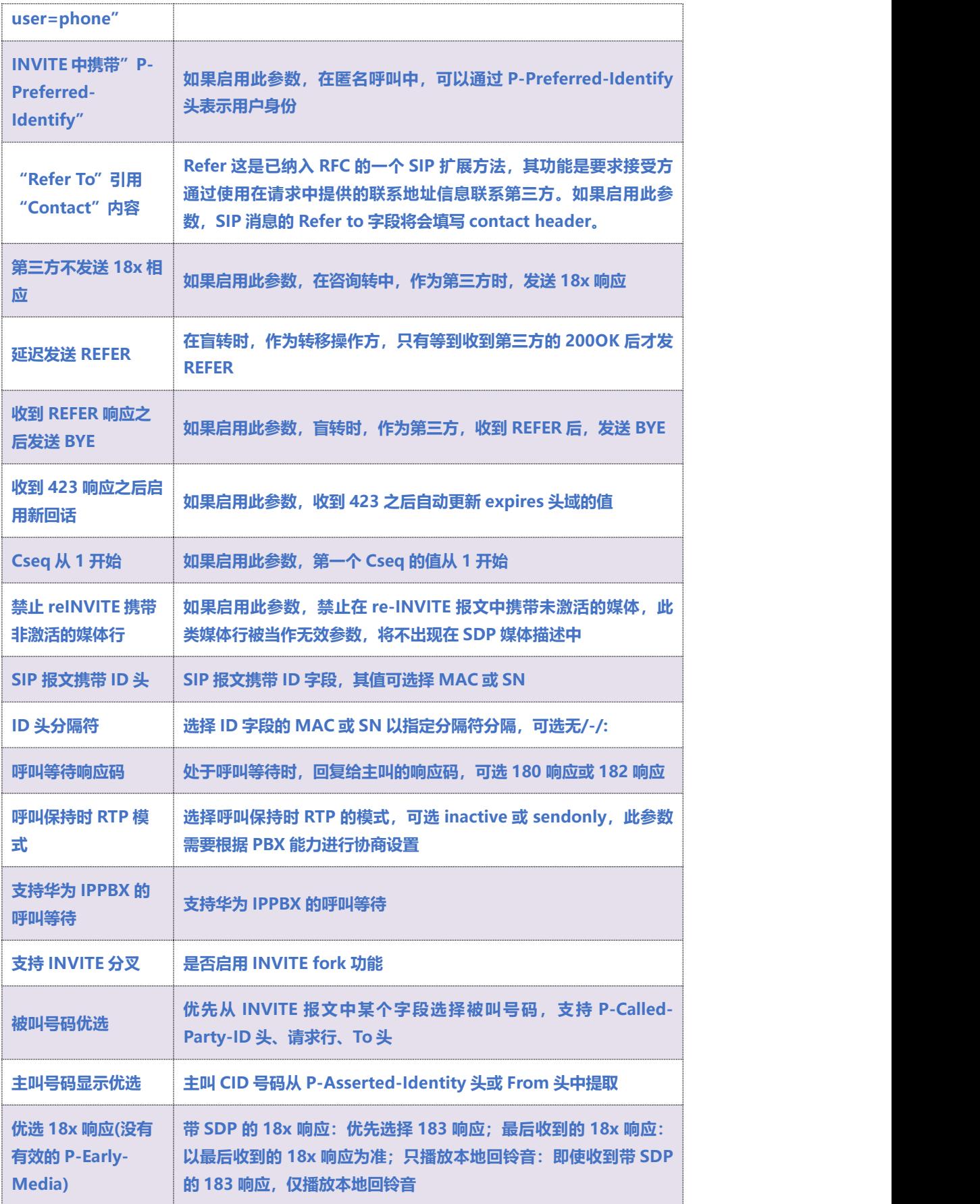

COMMERCIAL IN CONFIDENCE

. . . . . . .

37

 $\bullet$ 

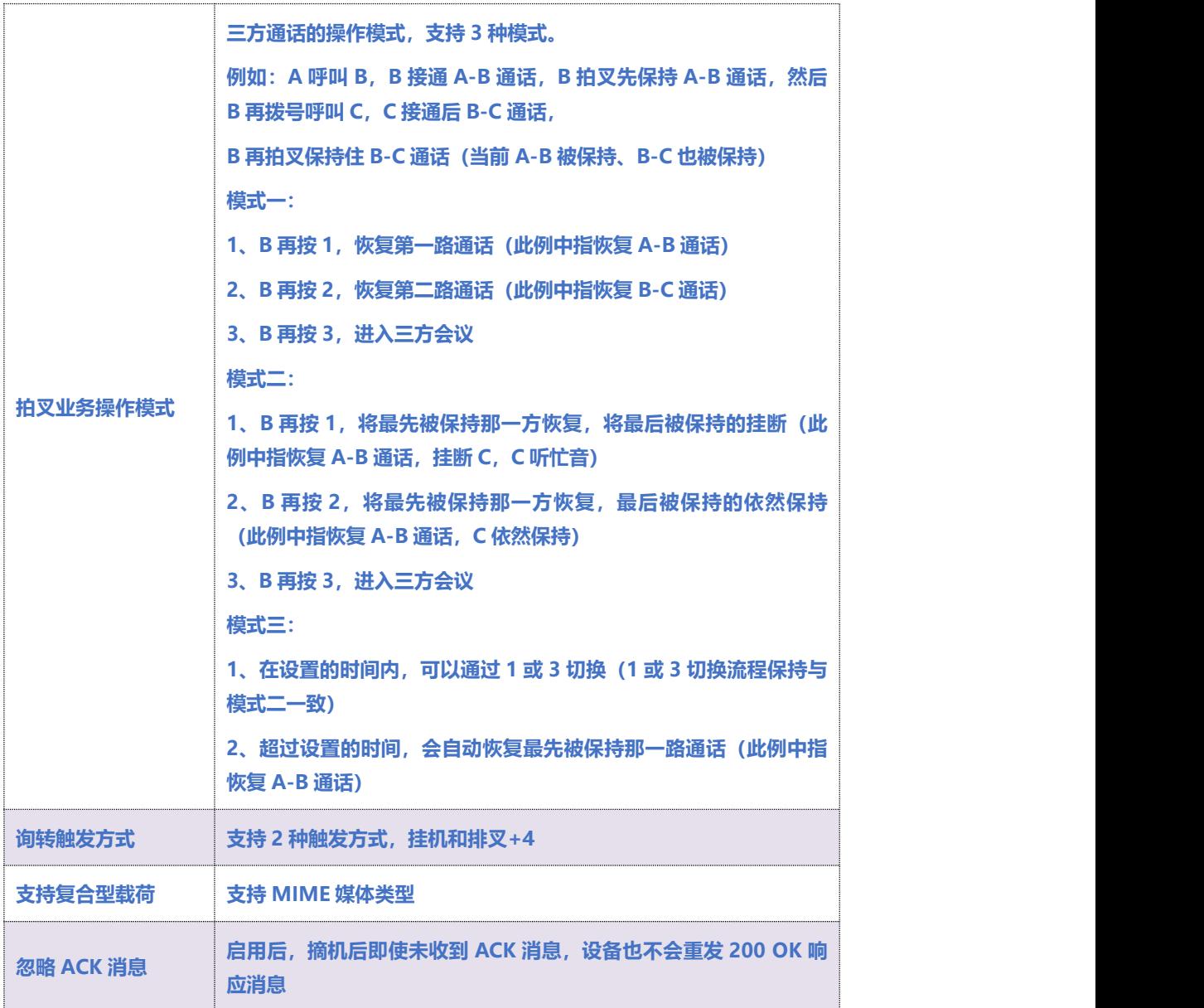

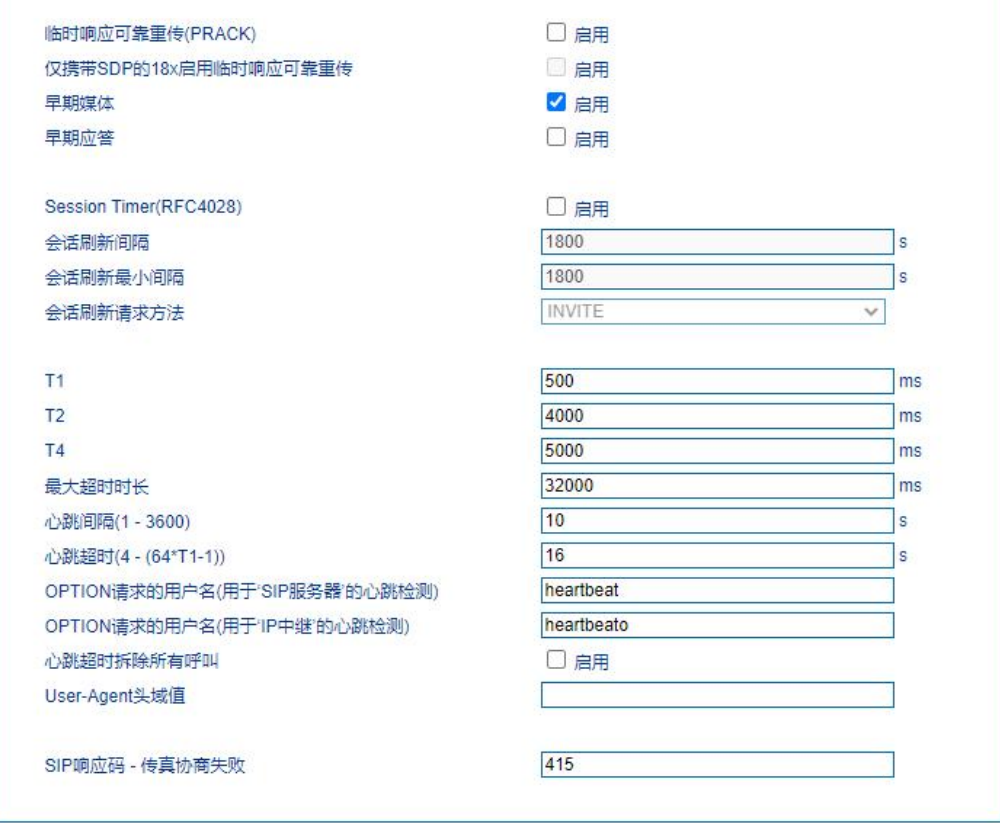

**图 4.9.5 SIP 兼容性配置页面(续)**

### **SIP 兼容性参数具体描述(续表):**

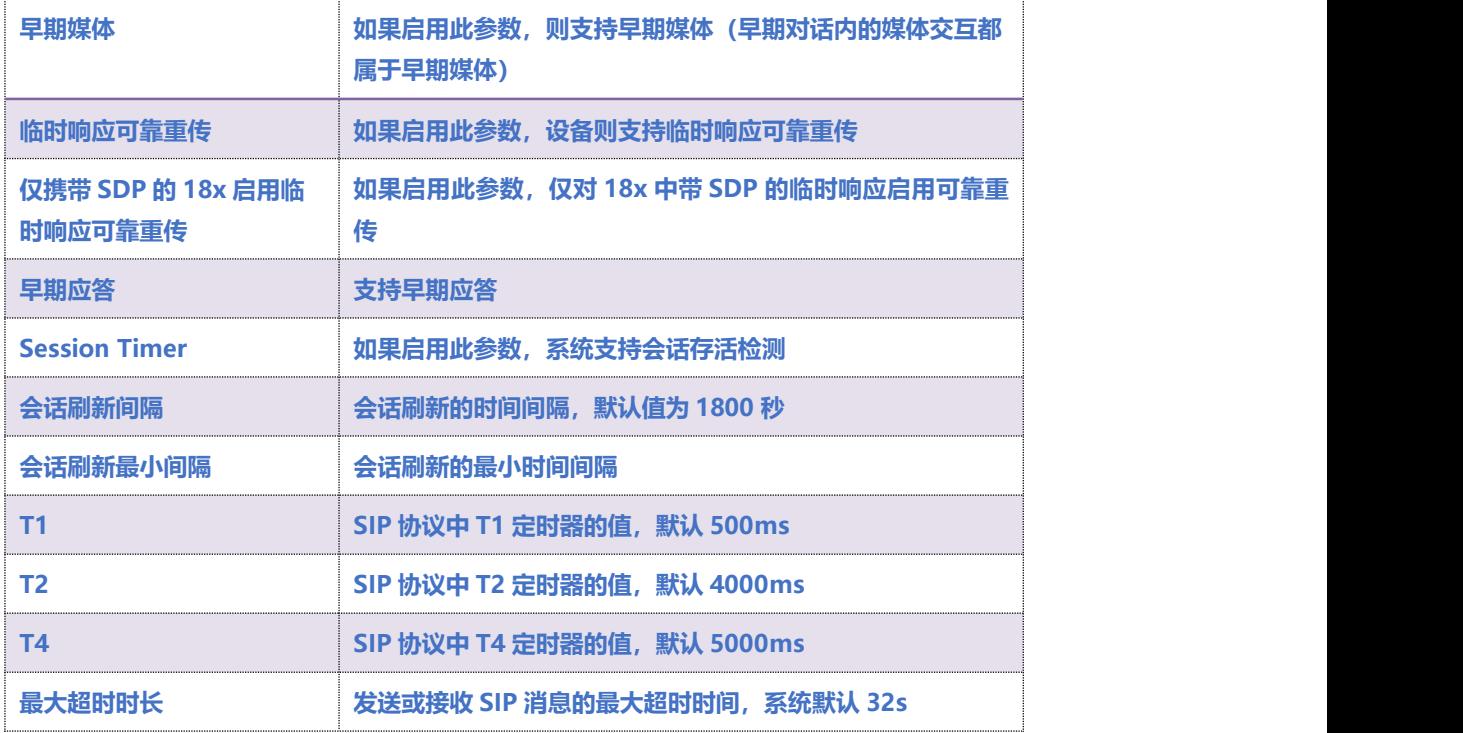

**COMMERCIAL IN CONFIDENCE** 

. . . . . . . . . . . . . . . . <sup>39</sup> . . . .

# EQU(I)NET

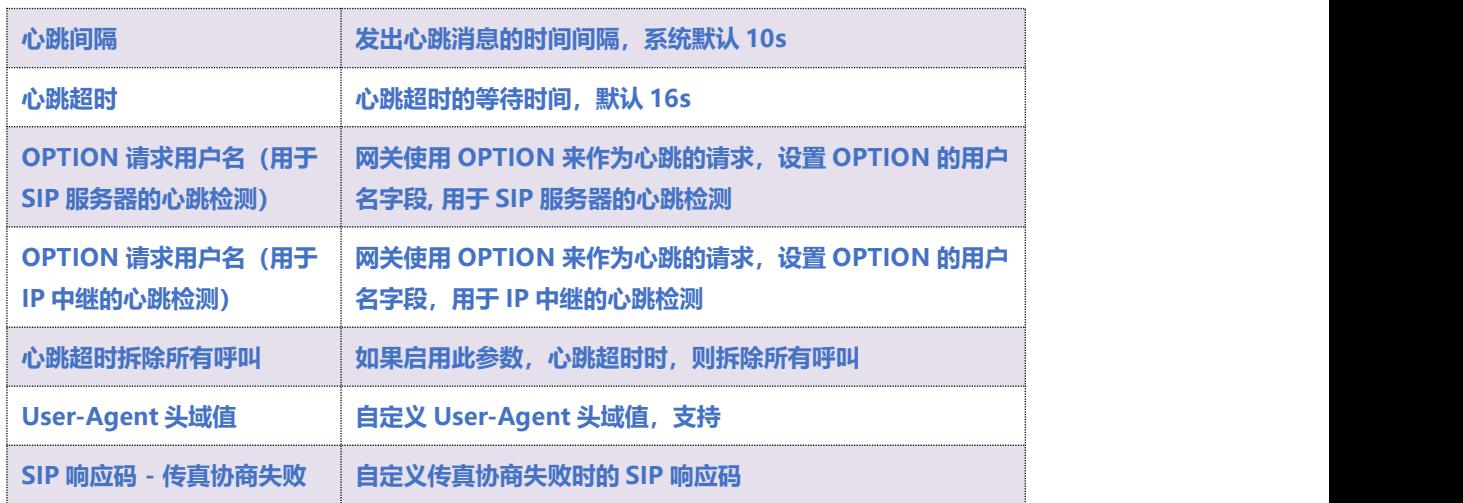

## 4.9.6 **NAT 穿透**

**网关支持 3 种 NAT 穿透方式:STUN、静态 NAT、动态 NAT。**

**STUN(Simple Traversal of UDP over NATs,NAT 的 UDP 简单穿越):是一种网络协议,它允 许位于 NAT(或多重 NAT)后[的客户端找](http://baike.baidu.com/view/930.htm)出自己的公网地址,查出自己位于哪种类型的 NAT 之后以 及 NAT 为某一个本地端口所绑定的 Internet 端端口。这些信息被用来在两个同时处于 NAT [路由器](http://baike.baidu.com/view/1360.htm) 之后的主机之间建立 UDP 通信。**

**一个 VoIP 电话或[软件包](http://baike.baidu.com/view/600107.htm)可能会包括一个 STUN 客户端。这个客户端会向 STUN [服务器](http://baike.baidu.com/view/827333.htm)发送请求,之 后,服务器就会向 STUN 客户端报告 NAT [路由器的](http://baike.baidu.com/view/1360.htm)公网 IP 地址以及 NAT 为允许传入流量传回内网 而开通的端口。**

**静态 NAT:当路由器外网为固定 IP 地址时,可启用静态 NAT,启用后 SIP 消息中 Contact 头域和 携带的 SDP 都将使用 NAT 地址。**

### **COMMERCIAL IN CONFIDENCE**

 $\cdot \cdot \cdot \cdot$ <sup>40</sup>  $\cdot \cdot \cdot$ 

**动态 NAT:当路由器外网为非固定 IP 地址时,可启用动态 NAT,启用后网关通过 rport 方式检测 NAT 地址,并把 SIP 消息中 contact 头域和携带的 SDP 的媒体地址替换为 NAT 地址。**

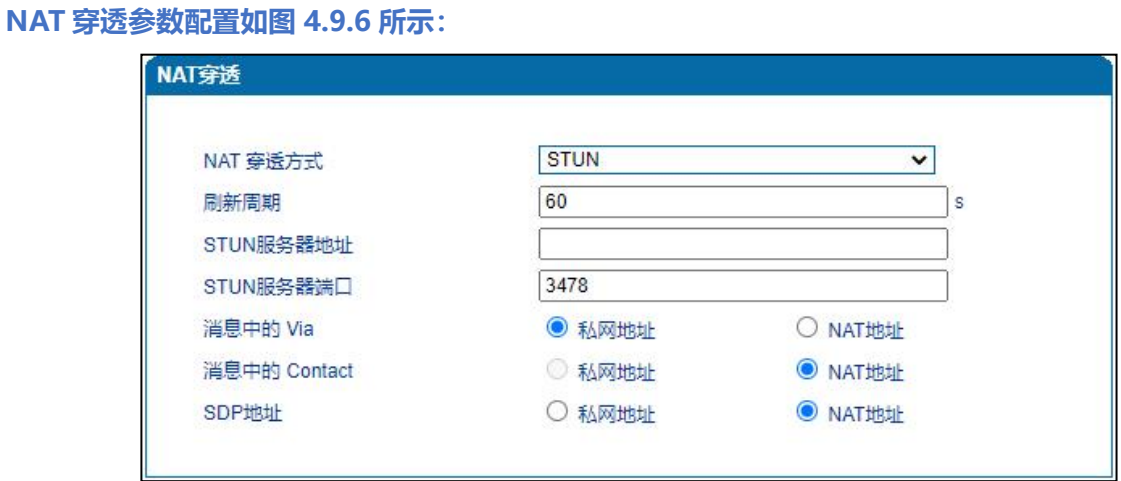

### **图 4.9.6 NAT 穿透配置界面**

#### **NAT 穿透相关参数:**

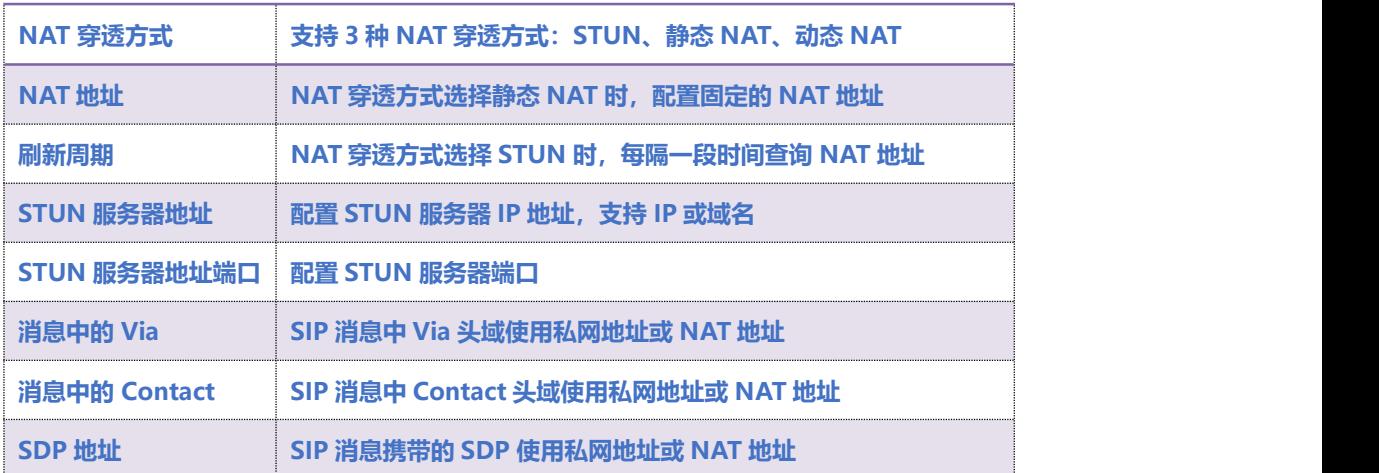

### **COMMERCIAL IN CONFIDENCE**

41

## 4.9.7 **[快捷拨号](http://172.28.86.125/SpeedDial.htm)**

**设置快捷拨号后,拨快捷号码即可呼叫到目的号码。快捷拨号参数配置如图 4.9.7 所示:**

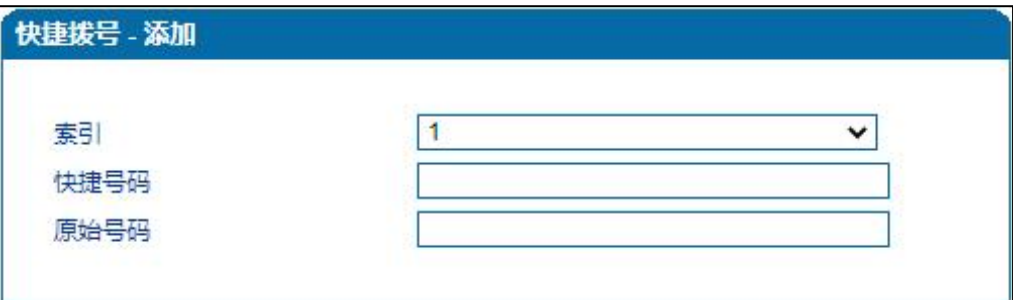

**图 4.9.7 快捷拨号配置界面**

 $\cdots$  . . . . . . . . 42 . . . .

## 4.9.8 **功能键**

**用户在话机摘机后拨打功能键可以实现对应的功能,功能键参数配置如图 4.9.8 所示:**

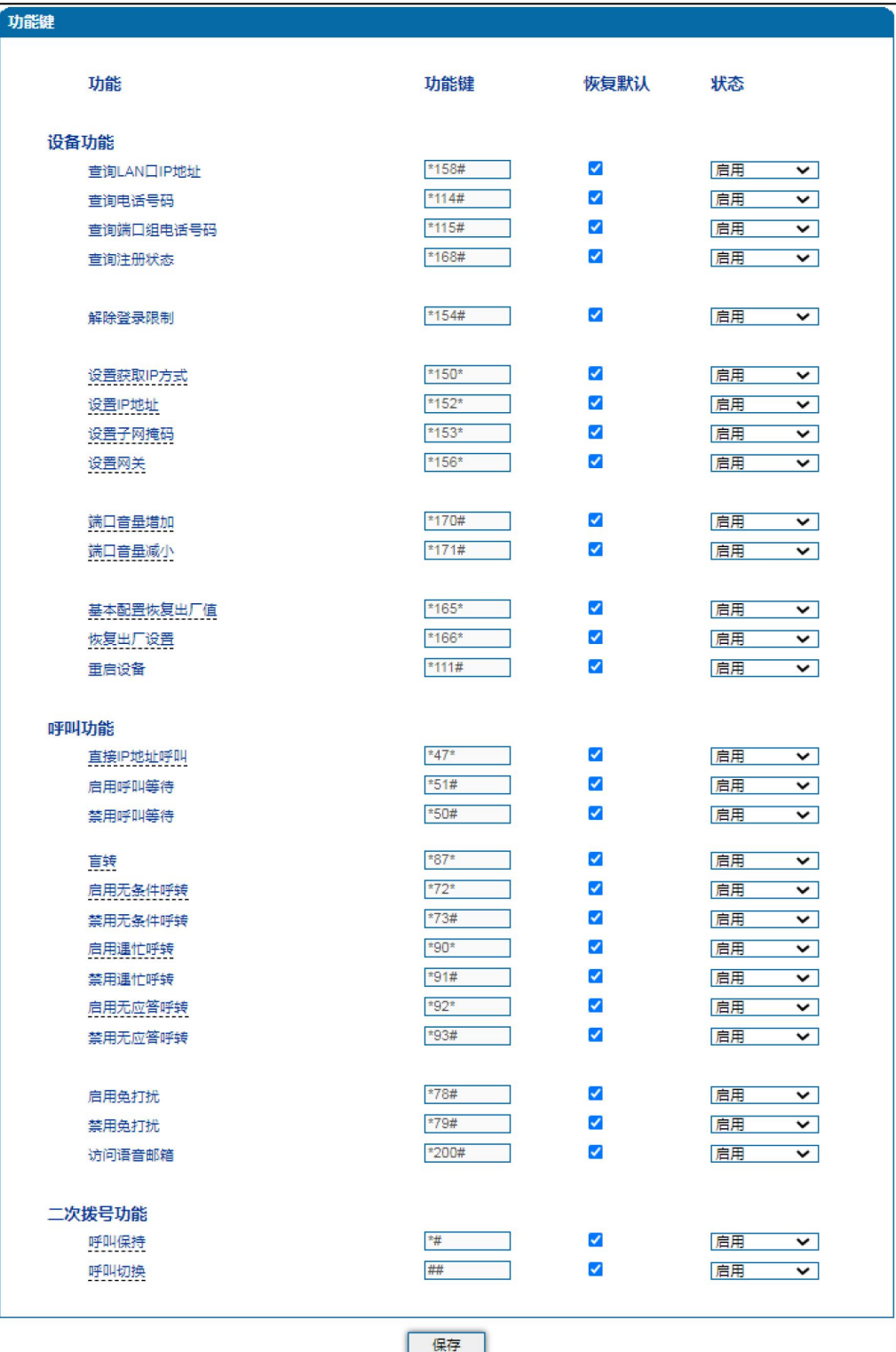

### **图 4.9.8 功能键参数配置界面**

### **COMMERCIAL IN CONFIDENCE**

### **功能键参数具体描述:**

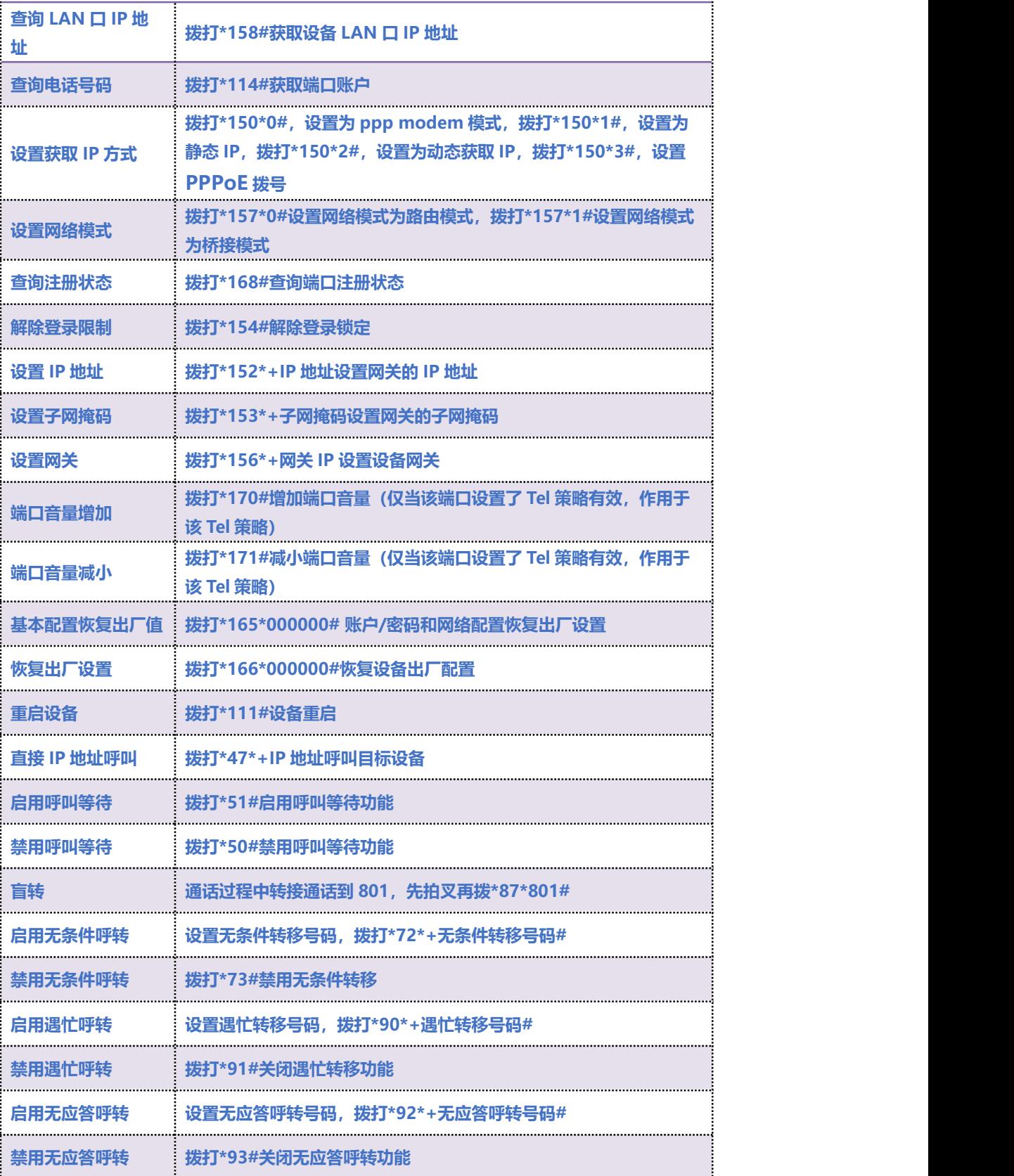

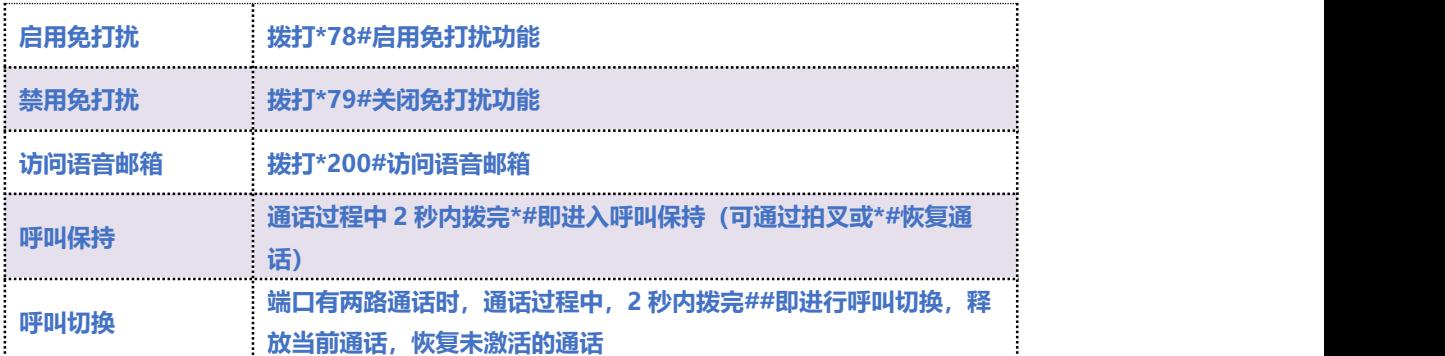

**注:\*业务功能系统默认都是开启的。**

## 4.9.9 **系统参数**

**系统参数包括 NTP、夏令时、日志、网络诊断、Web 参数、Telnet 参数等。**

**网络时间协议 NTP(Network Time Protocol)是一种用于同步网络中计算机时钟时间的协议。**

**NTP 基于无连接用户数据报协议(UDP)进行数据传输,端口号为 123。**

**系统参数配置界面如图 4.9.9 所示**

. . . . . . . . . . . . . . 45 . . . .

 $\ddot{\phantom{a}}$ 

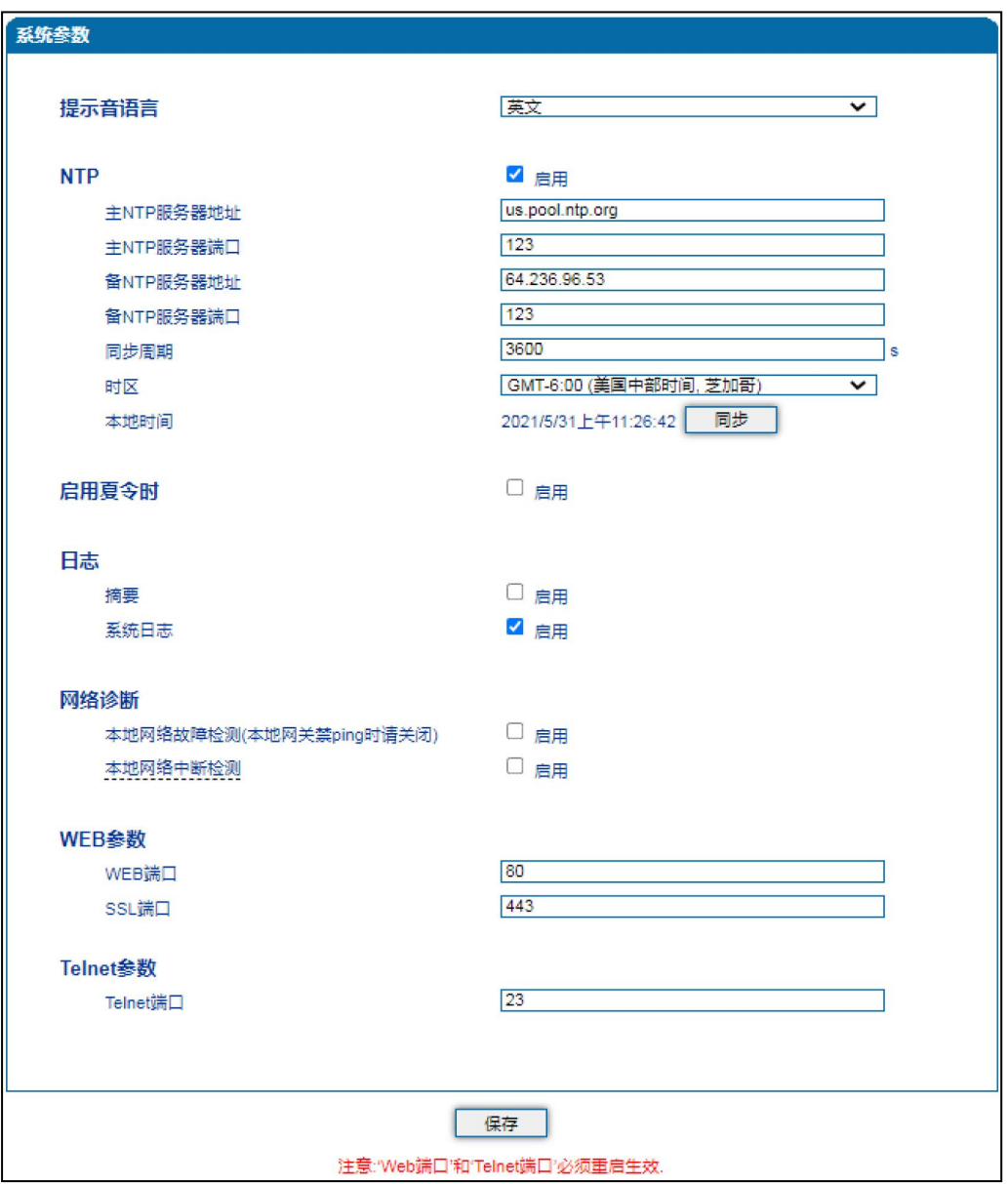

. . . . . . . .

**图 4.9.9 系统参数配置界面**

#### **系统参数具体描述:**

 $\mathbf{A}$  and  $\mathbf{A}$ 

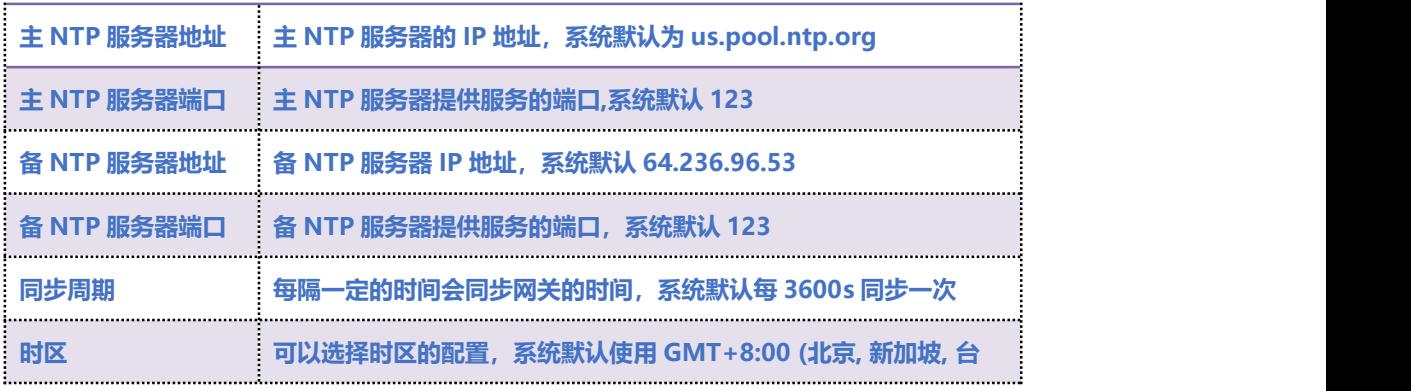

**COMMERCIAL IN CONFIDENCE** 

. . . . . . . . . .

46

 $\ddot{\phantom{a}}$ 

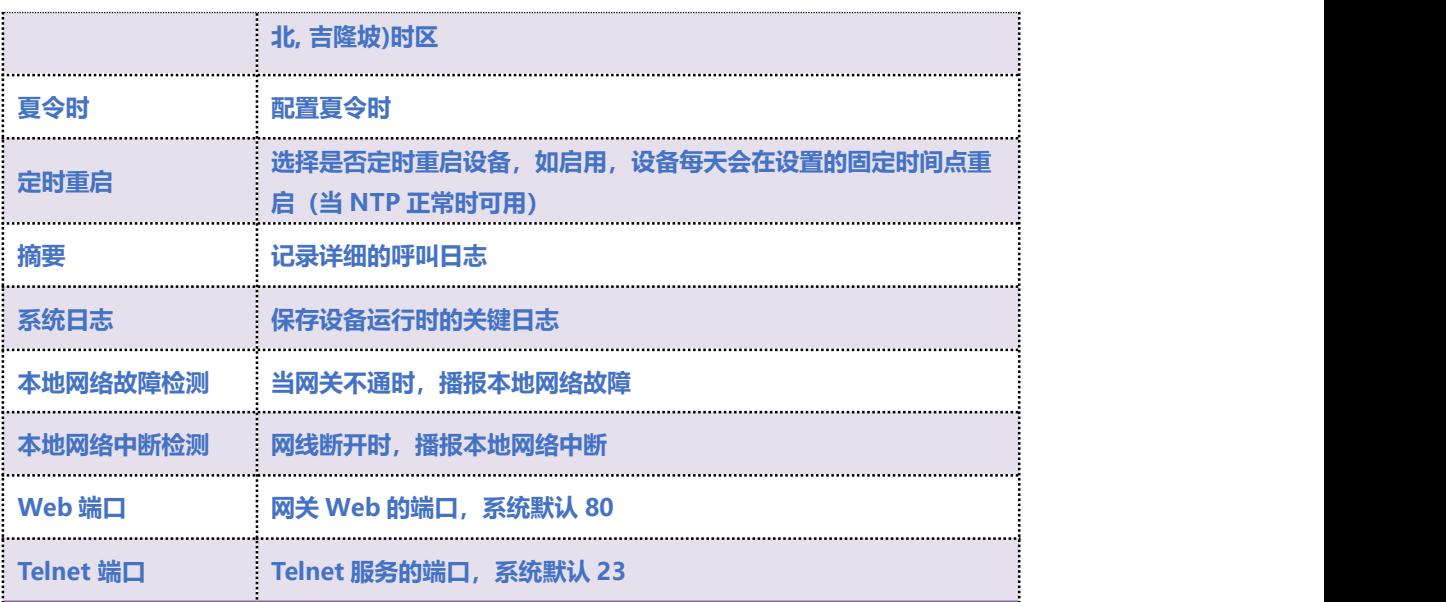

. . . . . . . . . . 47 . . . .

## 4.10 **呼叫和路由配置**

## 4.10.1 **端口组**

**端口组参数包括:索引、描述、IP 策略、SIP 用户显示名称、SIP 账户、SIP 认证账户、主认证密 码、代拨号码、端口选择方式、组内抢接键、端口组选择的端口等。**

**端口组配置界面如图 4.10.1 所示**

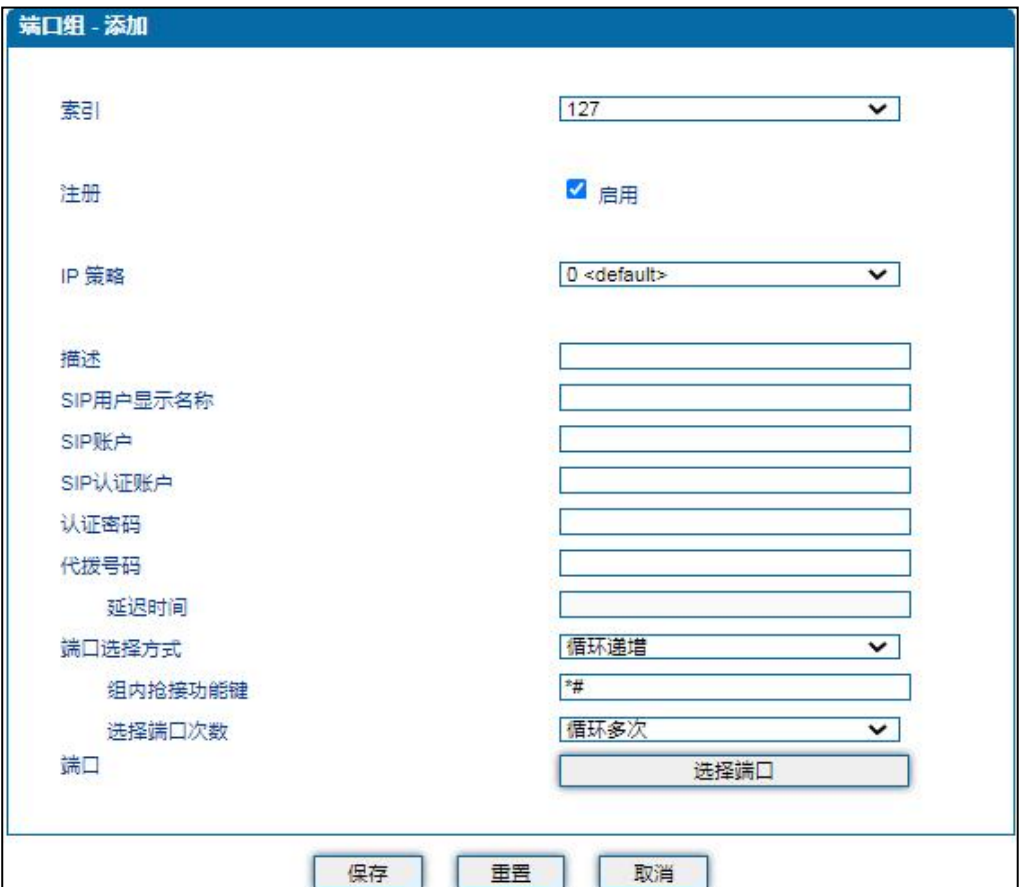

#### **图 4.10.1 端口组配置界面**

#### **端口组参数具体描述:**

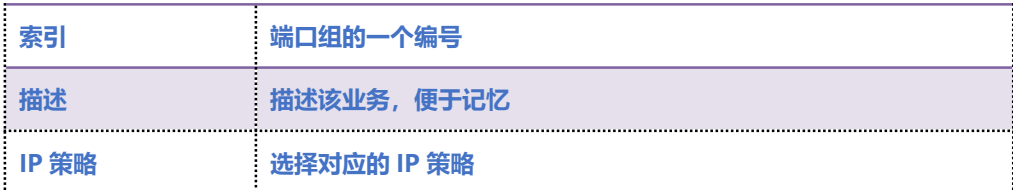

### **COMMERCIAL IN CONFIDENCE**

. . . . . . . <sup>48</sup> . . . .

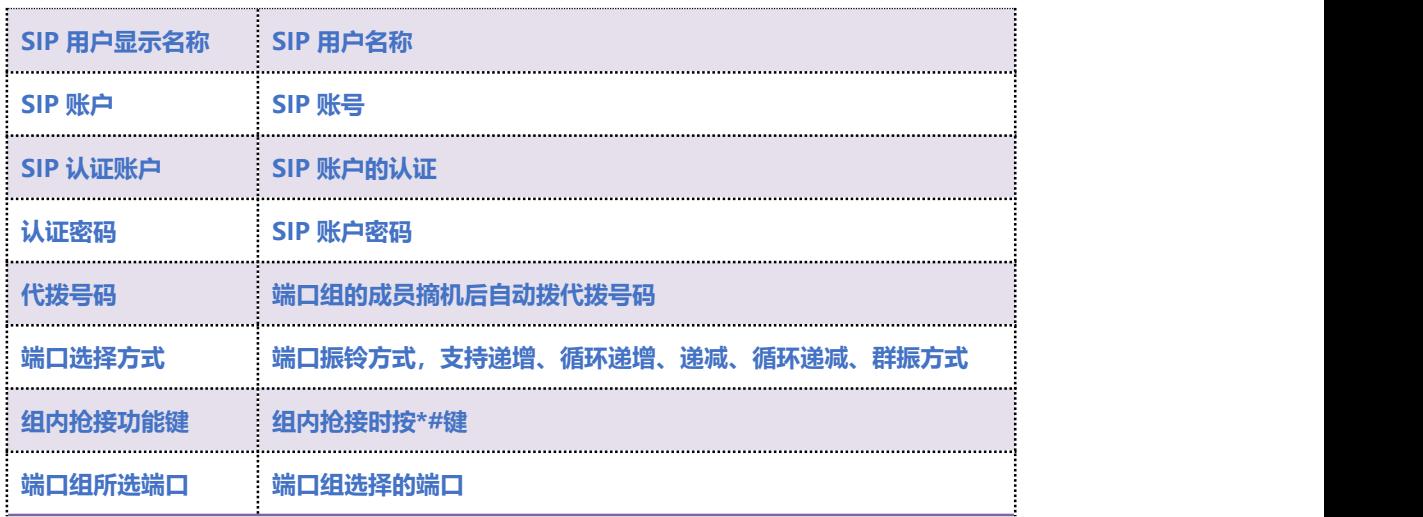

## 4.10.2 **IP 中继**

**IP 中继是路由选择的一种方式,可以创建 IP 中继实现路由的功能。IP 中继参数包括中继索引、中继**

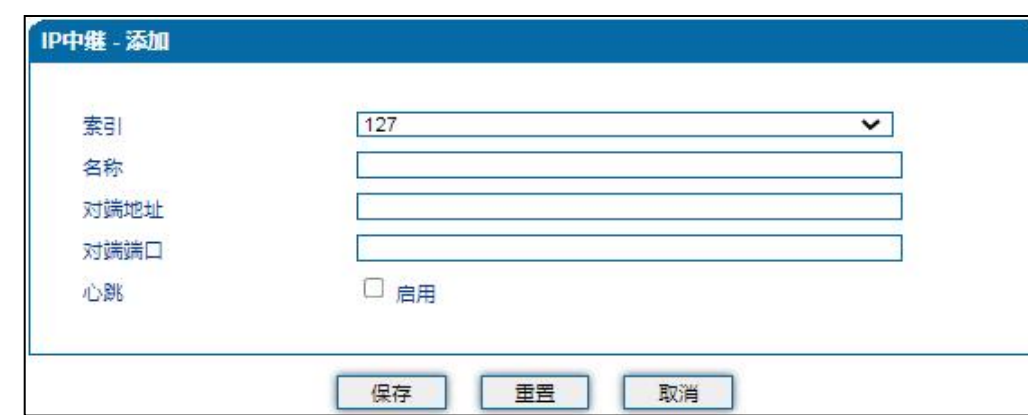

**名称、对端地址、对端端口、心跳等。如 4.10.2 IP 中继配置界面:**

#### **图 4.10.2 IP 中继配置界面**

#### **IP 中继参数具体描述:**

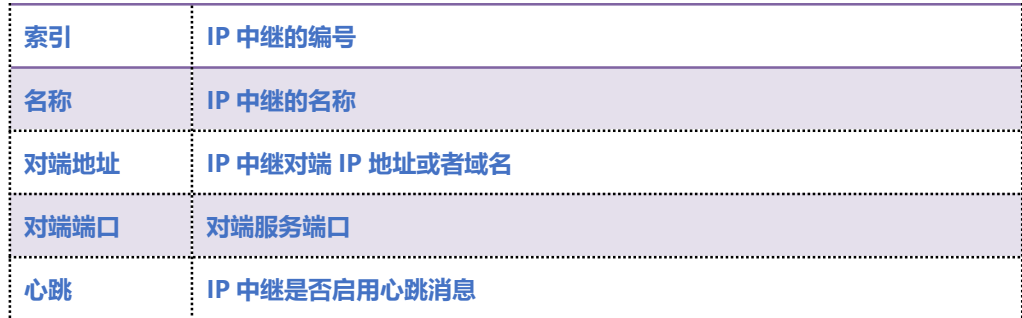

 $-249$
## 4.10.3 **路由参数**

**路由参数包括 IP 呼入和模拟线路呼入两种模式。IP 呼入和模拟线路呼入都有两种路由的模式:号码 变化前路由和号码变换后路由。如图 4.10.3 为路由参数配置界面:**

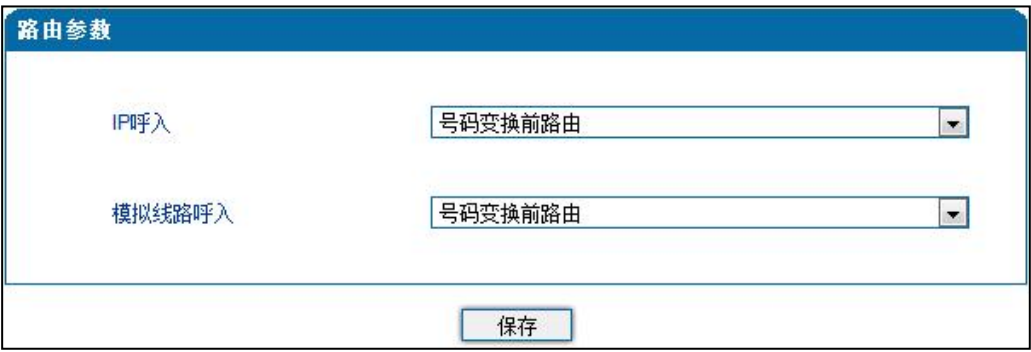

**图 4.10.3 路由参数配置界面**

#### 4.10.4 **IP ->Tel 路由**

**IP ->Tel 路由参数包括:索引、描述、呼叫来源、主叫前缀、被叫前缀、呼叫目标等。如图 4.10.4 IP ->Tel 参数配置界面所示:**

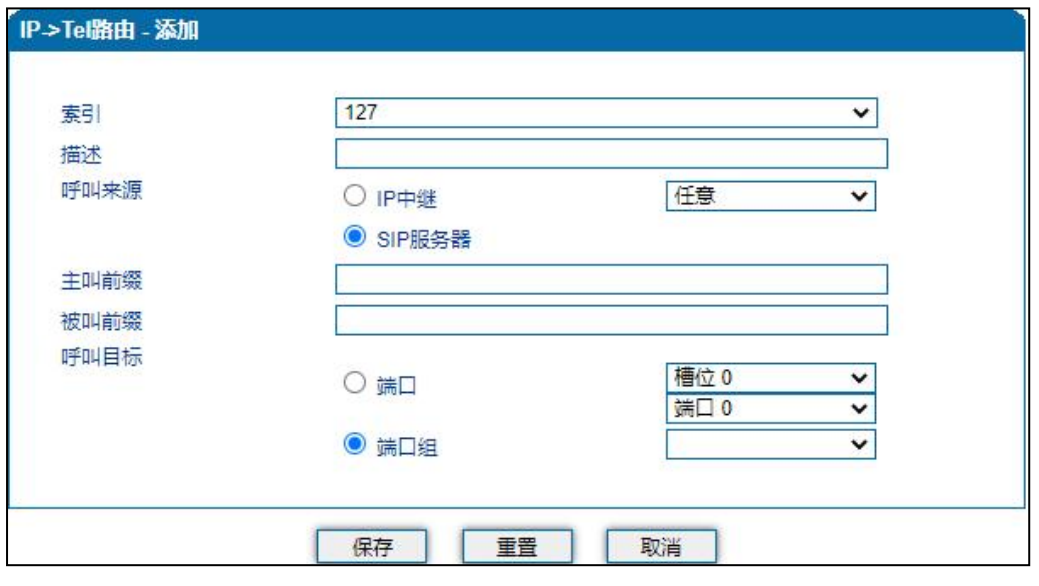

**图 4.10.4 IP ->Tel 参数配置界面**

**IP ->Tel 路由参数具体描述:**

. . . . . . . . . . <sup>50</sup> . . . .

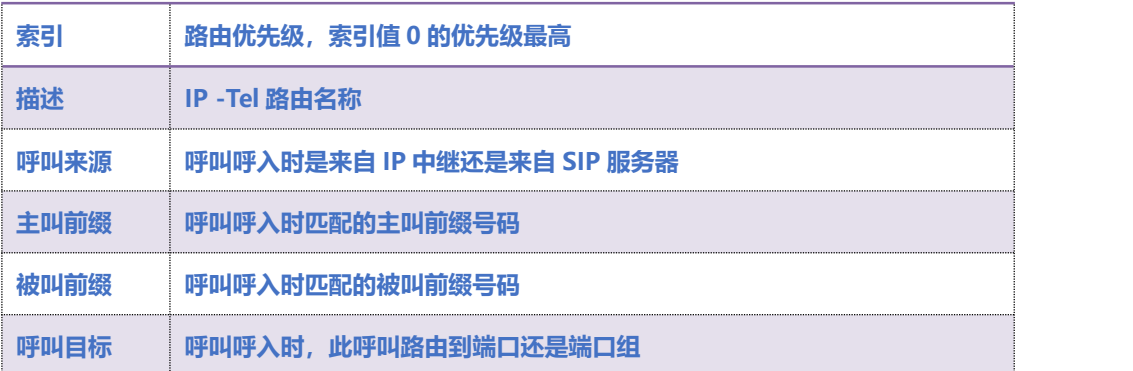

## 4.10.5 **Tel->IP/Tel 路由**

**Tel->IP/Tel 路由参数包括:索引、描述、呼叫来源、主叫前缀、被叫前缀、呼叫目标等。如图 4.10.5 Tel->IP/Tel 参数配置界面:**

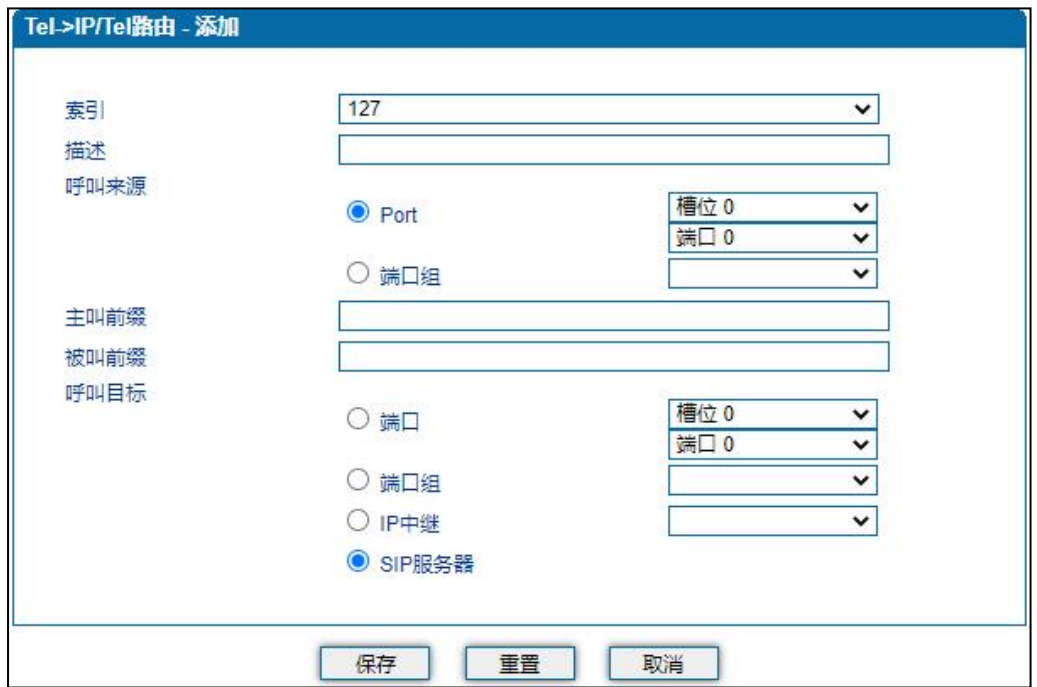

#### **图 4.10.5 Tel->IP/Tel 参数配置**

#### **Tel->IP/Tel 路由参数具体描述:**

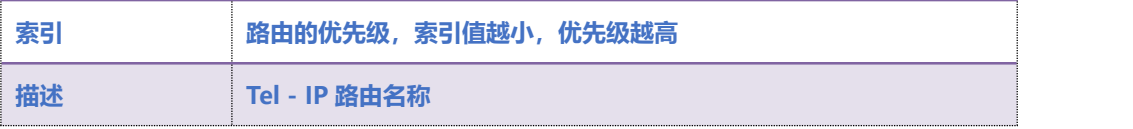

#### **COMMERCIAL IN CONFIDENCE**

**. . . . . . . . . . 51 . . . .** 

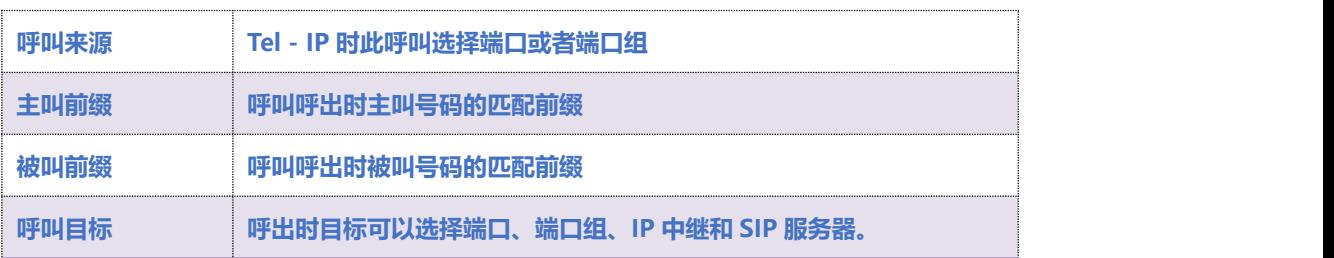

## 4.11 **号码变换**

**IP ->Tel 被叫号码参数包括:索引、描述、呼叫来源、主叫前缀、被叫前缀、呼叫目标、左起删除的**

**位数、右起删除的位数、添加前缀、添加后缀等。如图 4.11-1 IP ->Tel 被叫号码参数配置界面:**

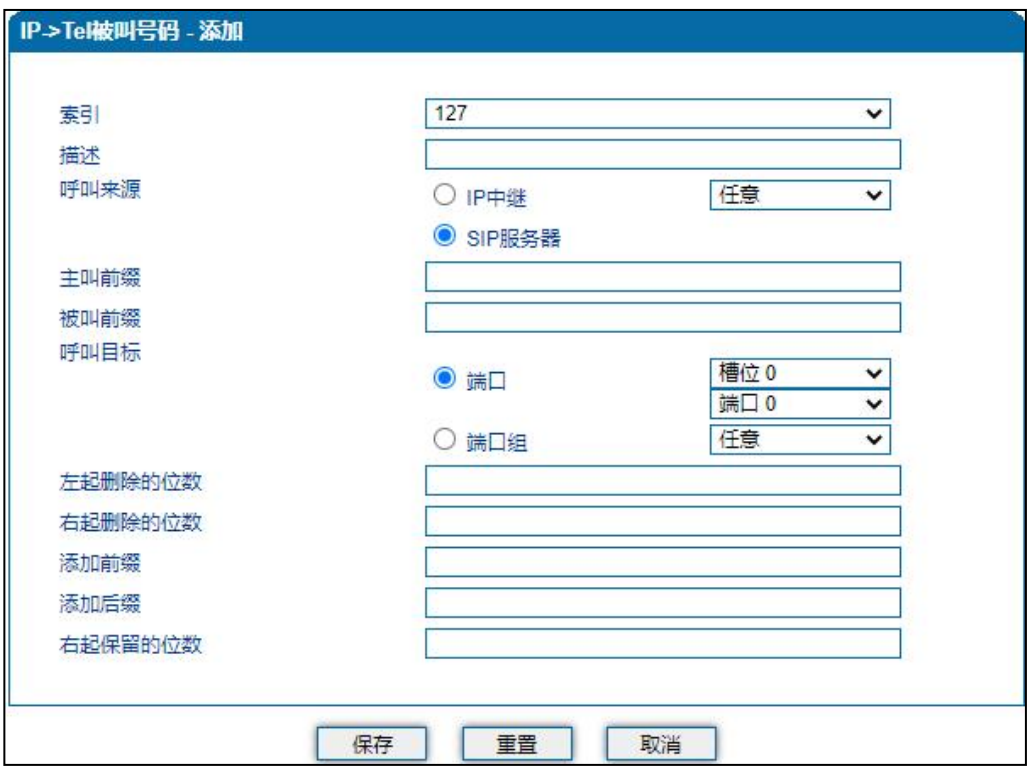

**图 4.11-1 IP ->Tel 被叫号码配置界面**

#### **IP ->Tel 被叫号码参数具体描述:**

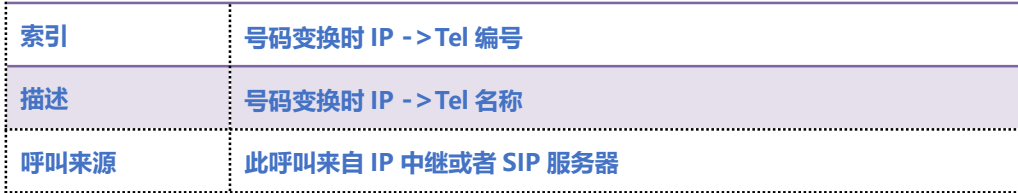

#### **COMMERCIAL IN CONFIDENCE**

 $\cdot\cdot\cdot\cdot^{52}\cdot\cdot\cdot$ 

 $\ddot{\phantom{a}}$ 

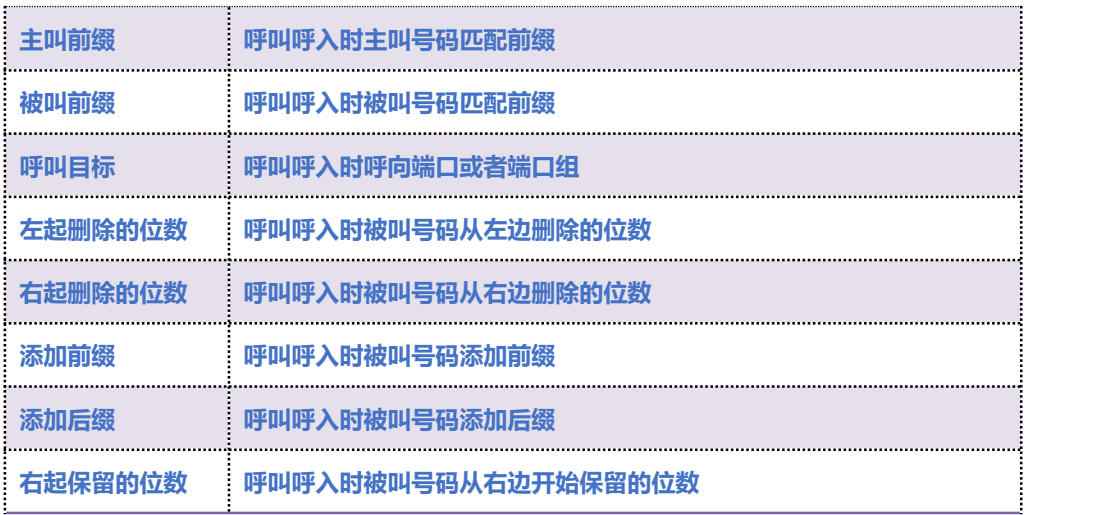

. . . . . . . . . . . . . . . <sup>53</sup>. . . . .

### 4.11.1 **Tel->IP 主叫号码**

**Tel->IP 主叫号码参数包括:索引、描述、呼叫来源、主叫前缀、被叫前缀、呼叫目标、左起删除的 位数、右起删除的位数、添加前缀、添加后缀、右起保留的位数等。如图 4.11-2 Tel->IP 主叫号码 配置界面:**

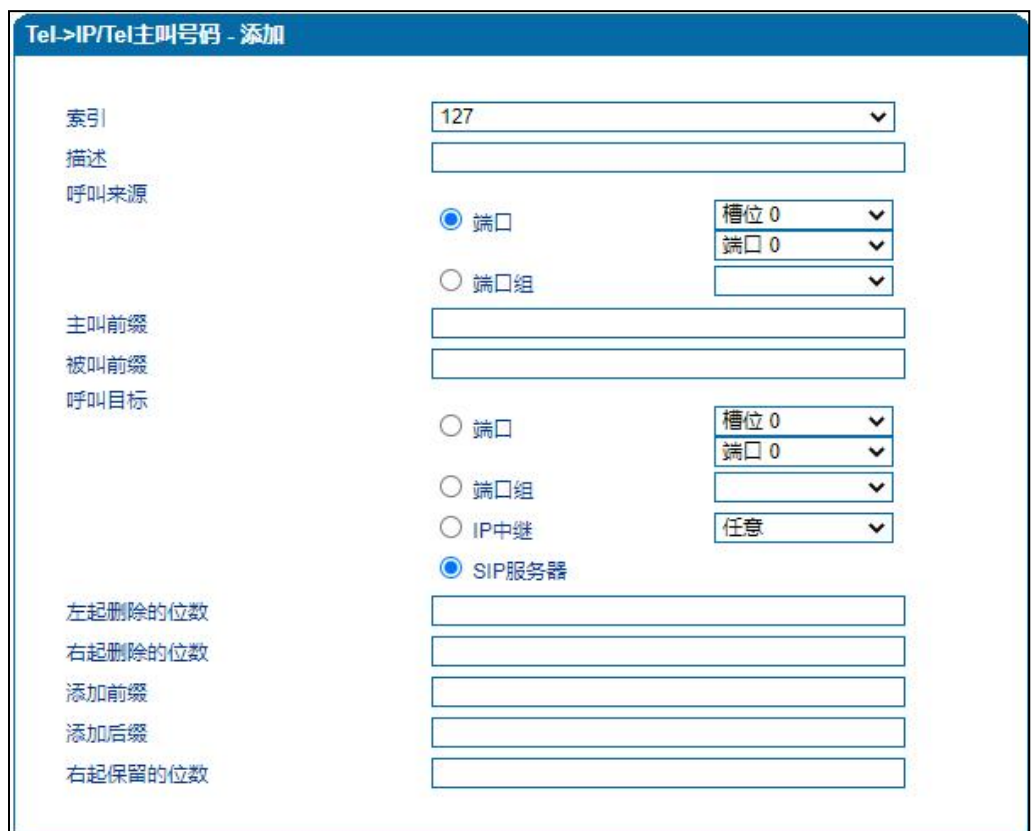

**图 4.11-2 Tel->IP 主叫号码配置界面**

#### **Tel->IP 主叫号码参数具体描述:**

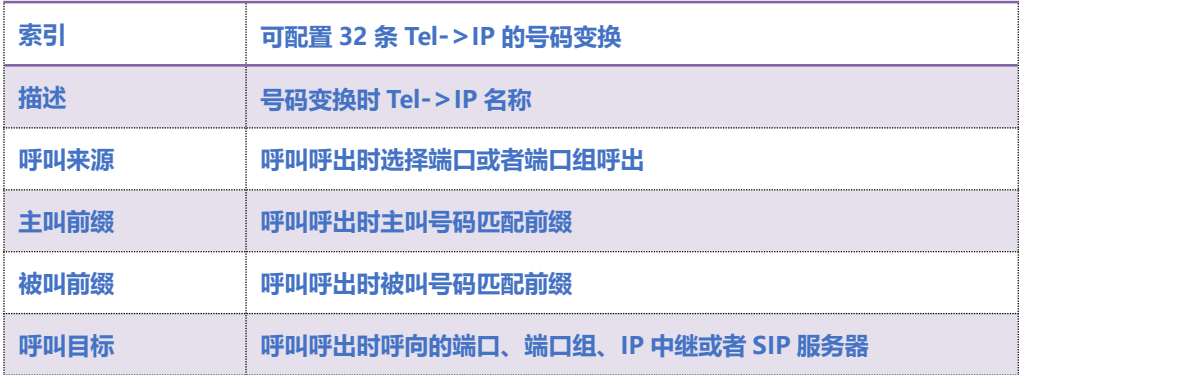

#### **COMMERCIAL IN CONFIDENCE**

. . . . . . . . . . <sup>54</sup> . . . .

 $\bullet$   $\bullet$   $\bullet$ 

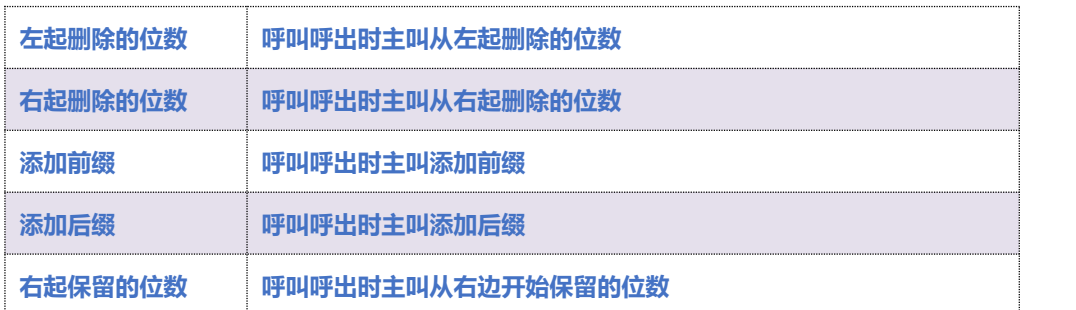

### 4.11.2 **Tel->IP 被叫号码**

**Tel->IP 改变被叫号码参数包括:索引、描述、呼叫来源、主叫前缀、被叫前缀、呼叫目标、左起删 除的位数、右起删除的位数、添加前缀、添加后缀、右起保留的位数。如图 4.11-3 Tel->IP 改变被 叫号码参数配置界面:**

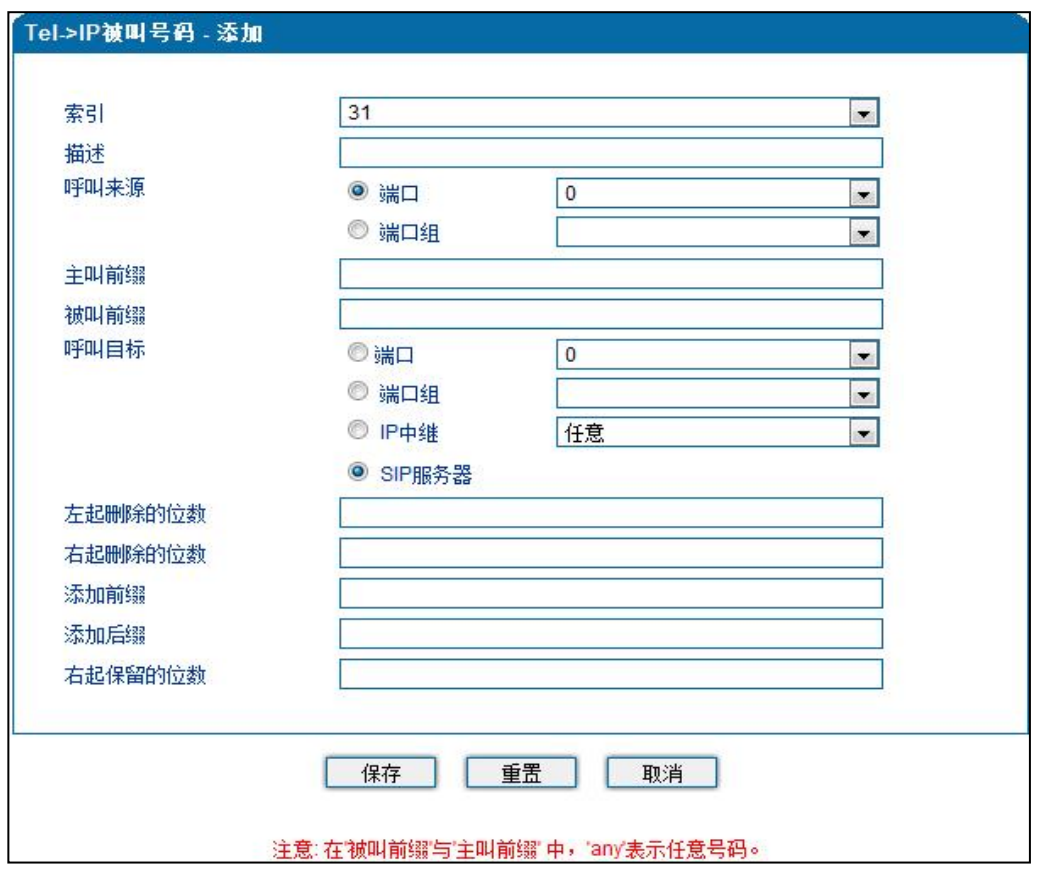

**图 4.11-3 Tel->IP 改变被叫号码配置界面**

#### **Tel->IP 改变被叫号码参数具体描述:**

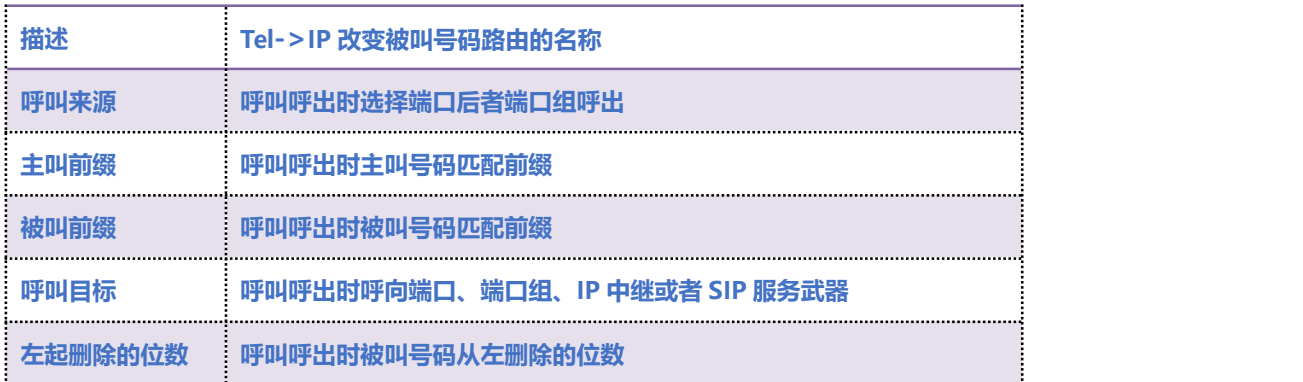

. . . . . . . . . . . . . . . . . <sup>56</sup> . . . .

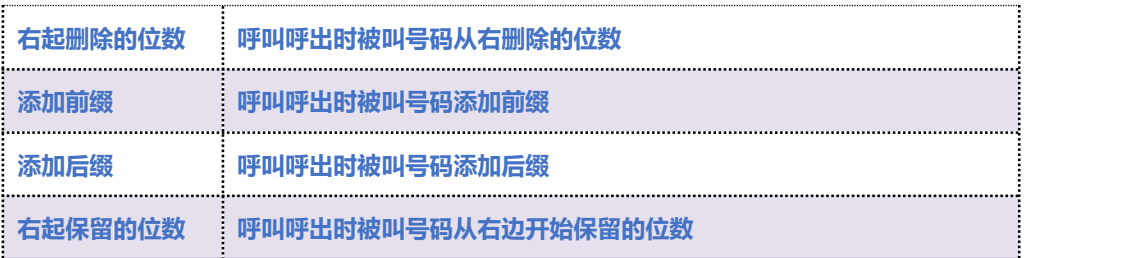

### 4.12 **管理**

#### 4.12.1 **TR069 参数**

**TR-069 全称为"Technical Report 069",提供了对[下一代网络中](http://baike.baidu.com/view/818045.htm)家庭网络设备进行管理配置的通 用框架和协议。它是一个位于 IP 之上的应用层协议,对接入方式没有限制。在 TR069 协议定义的网 管模型中,管理服务器称为自动配置服务器(ACS:Auto-Configuration Server),负责完成对用户 终端设备(CPE: Custom Premise Equipment)的管理。**

**配置 TR069 参数包括 ACS 相关信息和 CPE 的信息。TR069 配置页面如图 4.12-1 所示:**

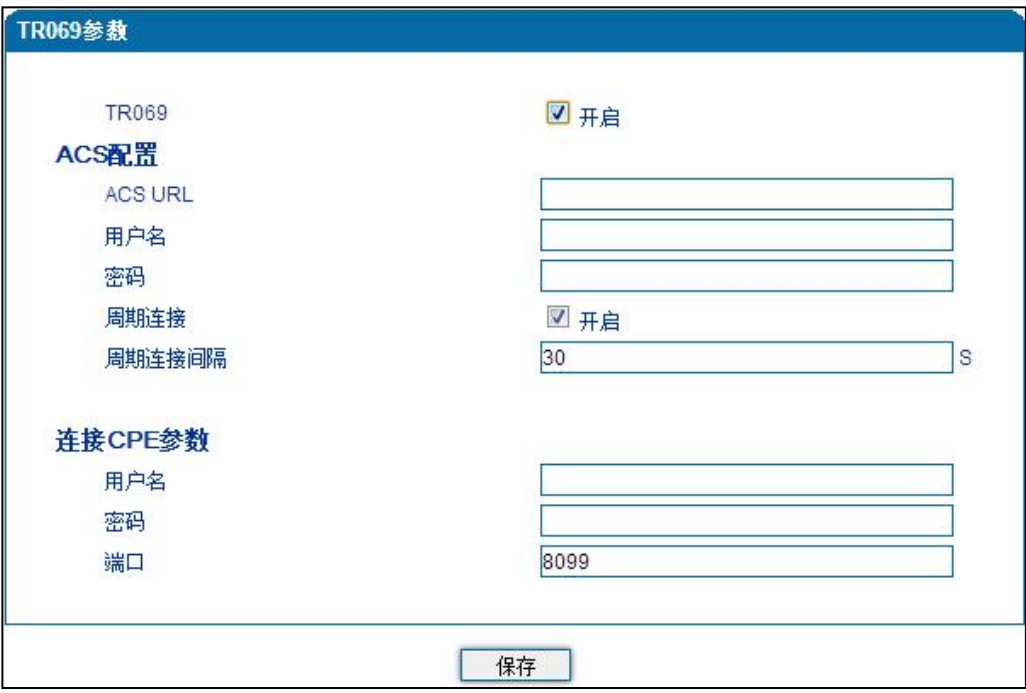

**图 4.12-1 TR069 配置页面**

 $\ddot{\phantom{a}}$ 

**TR069 参数具体描述:**

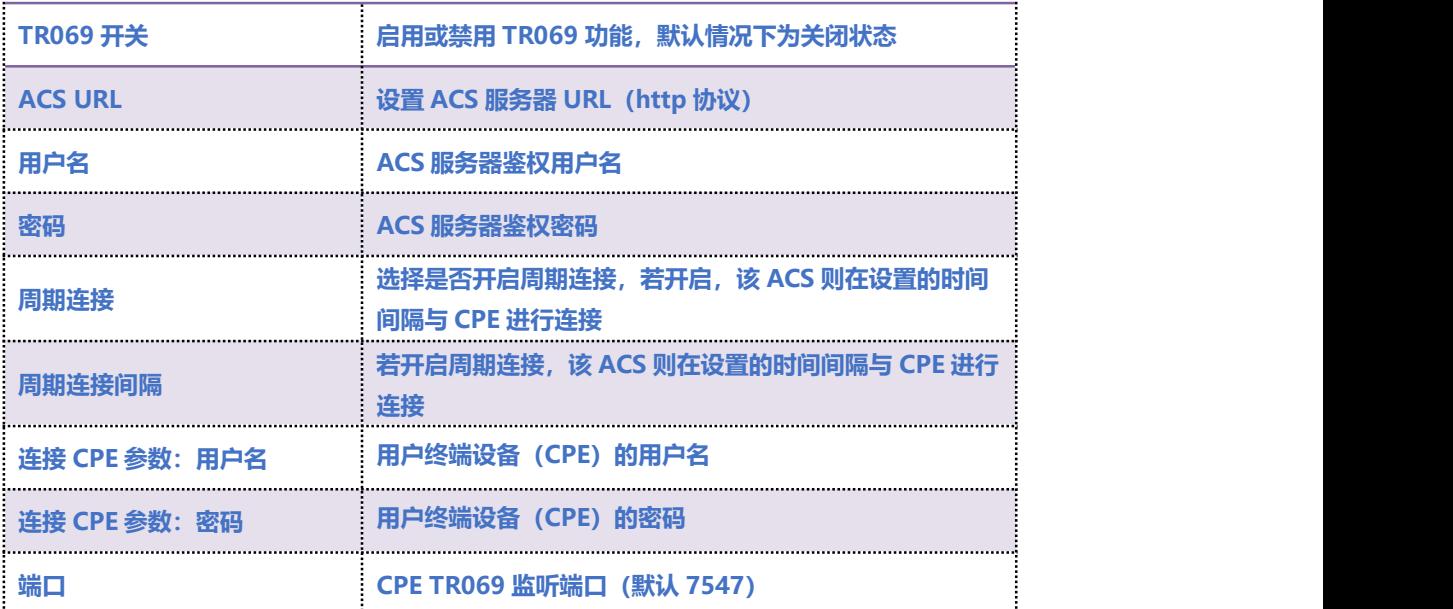

. . . . . . . . .

### 4.12.2 **SNMP 参数**

**简单网络管理协议(SNMP: Simple Network Management Protocol)是基于 TCP/IP 协议族的网 络管理标准,是一种在 IP 网络中管理网络节点(如服务器、工作站、路由器、交换机等)的标准协 议,用来对通信线路进行管理。SNMP 的目标是管理互联网 Internet 上众多厂家生产的软硬件平 台,因此 SNMP 受 Internet 标准网络管理框架的影响也很大。**

**目前网关设备可以能够支持 SNMP 的三个版本。**

**SNMP 配置页面如图 4.12-2 所示:**

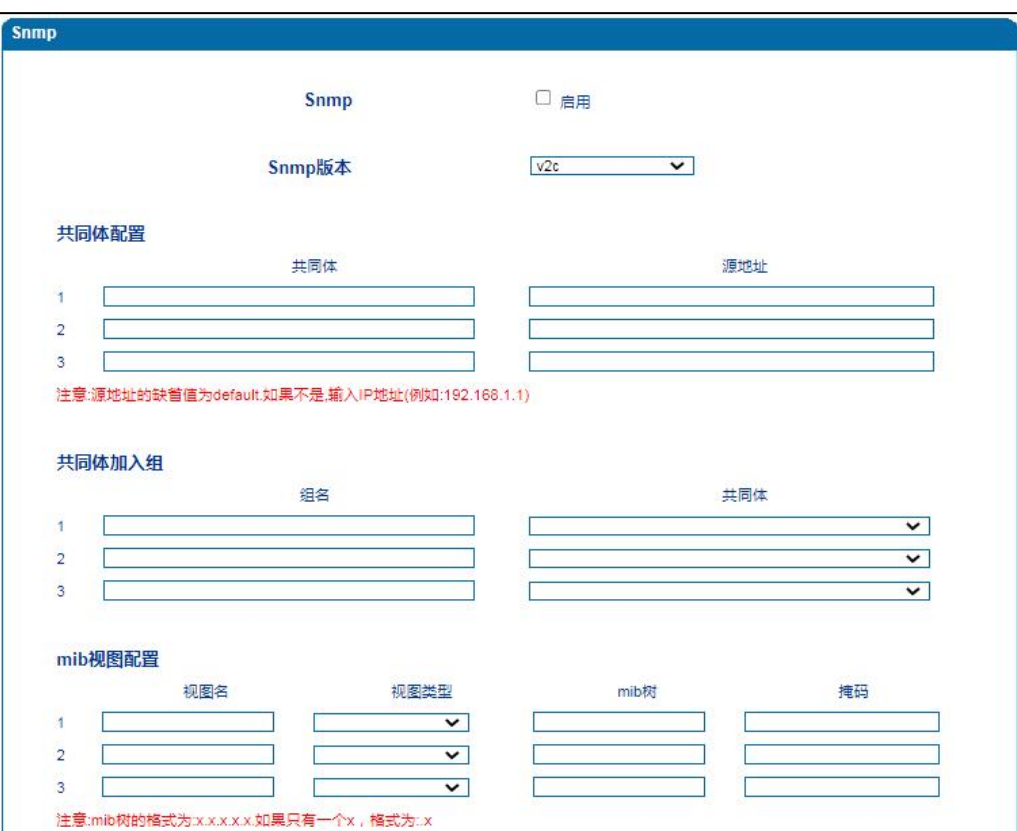

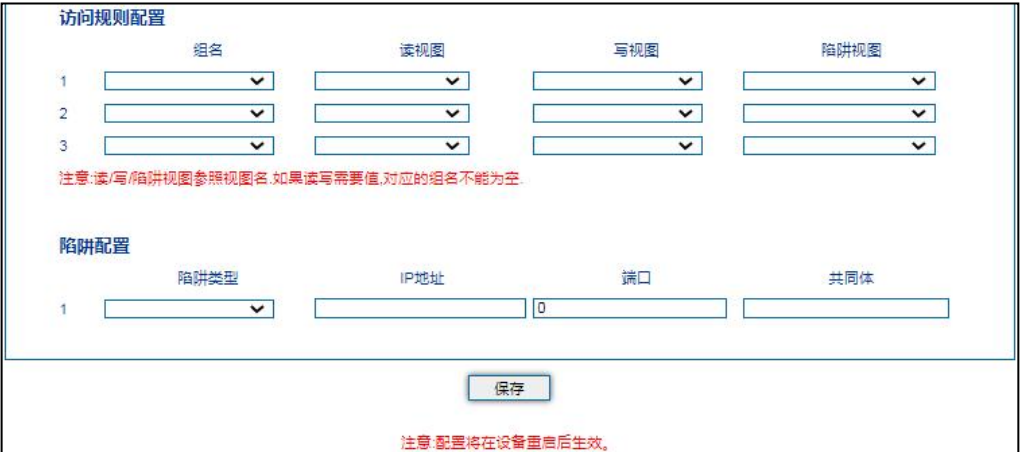

#### **图 4.12-2 SNMP 配置页面**

#### **SNMP 参数说明**

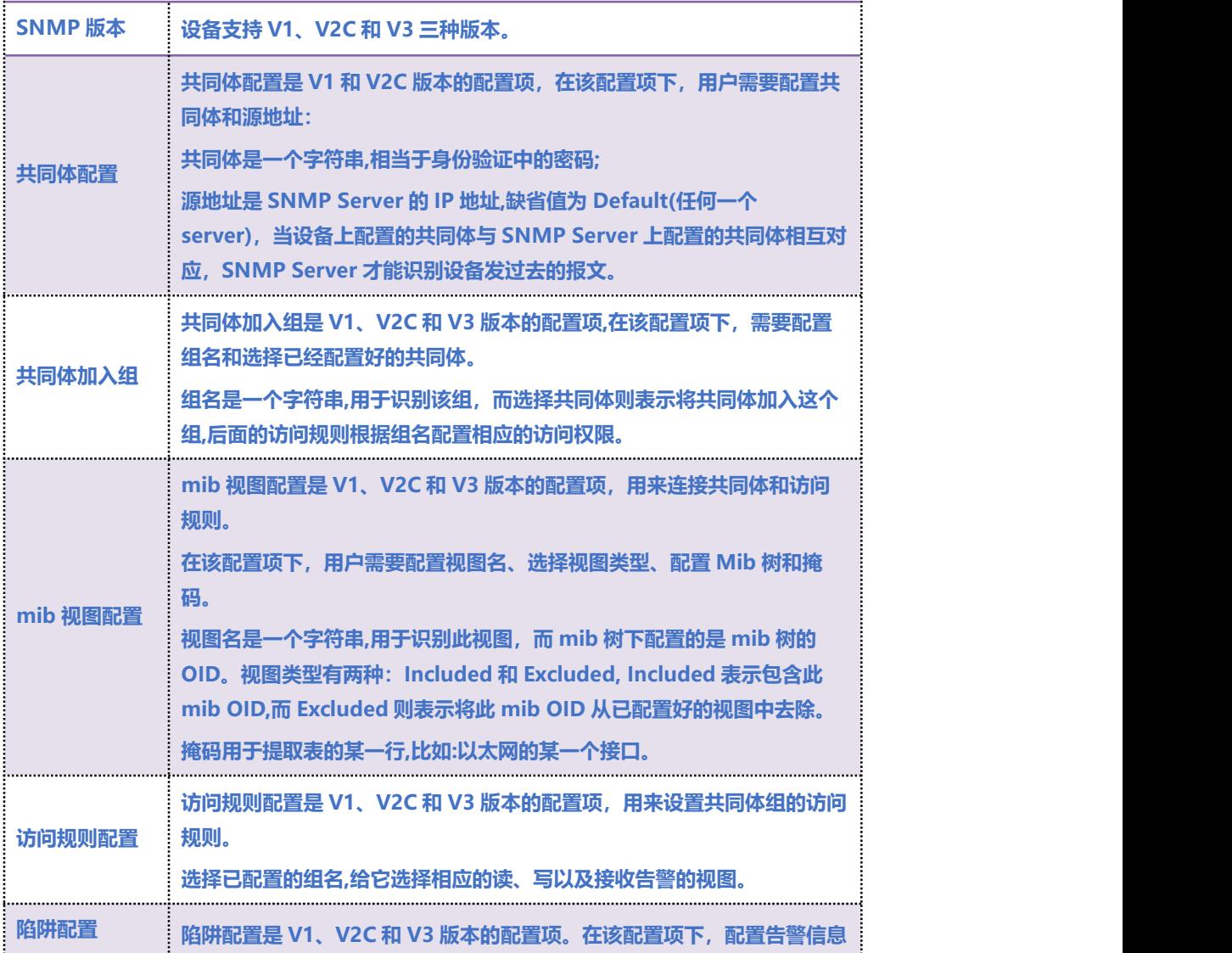

 $\cdots$  . . . . . . .

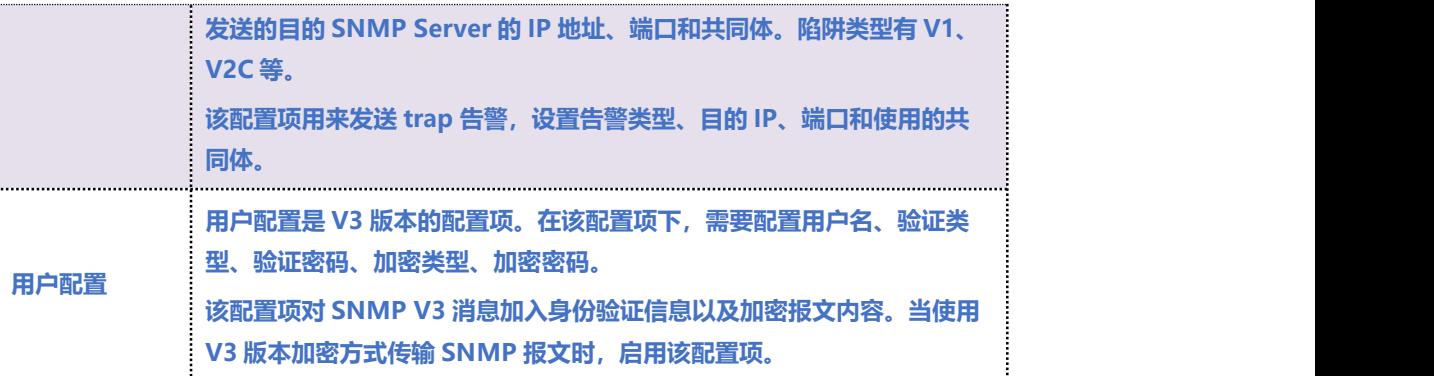

## 4.12.3 **Syslog 参数**

**Syslog 常被称为系统日志或系统记录,是一种用来在互联网协定(TCP/IP)的网络中传递记录档讯 息的标准。syslog 协定属于一种主从式协定:syslog 发送端会传送出一个小的文字信息(小于 1024 字节)到 syslog 接收端。接收端通常名为"syslogd"、"syslog daemon"或 syslog 服务 器。系统日志讯息可以被以 UDP 协定及╱或 TCP 协定来传送。**

**Syslog 级别简介:**

- **EMERG 故障**
- **ALERT 警告**
- **CRIT 需要及时解决**
- **ERROR 阻止工具或某些子系统部分功能实现的错误条件**
- **WARNING 预警信息**
- **NOTICE 具有重要性的普通条件**
- **INFO 信息**
- **DEBUG 不包含函数条件或问题的其他信息**

#### **COMMERCIAL IN CONFIDENCE**

 $\cdot \cdot \cdot \cdot$ <sup>61</sup>  $\cdot \cdot \cdot$ 

**Syslog 参数包括:Syslog 服务器地址、Syslog 类别、日志类型等。其配置界面如下图 4.12-3 所**

**示:**

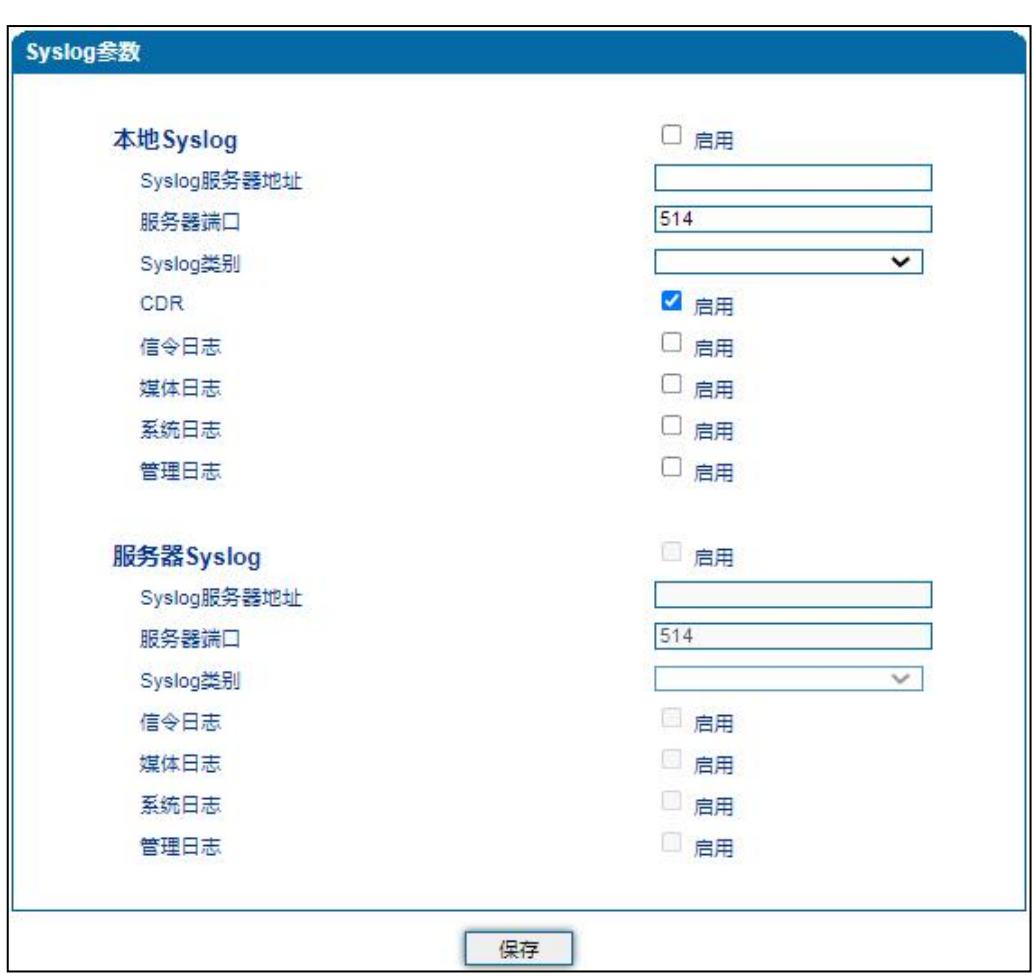

**4.12-3 Syslog 参数配置界面**

#### **Syslog 参数具体描述:**

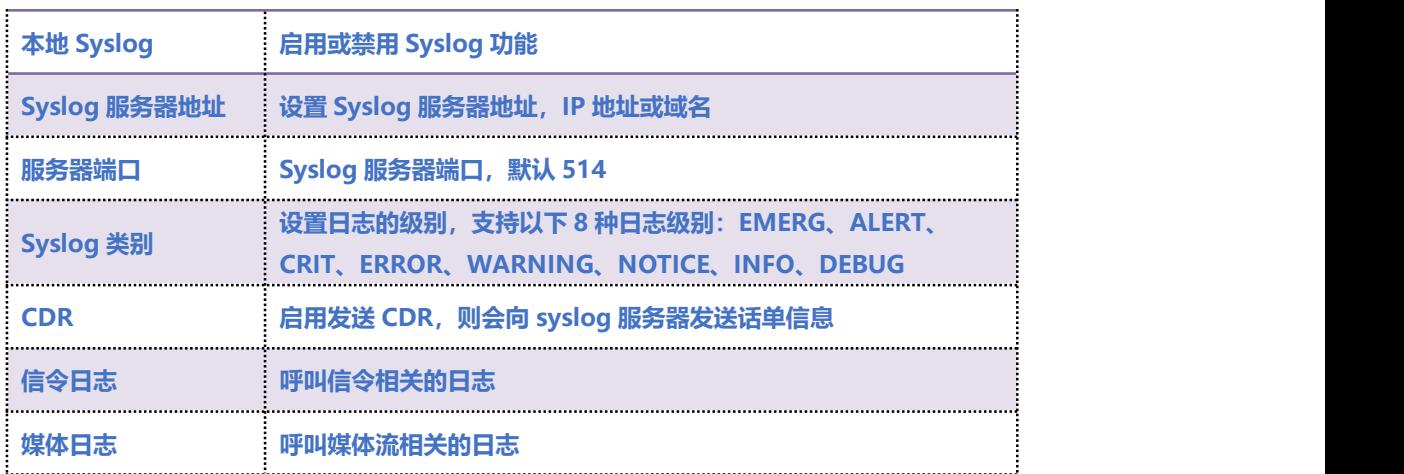

#### **COMMERCIAL IN CONFIDENCE**

 $\cdot \cdot \cdot \cdot \cdot \cdot \cdot \cdot \cdot \cdot$ <sup>62</sup> . . . .

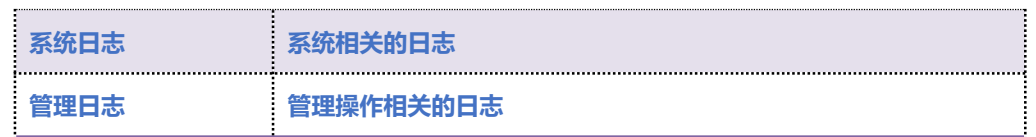

#### 4.12.4 **Provision**

**Provision 功能用于自动升级版本、更新 license 和批量更新配置数据,支持 http 服务器、ftp 服务**

**器和 tftp 服务器。Provision 配置页面如图 4.12-4 所示:**

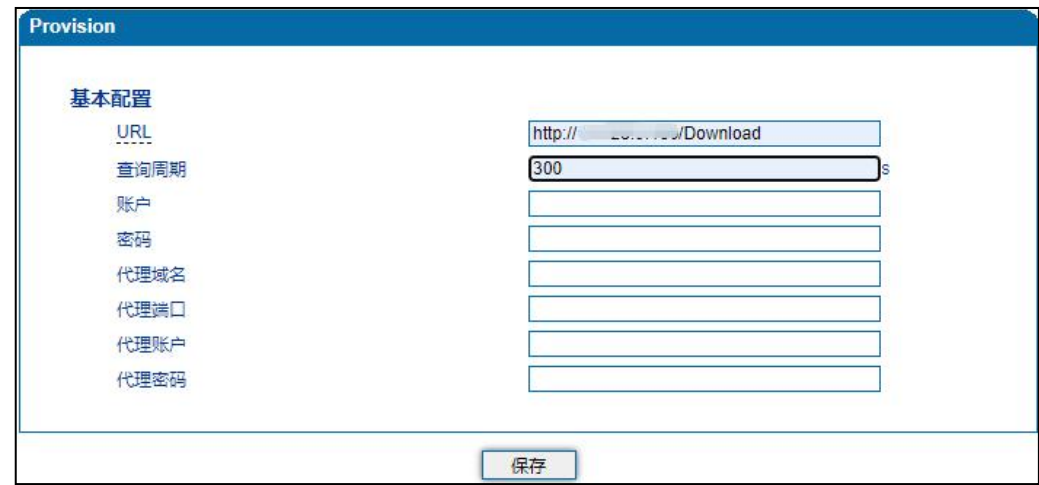

#### **4.12-4 Provision 配置页面**

#### **Provision 配置参数具体描述:**

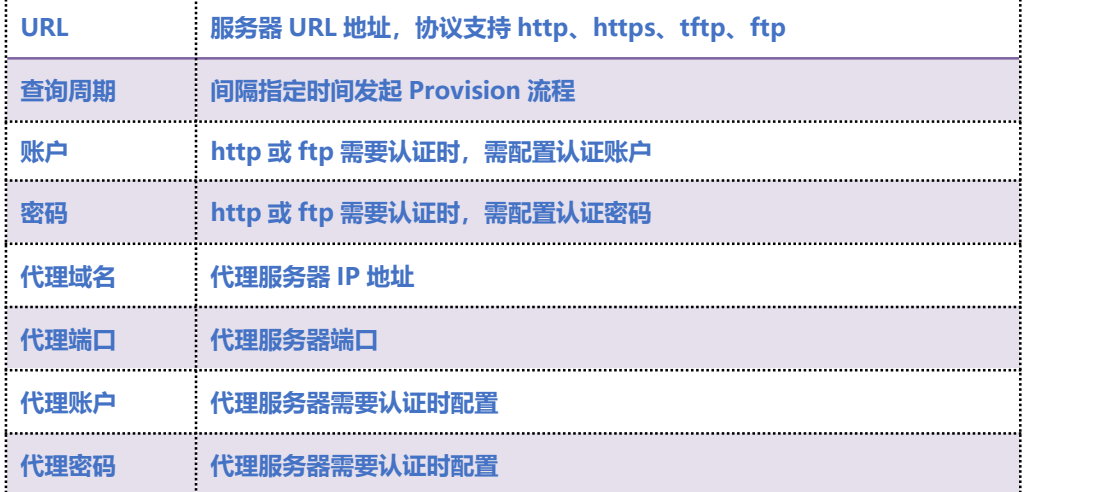

. . . . . . . . . . . . . . . . <sup>63</sup>. . . . .

4.12.5 **云服务器**

**在"云服务器"页面,用户只需要配置域名、端口和访问密码,即可对接 EQ\_128S 和集中管理云平**

**台 DCloud。此功能主要用于对接旧版网管系统。**

**云服务器配置页面如图 4.12-5 所示:**

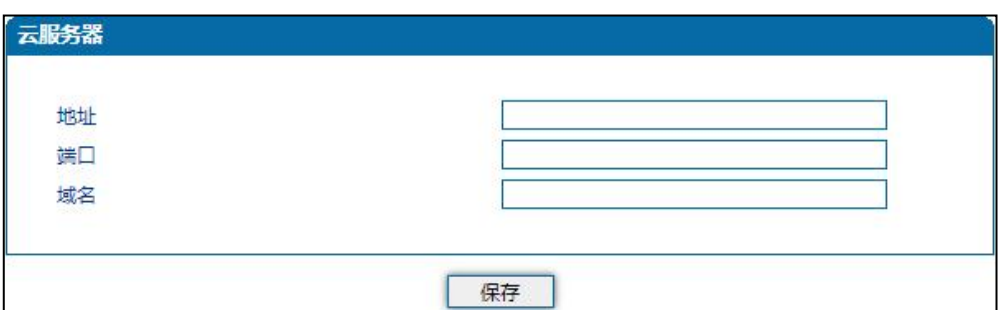

#### **图 4.12-5 云服务器配置页面**

### 4.12.6 **远程连接**

**当设备进行分布式多点部署时,为了帮助用户更好地集中管理设备,可以将设备注册到设备远程服务**

**器。用户通过远程服务器可以方便地进行配置、升级和维护,节约用户的管理维护成本。**

**远程连接配置页面如图 4.12-6 所示:**

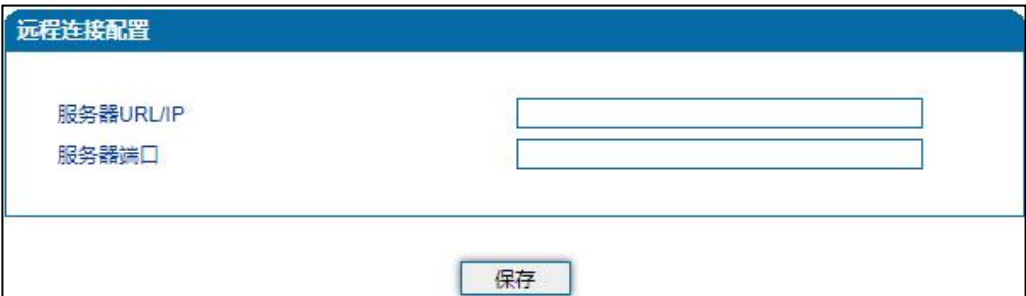

**图 4.12-6 远程连接配置页面**

#### **COMMERCIAL IN CONFIDENCE**

## 4.12.7 **用户管理**

**在"用户管理"页面,设备管理员可以给用户的分配角色(user 或 guest)、用户登录设备的用户名**

**和密码。**

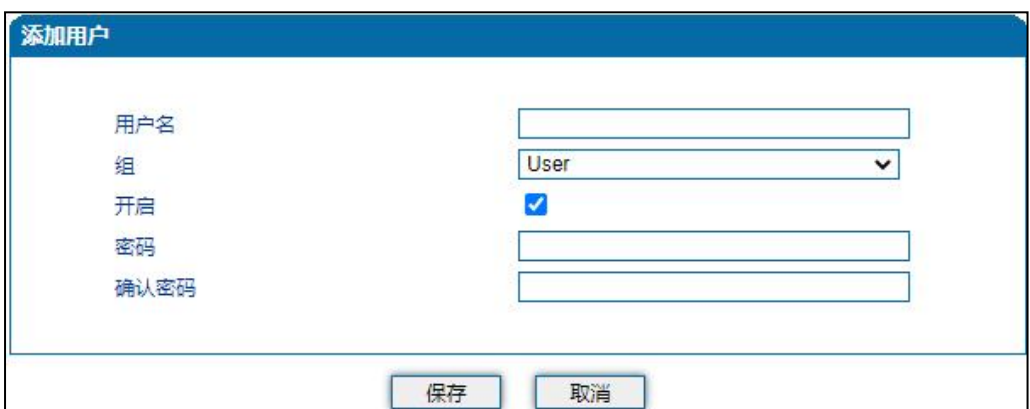

**图 4.12-7 用户管理配置页面**

### 4.12.8 **录音参数**

**配置录音服务器后,可将设备 FXS 端口通话语音上传至录音服务器。录音配置页面如图 4.12-8 所**

**示:**

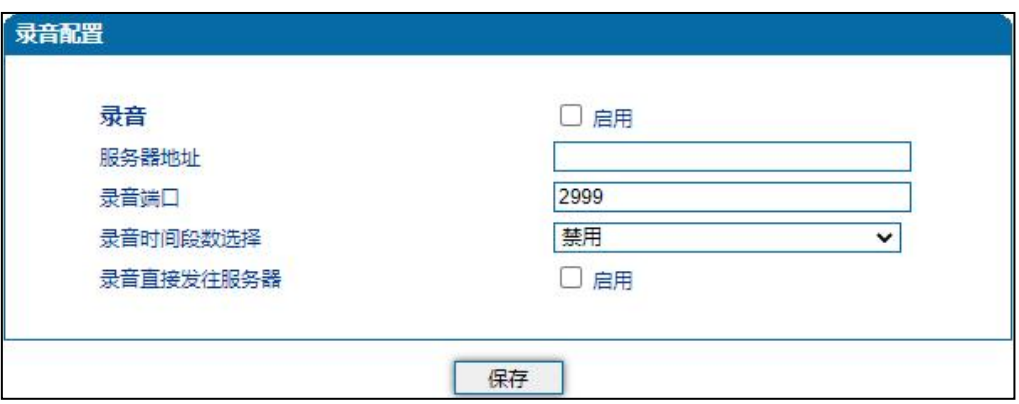

**图 4.12-8 录音配置页面**

**录音配置参数具体描述:**

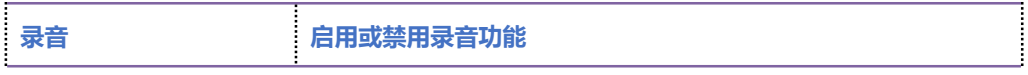

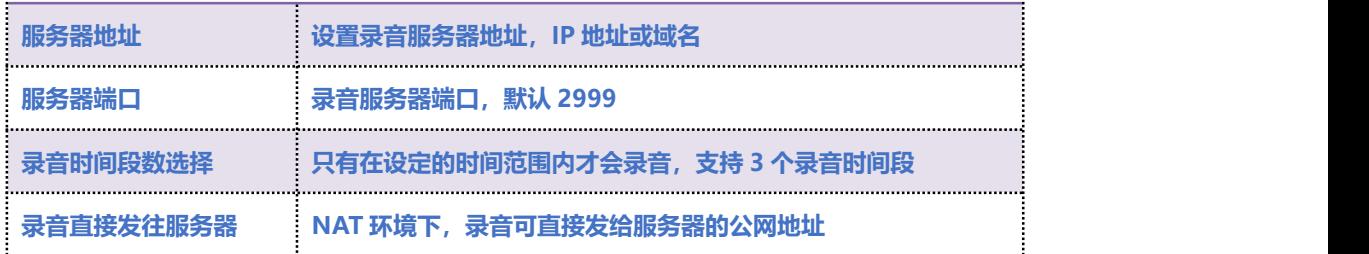

### 4.12.9 **Radius 配置**

**Radius 是一种 C/S 结构的协议,它的[客户端最](https://baike.baidu.com/item/%E5%AE%A2%E6%88%B7%E7%AB%AF/101081)初就是 [NAS\(](https://baike.baidu.com/item/NAS)Net Access Server)[服务器。](https://baike.baidu.com/item/%E6%9C%8D%E5%8A%A1%E5%99%A8/100571) Radius 协议认证机制灵活,可以采用 [PAP](https://baike.baidu.com/item/PAP)、[CHAP](https://baike.baidu.com/item/CHAP) 或者 Unix 登录认证等多种方式。**

**网关配置 Radius 认证服务器后,经过 Radius 认证鉴权成功后才能登录网关,Radius 服务器配置页 面如图 4.12-9 所示:**

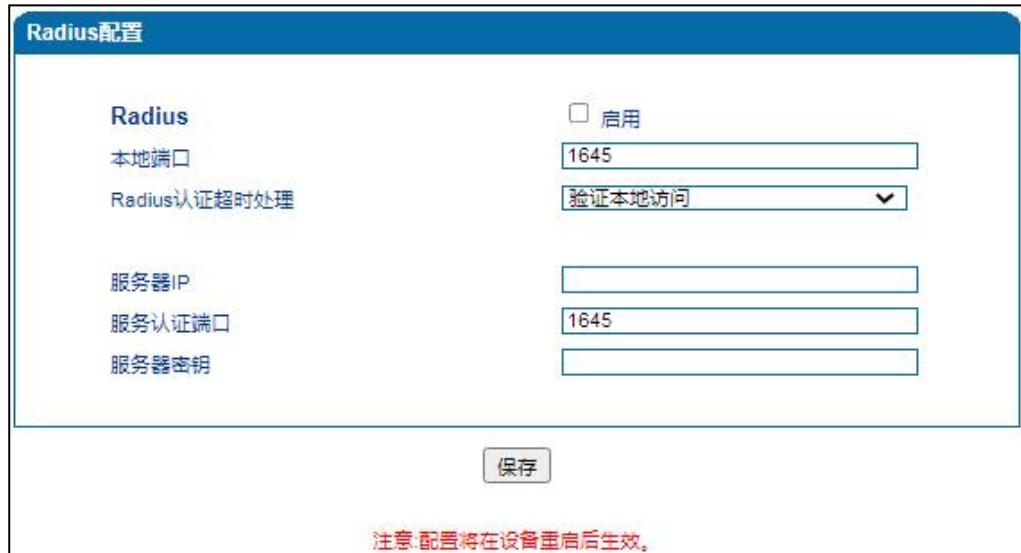

**图 4.12-9 Radius 配置页面**

#### **Radius 配置参数具体描述:**

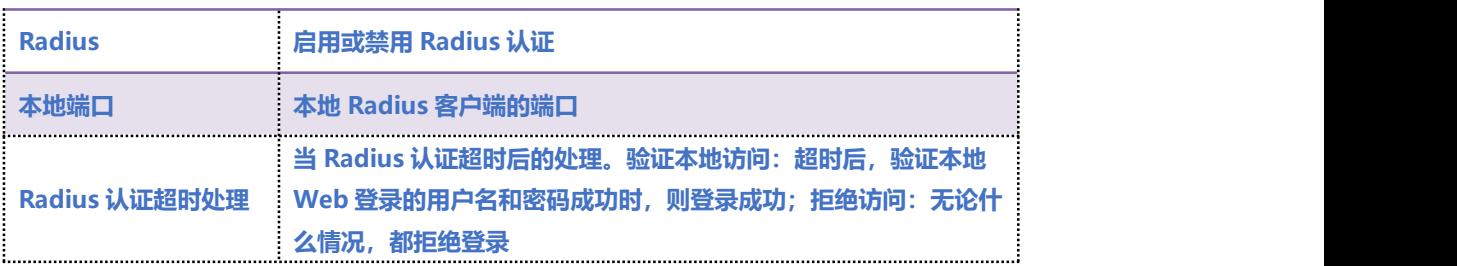

### **COMMERCIAL IN CONFIDENCE**

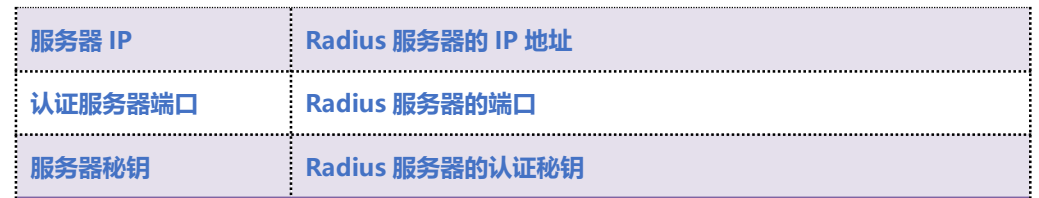

## 4.12.10 **Action URL**

**Action URL 允许 VoIP 平台获得网关的状态,用以上报网关设备的相关信息。Action URL 配置页面**

**如图 4.12-10 所示:**

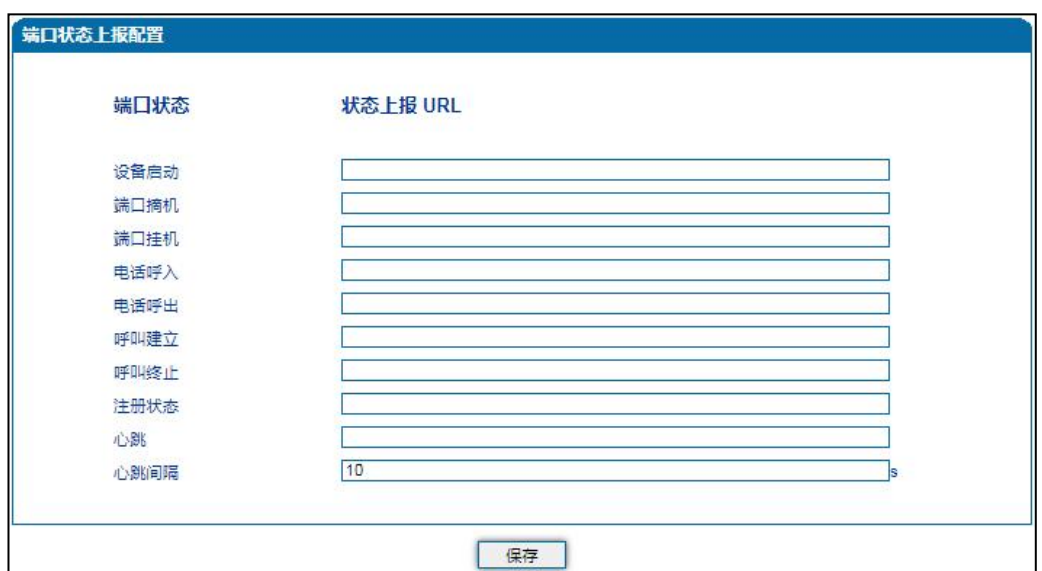

#### **4.12-10 Action URL 配置页面**

#### **Action URL 配置参数具体描述:**

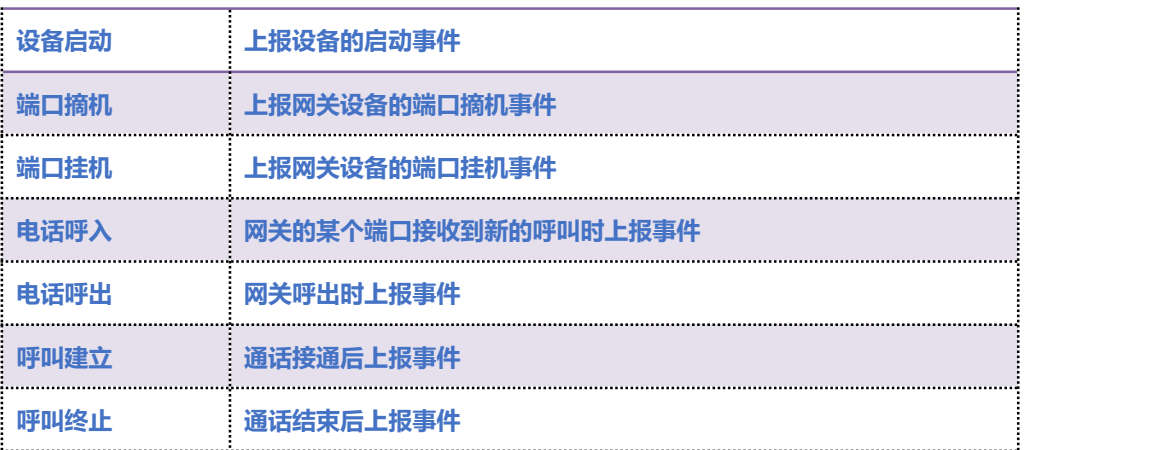

. . . . . . . . . . . . . . . <sup>67</sup> . . . .

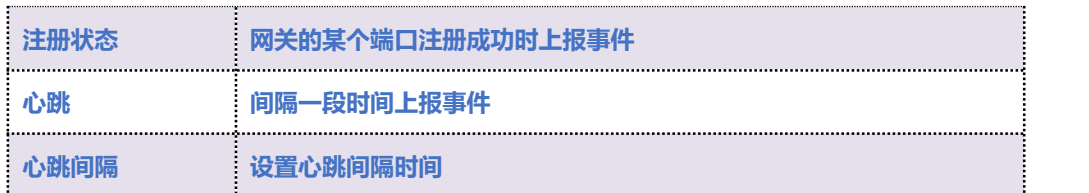

#### 4.12.11 **SIP PNP**

**网关可通过 SIP PNP 恢复配置文件和升级软件版本,SIP PNP 流程如下:**

- **1) 网关间隔一段时间向组播发送 SIP 订阅请求数据包**
- **2) 网关接收到 Notify 报文并解析出报文中的部署服务器的 URL 地址**
- **3) 向该 URL 发起 Provision 流程恢复配置文件或升级软件版本**

**配置页面如图 4.12-11 所示:**

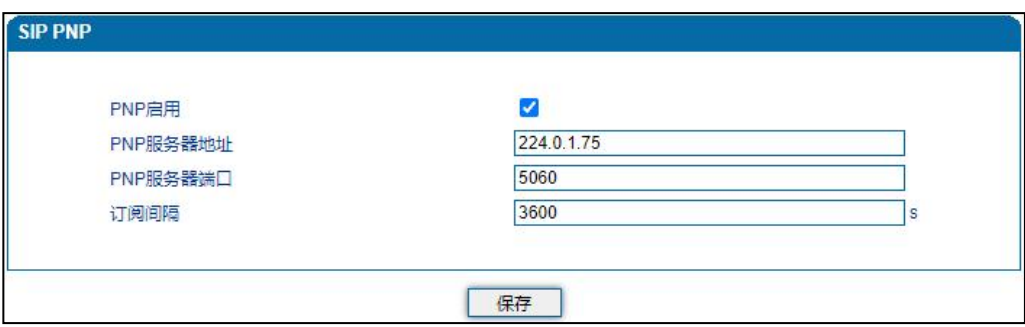

#### **4.12-11 Provision 配置页面**

#### **Provision 配置参数具体描述:**

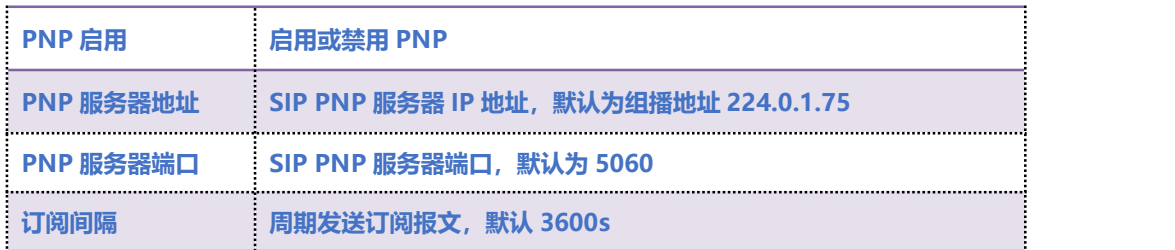

. . . . . . . . . . . . . . . <sup>68</sup> . . . .

## 4.12.12 **NMS**

**NMS 是基于公有/私有云的设备管理平台,用户注册到 NMS 后,可以进行批量升级、状态监控、查 看告警信息等。申请云管理服务器管理账号和域名信息请联系当地经销商。**

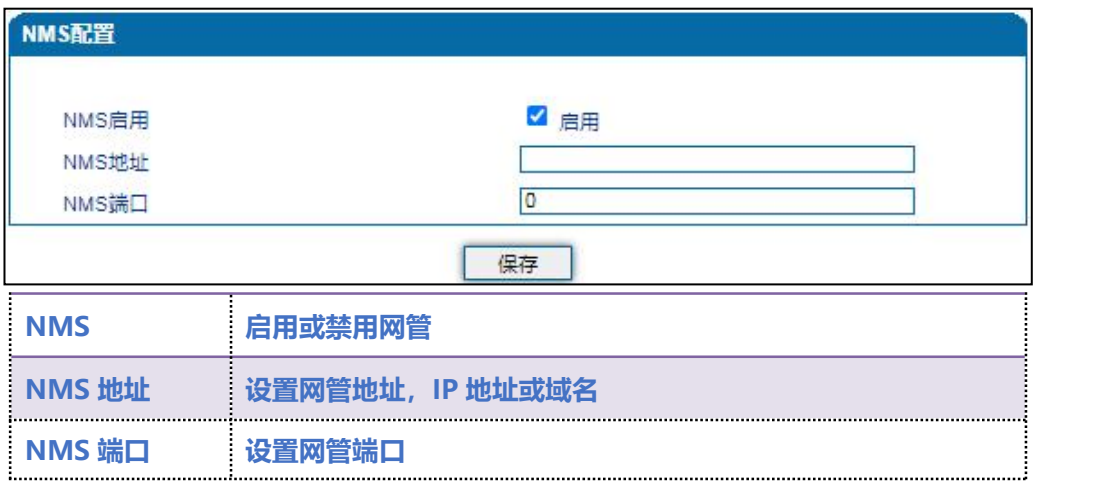

## 4.13 **安全设置**

### 4.13.1 **Web 访问控制列表**

**可以配置允许哪些 IP 访问该设备的 Web。配置步骤如下:**

- **1) 将该功能启用,不要保存(如果没有配置任何 IP 地址,所有设备都将无法访问设备)。**
- **2) 在 IP 池中添加能够访问设备的 IP 地址并保存,该功能及时生效。**

**配置页面如下图所示:**

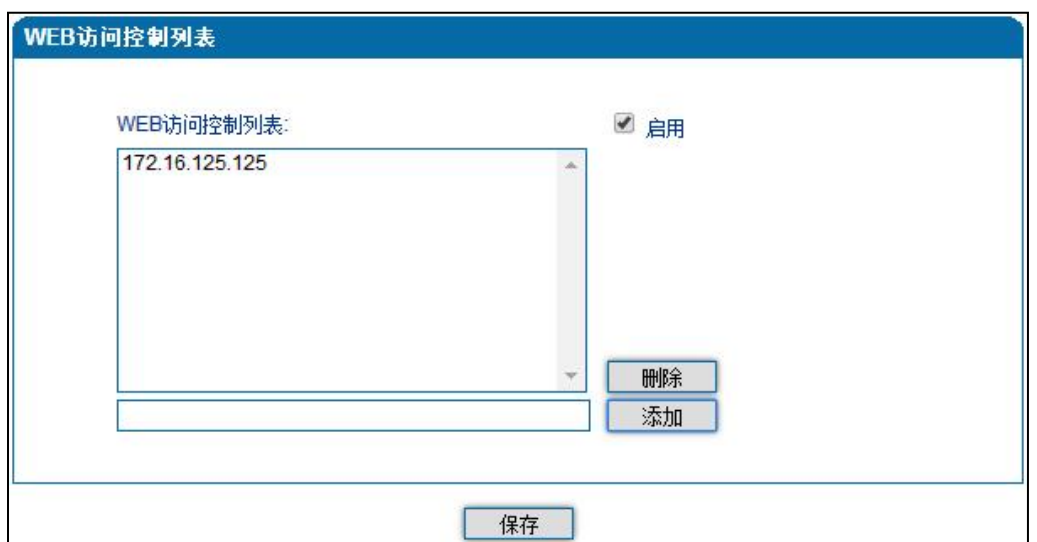

### 4.13.2 **Telnet 访问控制列表**

**可以配置允许哪些 IP 访问该设备的 Telnet。配置步骤如下:**

- **1) 将该功能启用,不要保存(如果没有配置任何 IP 地址,所有设备都将无法访问设备)。**
- **2) 在 IP 池中添加能够访问设备的 IP 地址并保存,该功能及时生效。**

**配置页面如图所示:**

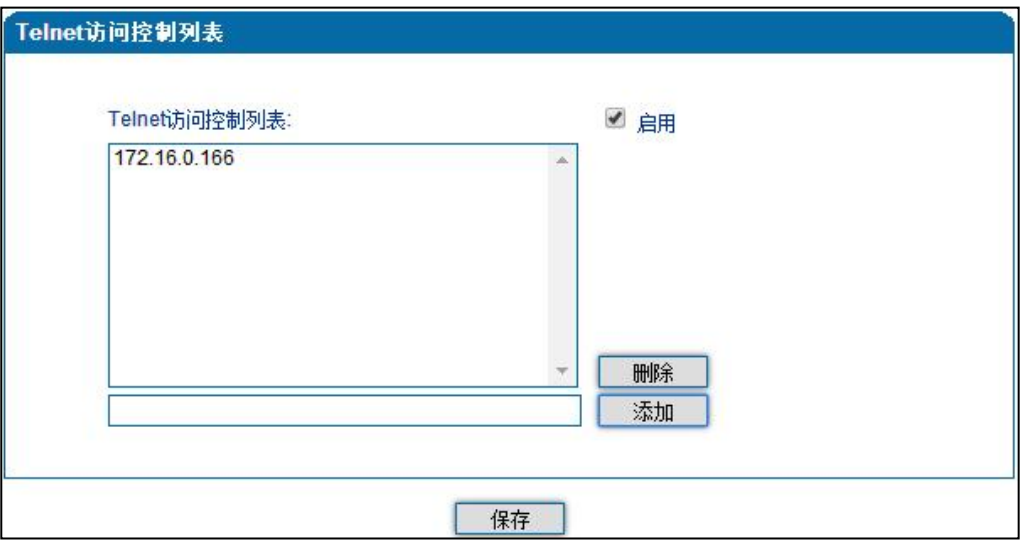

#### **COMMERCIAL IN CONFIDENCE**

. . . . . . . . . . . . <sup>70</sup> . . . .

## 4.13.3 **密码修改**

**密码修改包括 Web 用户名和密码、Telnet 的用户名和密码的修改。**

**Web 用户名和密码修改说明:**

- **1) 点击 Web 配置界面导航树中的密码修改。**
- **2) 填写老的用户名和密码,配置新的用户名和密码,点击保存。**
- **3) 重启设备,以新的用户名和密码登录 Web 界面。**

#### **Telnet 用户名和密码的修改同上。**

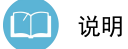

**系统默认 Web、Telnet 的用户名和密码都是:admin。**

#### **密码修改的配置界面如下图所示**

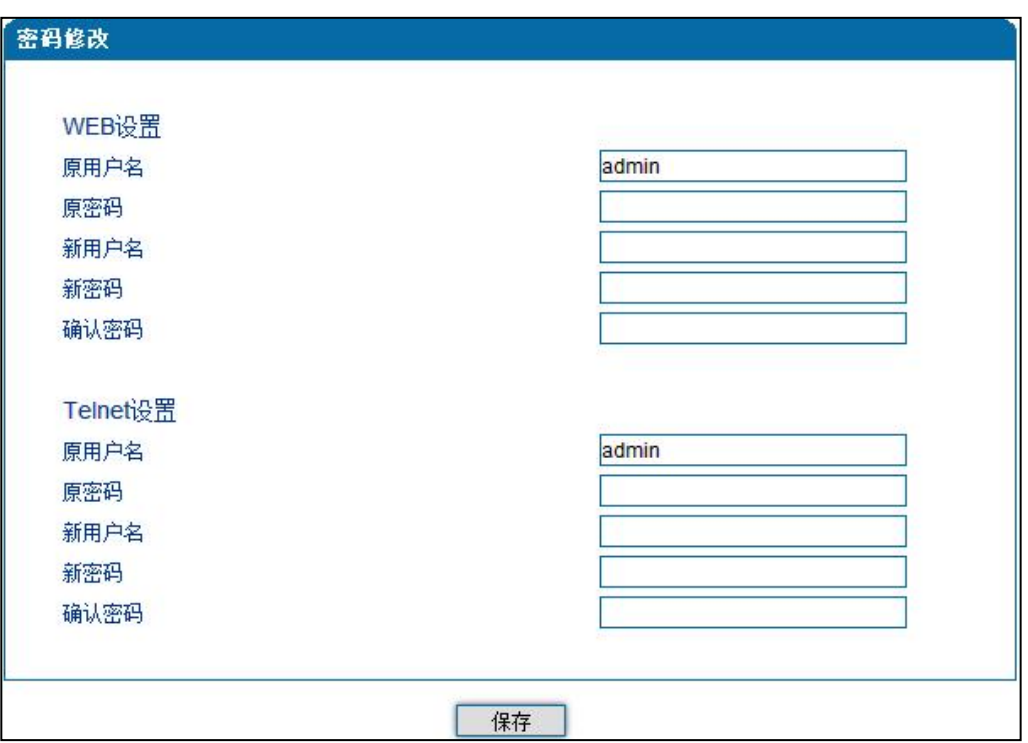

#### **COMMERCIAL IN CONFIDENCE**

. . . . . . . .<sup>71</sup> . . . .

4.14 **工具**

#### 4.14.1 **固件升级**

#### **固件升级过程:**

- **1) 备份设备配置文件(参考 4.14.2 数据备份);**
- **2) 点击 Web 导航树中的固件升级;**
- **3) 选择要升级的文件类型(分别为软件包、回铃音、DSP 固件、补丁文件、用户板固件、**

**Kernel、Uboot、用户板程序),通常的版本升级选择"软件包";**

- **4) 浏览文件,选择要加载的程序;**
- **5) 点击上传,等待固件上传成功。**

**说明:软件包、DSP 固件、补丁文件、Kernel、Uboot、用户板程序加载后,需要重启设备,回铃 音、用户板固件加载后,不需要重启设备。**

#### **固件升级配置界面如图 4.14-1 所示:**

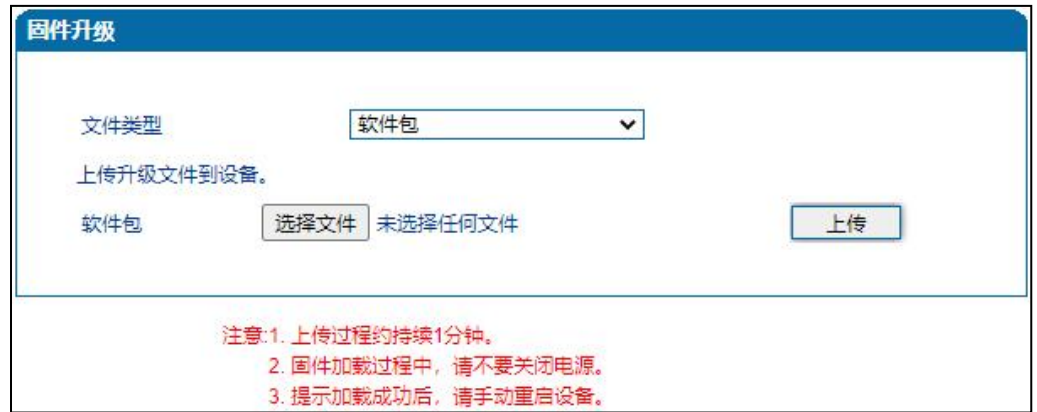

#### **COMMERCIAL IN CONFIDENCE**

#### **图 4.14-1 固件升级配置界面**

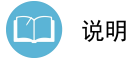

**1)、固件升级过程中不要关闭电源。 2)、升级前核对当前版本信息,并备份配置文件。获取升级文件 请联系技术支持。**

### 4.14.2 **数据备份**

#### **数据备份过程:**

- **1) 点击 Web 导航树中的数据备份。**
- **2) 点击备份即将网关的数据备份到计算机(可包含网络数据)。**

#### **数据备份配置界面如下图所示:**

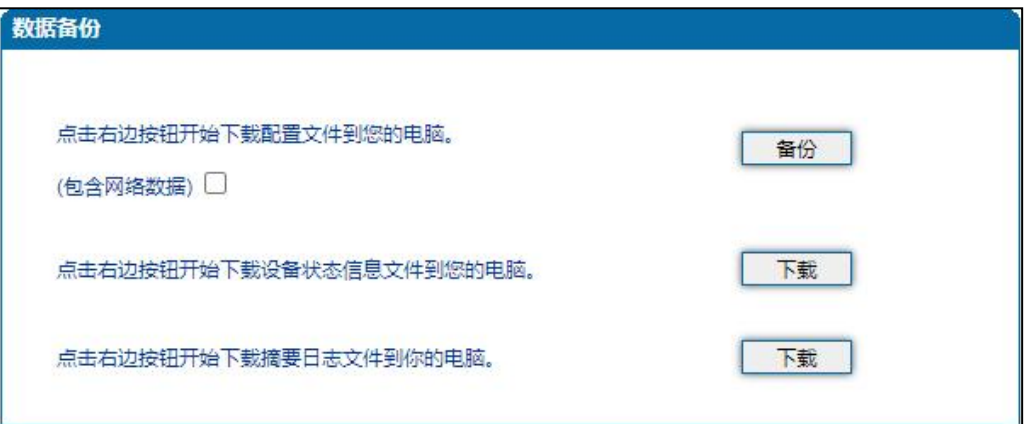

#### 4.14.3 **数据恢复**

#### **数据恢复过程:**

- **1) 点击 Web 配置界面导航树中的数据恢复。**
- **2) 浏览文件,选择要恢复的数据文件。**

#### **COMMERCIAL IN CONFIDENCE**

 $\begin{array}{cccccccccccccc} \bullet & \bullet & \bullet & \bullet & \bullet & \bullet & \bullet \end{array}$ 

**3) 点击恢复,导入成功则设备会自动重启。**

**数据恢复配置界面如下图 4.14-3 所示:**

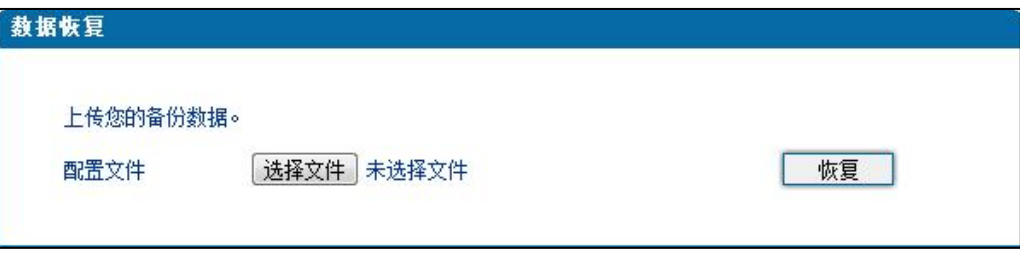

 $\bullet$   $\bullet$   $\bullet$ 

**4.14-3 数据恢复配置界面**

## 4.14.4 **Outward 测试**

**通过 Outward 测试 FXS 的物理特性,Outward 测试页面如下图 4.14-4 所示**

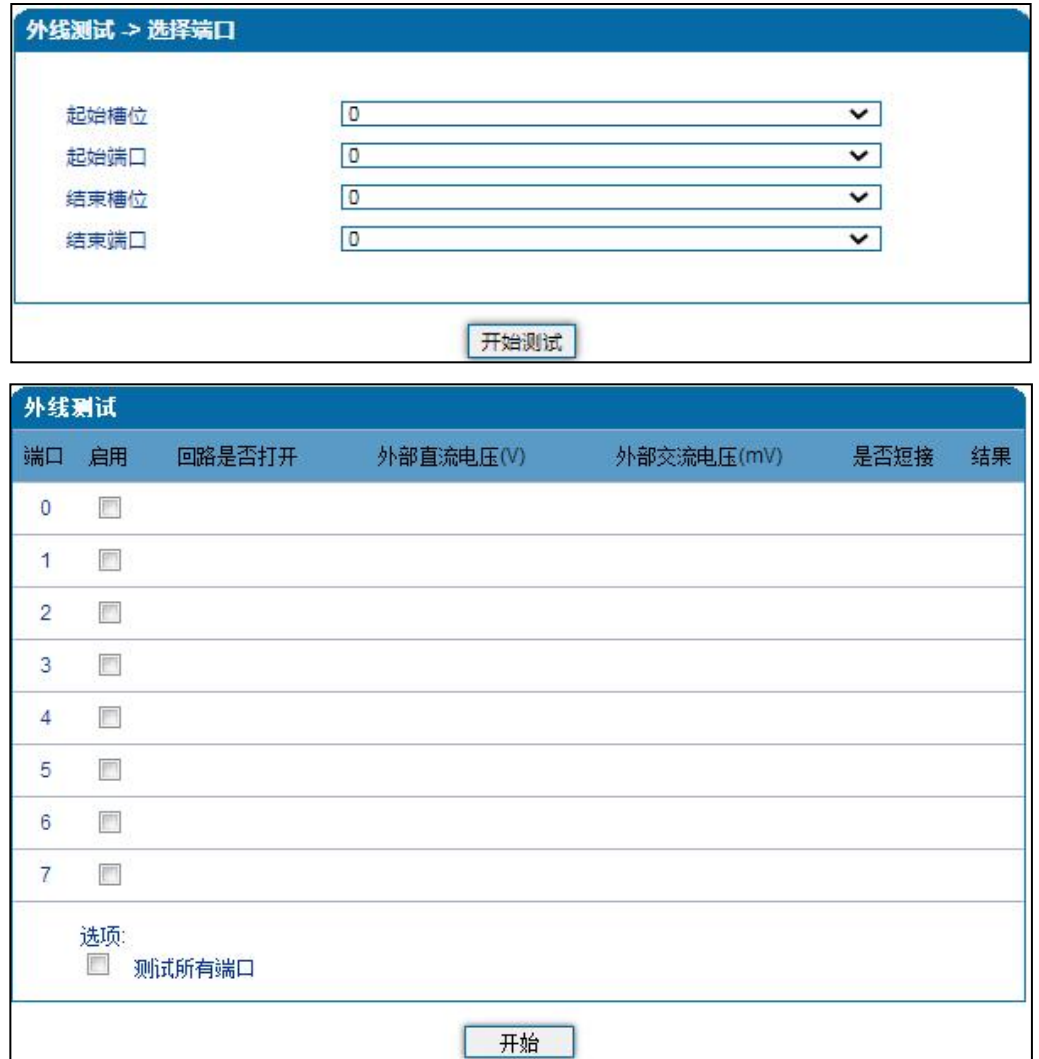

**4.14-4 Outward 测试配置界面**

## 4.14.5 **Ping 测试**

**Ping 命令说明: ping 就是对一个网址发送测试数据包,检测对方网址是否有响应并统计响应时间,**

**以此测试网络。**

**COMMERCIAL IN CONFIDENCE** 

. . . . . . . . . . . . . . . <sup>75</sup> . . . .

**应用格式:Ping IP [地址。](http://baike.baidu.com/view/3930.htm)它是用来检查网络是否通畅或者网络连接速度的命令。Ping 发送一个 ICMP 回声请求消息给目的地并报告是否收到所希望的 ICMP 回声应答。**

**Ping 命令使用说明:**

- **1) 点击 Web 配置界面导航树中的 Ping 测试。**
- **2) 配置要连通的 IP 地址或者域名,点击开始进行连通。**
- **3) 收到报文表明网络连接正常,否则网络连接有故障。**

**Ping 参数包括:目的 IP 地址、Ping 的次数、包长等。Ping 参数配置界面如下图 4.14-5 所示**

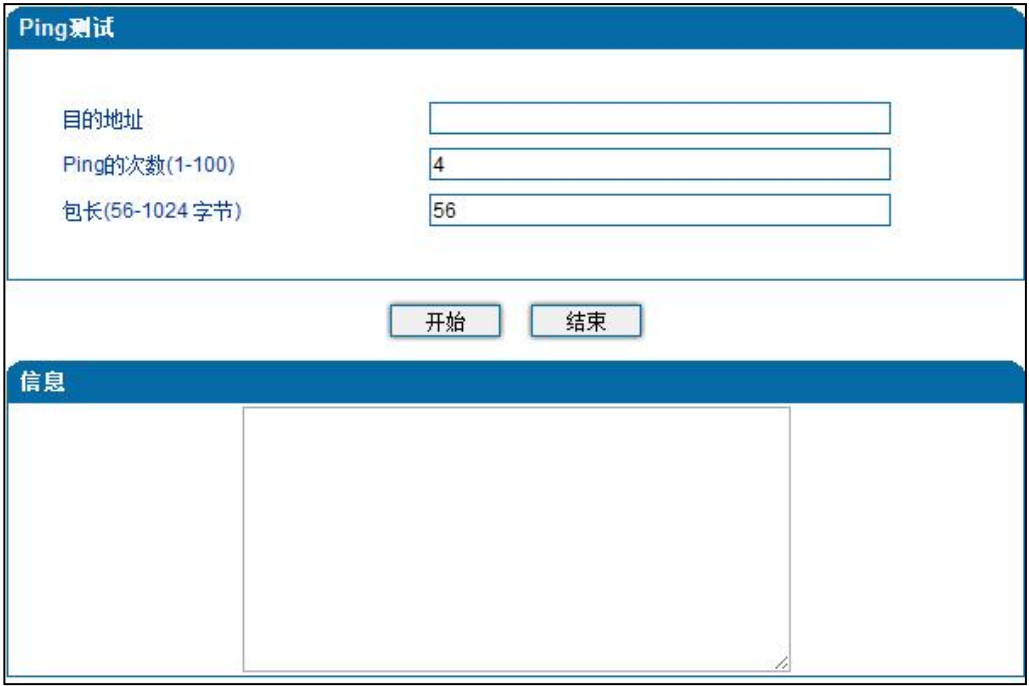

**4.14-5 Ping 参数配置界面**

. . . . . . . . . . . <sup>76</sup> . . . .

### 4.14.6 **Tracert 测试**

Tracert 命令说明: tracert 为 trace router 的缩写。Tracert (跟踪路由) 是路由跟踪实用程序, 用 **于确定 IP 数据报包问目标所采取的路径。Tracert 命令用 IP 生存时间 (TTL) 字段和 ICMP 错误消息 来确定从一个主机到网络上其他主机的路由。**

**Tracert 使用说明:**

- **1) 点击 Web 导航树中的 Tracert 测试。**
- **2) 配置目标 IP 地址或者域名,点击开始查看路由跟踪信息。**

**Tracert 参数配置界面如下图 4.14-6 所示:**

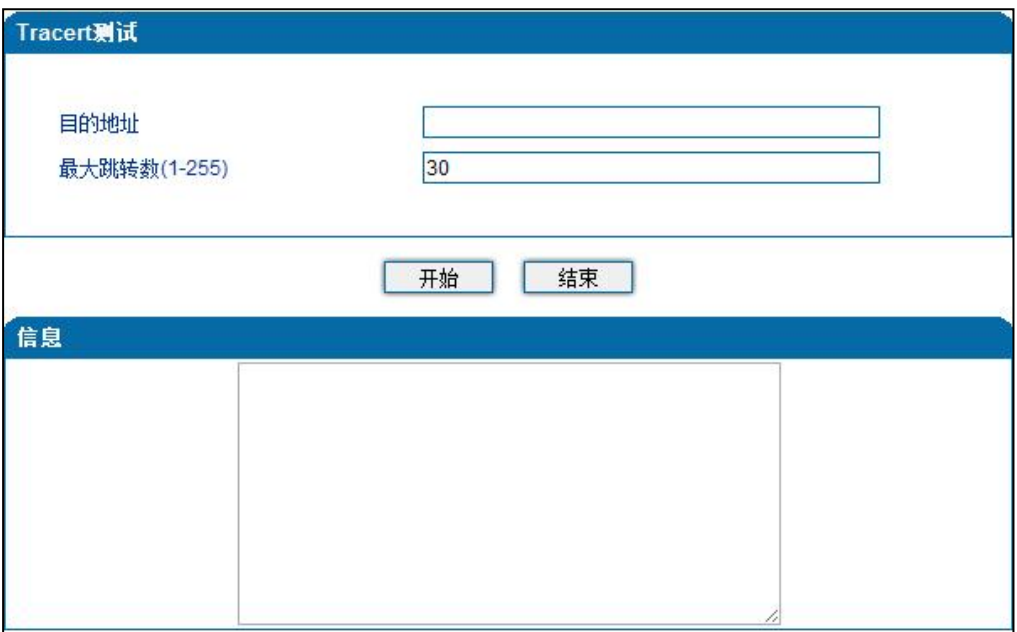

**4.14-6 Tracert 测试配置界面**

#### **COMMERCIAL IN CONFIDENCE**

. . . . . . . . . . . 77 . . . .

### 4.14.7 **网络抓包**

**网关支持抓取网络报文、PCM、系统日志、DSP 4 种类型的报文。网络抓包页面如下图 4.14-7 所**

**示:**

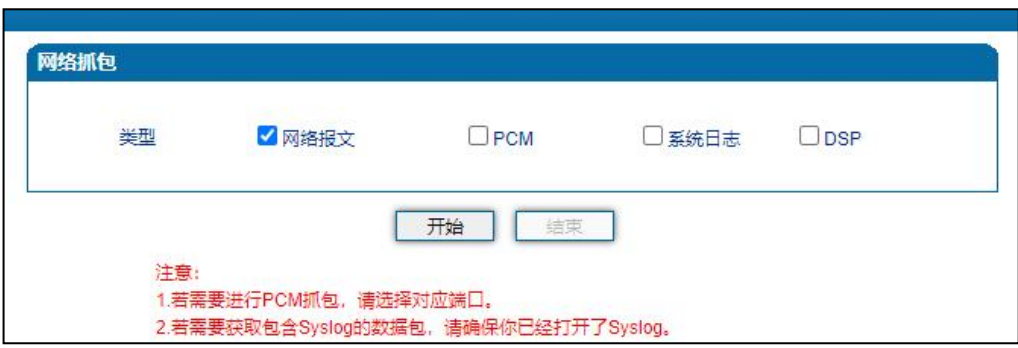

**图 4.14-7 网络抓包配置界面**

### 4.14.8 **恢复出厂设置**

**恢复出厂配置将清除设备的所有配置,进行此操作前请务必备份设备配置文件,以防数据丢失。**

**恢复出厂配置应用说明:**

- **1) 点击 Web 界面导航树中的恢复出厂配置。**
- **2) 点击恢复出厂配置应用,然后重启设备。设备数据会恢复到出厂的配置。**

**恢复出厂配置界面如图 4.14-8 所示**

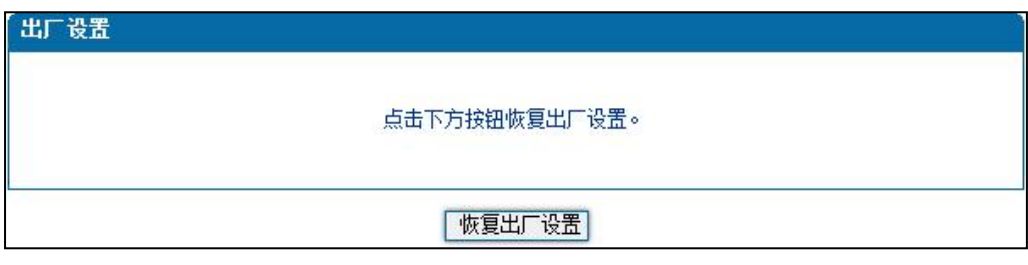

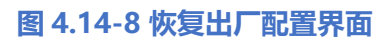

#### **COMMERCIAL IN CONFIDENCE**

. . . . . . . . . . . <sup>78</sup> . . . .

4.14.9 **设备重启**

**设备重启应用说明:**

- **1) 点击 Web 界面导航树中的设备重启。**
- **2) 点击重启,设备就会进入重启状态。**
- **3) Web 登录后,通过查看系统运行信息检验设备是否重启成功。**

**设备重启配置界面如下图 4.14-9 所示:**

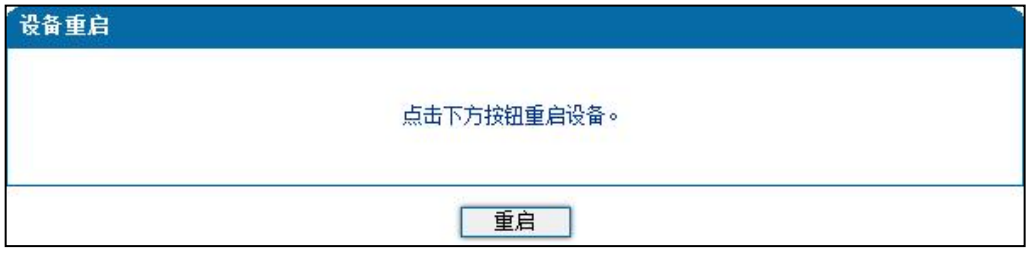

**图 4.14-9 设备重启配置界面**

# **5 术语**

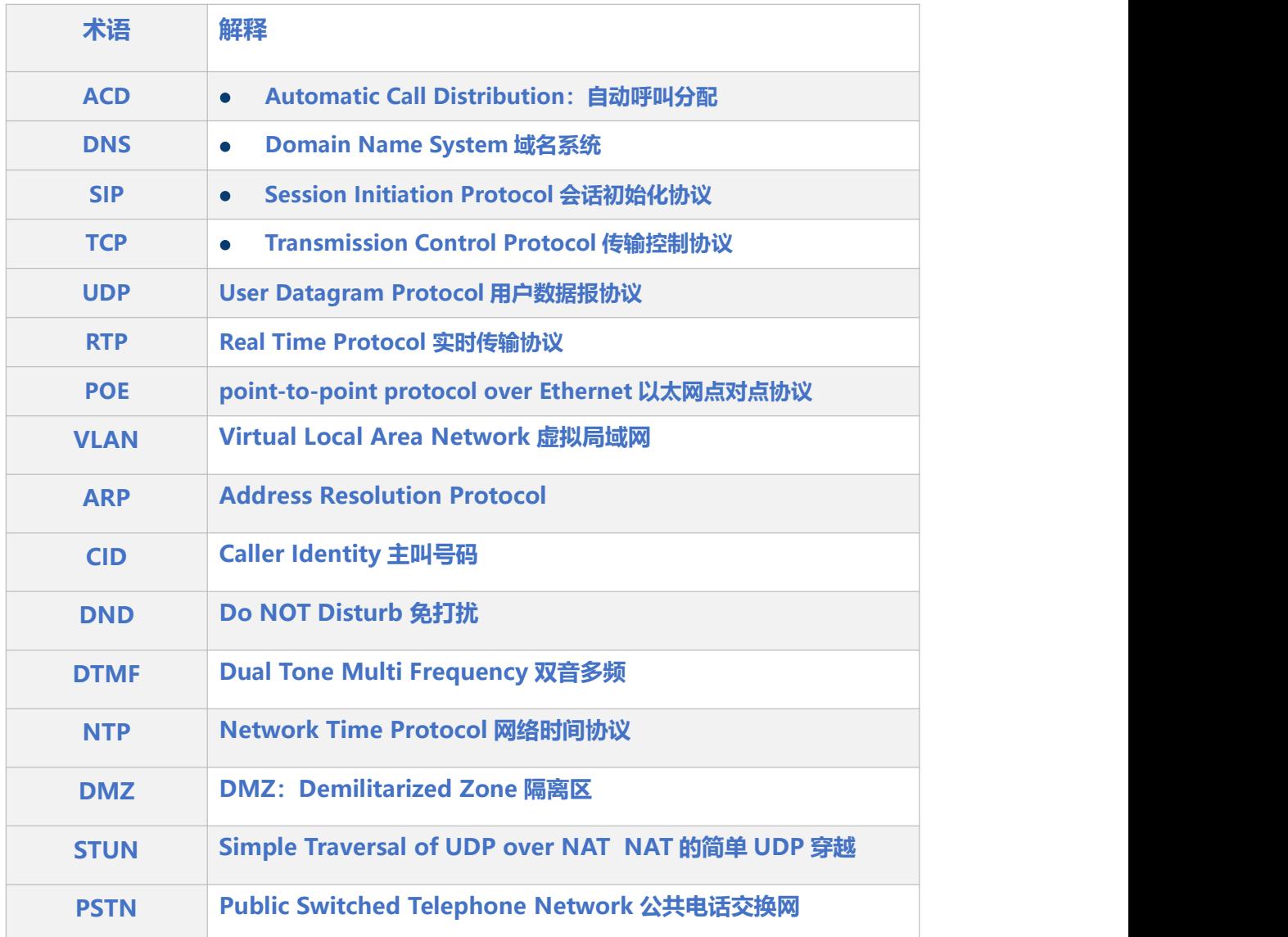